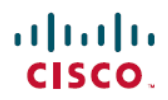

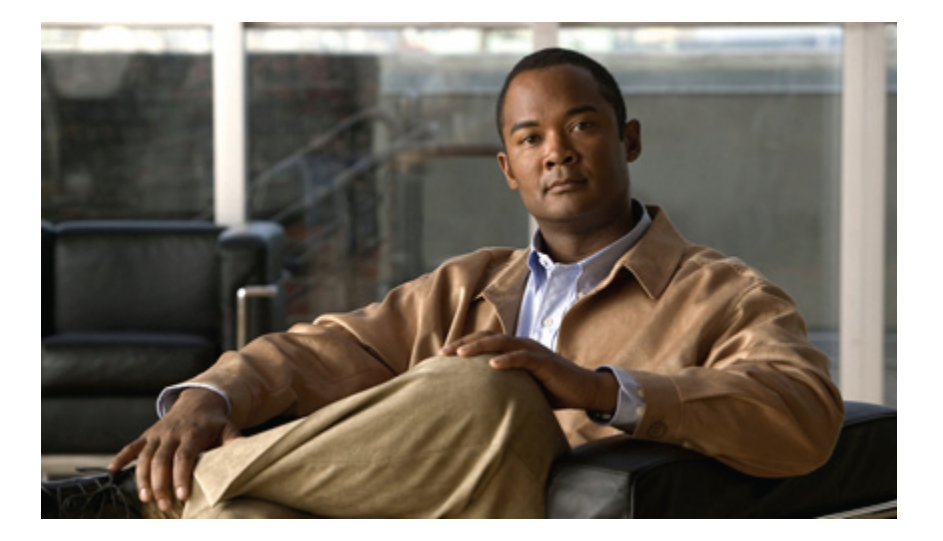

## **Cisco Unified IP Phone 7906G/7911G** ユーザ ガイド **for Cisco Unified Communications Manager 9.0**(**SCCP** および **SIP**)

初版:2012 年 1 月 1 日 最終更新:2012 年 6 月 18 日

シスコシステムズ合同会社 〒107-6227 東京都港区赤坂9-7-1 ミッドタウン・タワー http://www.cisco.com/jp お問い合わせ先:シスコ コンタクトセンター 0120-092-255 (フリーコール、携帯・PHS含む) 電話受付時間:平日 10:00~12:00、13:00~17:00 http://www.cisco.com/jp/go/contactcenter/

【注意】シスコ製品をご使用になる前に、安全上の注意( **www.cisco.com/jp/go/safety\_warning/** ) をご確認ください。本書は、米国シスコ発行ドキュメントの参考和訳です。リンク情報につきま しては、日本語版掲載時点で、英語版にアップデートがあり、リンク先のページが移動**/**変更され ている場合がありますことをご了承ください。あくまでも参考和訳となりますので、正式な内容 については米国サイトのドキュメントを参照ください。また、契約等の記述については、弊社販 売パートナー、または、弊社担当者にご確認ください。

このマニュアルに記載されている仕様および製品に関する情報は、予告なしに変更されることがあります。 このマニュアルに記載されている表現、情報、および推奨 事項は、すべて正確であると考えていますが、明示的であれ黙示的であれ、一切の保証の責任を負わないものとします。 このマニュアルに記載されている製品の使用 は、すべてユーザ側の責任になります。

対象製品のソフトウェア ライセンスおよび限定保証は、製品に添付された『Information Packet』に記載されています。 添付されていない場合には、代理店にご連絡く ださい。

FCC クラス A 準拠装置に関する記述:この装置はテスト済みであり、FCC ルール Part 15 に規定された仕様のクラス A デジタル装置の制限に準拠していることが確認 済みです。 これらの制限は、商業環境で装置を使用したときに、干渉を防止する適切な保護を規定しています。 この装置は、無線周波エネルギーを生成、使用、また は放射する可能性があり、この装置のマニュアルに記載された指示に従って設置および使用しなかった場合、ラジオおよびテレビの受信障害が起こることがあります。 住宅地でこの装置を使用すると、干渉を引き起こす可能性があります。その場合には、ユーザ側の負担で干渉防止措置を講じる必要があります。

FCC クラス B 準拠装置に関する記述:この装置はテスト済みであり、FCC ルール Part 15 に規定された仕様のクラス B デジタル装置の制限に準拠していることが確認 済みです。 これらの制限は、住宅地で使用したときに、干渉を防止する適切な保護を規定しています。 この装置は、無線周波エネルギーを生成、使用、または放射す る可能性があり、指示に従って設置および使用しなかった場合、ラジオおよびテレビの受信障害が起こることがあります。 ただし、特定の設置条件において干渉が起 きないことを保証するものではありません。 装置がラジオまたはテレビ受信に干渉する場合には、次の方法で干渉が起きないようにしてください。干渉しているかど うかは、装置の電源のオン/オフによって判断できます。

- 受信アンテナの向きを変えるか、場所を移動します。
- 装置と受信機との距離を離します。
- 受信機と別の回路にあるコンセントに装置を接続します。
- 販売業者またはラジオやテレビに詳しい技術者に連絡します。

シスコでは、この製品の変更または改造を認めていません。変更または改造した場合には、FCC認定が無効になり、さらに製品を操作する権限を失うことになります。

The Cisco implementation of TCP header compression is an adaptation of a program developed by the University of California, Berkeley (UCB) as part of UCB's public domain version of the UNIX operating system. All rights reserved. Copyright © 1981, Regents of the University of California.

ここに記載されている他のいかなる保証にもよらず、各社のすべてのマニュアルおよびソフトウェアは、障害も含めて「現状のまま」として提供されます。 シスコお よびこれら各社は、商品性の保証、特定目的への準拠の保証、および権利を侵害しないことに関する保証、あるいは取引過程、使用、取引慣行によって発生する保証 をはじめとする、明示されたまたは黙示された一切の保証の責任を負わないものとします。

いかなる場合においても、シスコおよびその供給者は、このマニュアルの使用または使用できないことによって発生する利益の損失やデータの損傷をはじめとする、 間接的、派生的、偶発的、あるいは特殊な損害について、あらゆる可能性がシスコまたはその供給者に知らされていても、それらに対する責任を一切負わないものと します。

CiscoおよびCiscoロゴは、シスコまたはその関連会社の米国およびその他の国における商標または登録商標です。シスコの商標の一覧は、[http://www.cisco.com/](http://www.cisco.com/go/trademarks) [go/trademarks](http://www.cisco.com/go/trademarks)でご確認いただけます。記載されている第三者の商標はそれぞれの権利者の財産です。「パートナー」または「partner」という用語の使用はシスコ と他社との間のパートナーシップ関係を意味するものではありません。 (1110R)

このマニュアルで使用しているインターネットプロトコル (IP) アドレスは、実際のアドレスを示すものではありません。 マニュアル内の例、コマンド出力、および 図は、説明のみを目的として使用されています。 説明の中に実際の IP アドレスが使用されていたとしても、それは意図的なものではなく、偶然の一致によるもので す。

© 2012 Cisco Systems, Inc. All rights reserved.

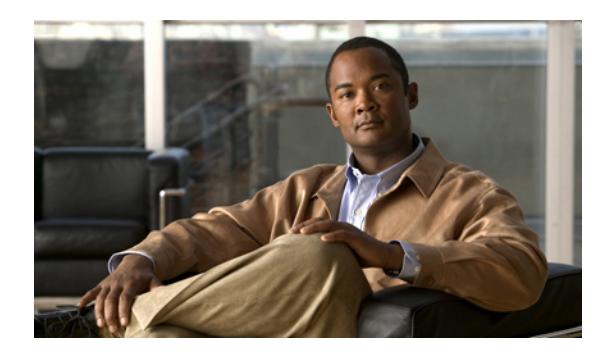

目次

### [はじめに](#page-10-0) **xi**

[概要](#page-10-1) **xi**

[追加情報](#page-11-0) **xii**

Cisco Unified IP Phone 7900 シリーズ e- ラーニング [チュートリアル](#page-11-1) **xii**

[安全性とパフォーマンスに関する情報](#page-12-0) **xiii**

[停電](#page-12-1) **xiii**

[外部デバイス](#page-12-2) **xiii**

[シスコ製品のセキュリティ](#page-13-0) **xiv**

[アクセシビリティ機能](#page-13-1) **xiv**

### **Cisco [Unified](#page-14-0) IP Phone** の機能 **1**

[ボタンとハードウェア](#page-14-1) **1**

[回線およびコールの定義](#page-16-0) **3**

[回線およびコールのアイコン](#page-16-1) **3**

アプリケーション [メニューのナビゲーション](#page-17-0) **4**

[電話機のヘルプ](#page-18-0) システム **5**

[機能のアベイラビリティ](#page-18-1) **5**

[シグナリング](#page-18-2) プロトコル SIP および SCCP **5**

[電力の節約](#page-18-3) **5**

### [電話機の設置](#page-20-0) **7**

Cisco [Unified](#page-20-1) IP Phone 7906G の設置 **7**

Cisco [Unified](#page-21-0) IP Phone 7911G の設置 **8**

[ハンドセット受け台の調整](#page-22-0) **9**

[TAPS](#page-23-0) 登録 **10**

[ヘッドセットのサポート](#page-24-0) **11**

[音声品質](#page-24-1) **11**

[コール機能](#page-26-0) **13**

Г

**Cisco Unified IP Phone 7906G/7911G** ユーザ ガイド **for Cisco Unified Communications Manager 9.0**(**SCCP** およ

```
基本コール オプション 13
```
[通話](#page-27-0) **14**

[オンフックでダイヤルする\(ダイヤル](#page-27-1) トーンあり) **14**

[番号のリダイヤル](#page-27-2) **14**

[別のコールがアクティブな場合のコールの発信](#page-28-0) **15**

[通話履歴からのダイヤル](#page-28-1) **15**

[追加コール](#page-28-2) オプション **15**

CiscoWebDialer[を使用したパーソナルコンピュータの社内ディレクトリからのダ](#page-29-0)

[イヤル](#page-29-0) **16**

[話し中または呼び出し中の内線が対応可能になったときの通知\(折返し\)](#page-29-1) **16**

[プライオリティ\(](#page-29-2)Precedence)コールの発信 **16**

個人アドレス帳(PAB[\)エントリからのダイヤル](#page-30-0) **17**

[課金コードまたはトラッキング](#page-30-1) コードを使用したコールの発信 **17**

モバイル ボイス [アクセスを使用した携帯電話からのコールの発信](#page-30-2) **17**

ファスト ダイヤル [コールの発信](#page-30-3) **17**

PAB [を使用したコールの発信](#page-31-0) **18**

[コールへの応答](#page-31-1) **18**

[コールの切断](#page-33-0) **20**

[保留と復帰](#page-33-1) **20**

[コールの保留](#page-34-0) **21**

[コールを保留から復帰](#page-34-1) **21**

[ミュート](#page-34-2) **21**

[音声のミュート](#page-34-3) **21**

#### [複数のコール](#page-35-0) **22**

[接続コールの切り替え](#page-35-1) **22**

[接続コールから切り替えて呼び出し中のコールに応答](#page-35-2) **22**

[進行中のコールの移動](#page-35-3) **22**

[進行中のコールをデスクの電話機から携帯電話に切り替え](#page-36-0) **23**

[携帯電話からデスクの電話機への進行中のコールの切り替え](#page-36-1) **23**

[進行中のコールを携帯電話から同じ回線を共有するデスクの電話機に切り替え](#page-36-2)

[\(セッション](#page-36-2) ハンドオフ) **23**

[コール転送](#page-37-0) **24**

```
転送先の相手と会話しないでコールを転送 24
```
[転送先の相手と会話してからコールの転送\(打診転送\)](#page-37-2) **24**

ボイス メッセージ [システムへのコールの転送](#page-38-0) **25**

[アクティブ、呼び出し中、または保留中のコールのボイス](#page-38-1) メッセージ システムへの

[送信](#page-38-1) **25**

[コール転送](#page-38-2) **25**

[電話機からのすべてのコール転送の設定およびキャンセル](#page-40-0) **27**

[コール転送をリモートで設定またはキャンセル](#page-40-1) **27**

[サイレント](#page-40-2) **27**

DND [のオンおよびオフの切り替え](#page-41-0) **28**

[コールの設定からサイレントのオフ](#page-41-1) **28**

DND [設定のセットアップ](#page-41-2) **28**

[会議コール](#page-42-0) **29**

[アドホック会議](#page-42-1) **29**

[参加者にコールを発信した会議の開催](#page-42-2) **29**

[既存の会議に新しい参加者の追加](#page-43-0) **30**

[会議への参加](#page-43-1) **30**

[単一電話回線の既存コールの結合](#page-43-2) **30**

2 [つの既存の会議の結合](#page-43-3) **30**

[割り込み会議](#page-44-0) **31**

[共有回線上のコールに割り込んだ会議の作成](#page-44-1) **31**

[ミートミー会議](#page-44-2) **31**

[ミートミー会議の開催](#page-44-3) **31**

[ミートミー会議への参加](#page-45-0) **32**

[会議参加者リスト](#page-45-1) **32**

[参加者リストを使用した会議のコントロール](#page-45-2) **32**

[電話会議のセキュリティを確認](#page-46-0) **33**

[応用的なコール処理](#page-46-1) **33**

[スピード](#page-46-2) ダイヤル **33**

スピード ダイヤル [ボタンを使用したコールの発信](#page-47-0) **34**

[オンフック短縮ダイヤルを使用したコールの発信](#page-47-1) **34**

[オフフック短縮ダイヤルを使用した会議の開始](#page-47-2) **34**

[オフフック短縮ダイヤルを使用した会議の開始](#page-48-0) **35**

[オフフック短縮ダイヤルを使用したコールの転送](#page-48-1) **35**

[コール保留でのオフフック短縮ダイヤルを使用したコールの発信](#page-48-2) **35**

ファスト [ダイヤルを使用したコールの発信](#page-49-0) **36**

#### コール [ピックアップ](#page-49-1) **36**

コール ピックアップ [グループ内の別の内線の呼び出し中コールへの応答](#page-49-2) **36** コール ピックアップ [グループ外の別の内線の呼び出し中コールへの応答](#page-50-0) **37** [グループまたは関連グループ内の別の内線での呼び出し中コールへの応答](#page-50-1) **37** [特定の内線\(回線番号\)で呼び出し中のコールへの応答](#page-50-2) **37**

[コール](#page-51-0) パーク **38**

コール [パークを使用したアクティブ](#page-51-1) コールの保存および受け取り **38** [アクティブなコールのダイレクト](#page-52-0) コール パーク番号への転送および保存 **39** [パークされたコールをダイレクト](#page-52-1) コール パーク番号からの取得 **39**

ハント [グループ](#page-52-2) **39**

ハント [グループのログインおよびログアウト](#page-53-0) **40**

[共有回線](#page-53-1) **40**

[リモートで使用中のアイコン](#page-53-2) **40**

[コール情報と割り込み](#page-53-3) **40**

[プライバシー](#page-53-4) **40**

割り込み、C [割り込み、および共有回線のコール](#page-54-0) **41**

[共有回線コールへの割り込み](#page-55-0) **42**

[プライバシーおよび共有回線](#page-55-1) **42**

[他者が共有回線のコールを表示したり、コールに割り込んだりするのを](#page-55-2)

[防止および許可](#page-55-2) **42**

[セキュア](#page-55-3) コール **42**

[不審なコールのトレース](#page-57-0) **44**

[システム管理者への不審なコールまたは嫌がらせのコールの受信の通知](#page-57-1) **44** [プライオリティ](#page-58-0) コール **45**

Cisco [エクステンション](#page-59-0) モビリティ **46**

EM [へのログイン](#page-60-0) **47**

EM [からのログアウト](#page-60-1) **47**

[クレデンシャルの変更サービスを使用した](#page-60-2) PIN の変更 **47**

**vi**

[単一電話番号を使用したビジネス](#page-61-1) コール **48**

モバイル [コネクトおよびモバイル](#page-61-2) ボイス アクセス **48**

[携帯電話で応答したコールの保留](#page-62-0) **49**

[携帯電話でピックアップしたコールで会議コールの開始](#page-63-0) **50**

モバイル ボイス [アクセスへの接続](#page-63-1) **50**

[携帯電話からのモバイル](#page-63-2) コネクトの有効化 **50**

[携帯電話からのモバイル](#page-64-0) コネクトの無効化 **51**

[すべてのリモート接続先へのモバイルコネクトアクセスをデスクの電話機で](#page-64-1)

[オンまたはオフにする](#page-64-1) **51**

### [ハンドセット、ヘッドセット、およびスピーカ](#page-66-0) **53**

ワイドバンド [ハンドセットの設定](#page-66-1) **53**

[ヘッドセット](#page-66-2) **53**

[スピーカフォン](#page-67-0) **54**

グループ [リッスン機能](#page-67-1) **54**

[モニタ機能](#page-68-0) **55**

[自動応答](#page-69-0) **56**

### [電話機のカスタマイズ](#page-70-0) **57**

呼出音およびメッセージ [インジケータのカスタマイズ](#page-70-1) **57**

[呼出音の変更](#page-70-2) **57**

[呼出音のパターン\(点滅のみ、一度だけ鳴らす、ビープ音のみ\)の変更](#page-71-0) **58**

[電話機の音量レベルの調整](#page-71-1) **58**

[ハンドセットのボイス](#page-71-2) メッセージ ライトの動作の変更 **58**

#### [電話スクリーンのカスタマイズ](#page-71-3) **58**

[背景イメージの変更](#page-72-0) **59**

[電話スクリーン言語の変更](#page-72-1) **59**

[回線テキスト](#page-72-2) ラベルの変更 **59**

### [通話履歴とディレクトリ](#page-74-0) **61**

#### [通話履歴](#page-74-1) **61**

[通話履歴の表示](#page-75-0) **62**

単一のコール [レコード詳細の表示](#page-75-1) **62**

[すべての履歴からすべてのコール](#page-76-0) レコードの消去 **63**

```
1 つの履歴からすべてのコール レコードの消去 63
```
1 つのコール [レコードの消去](#page-76-2) **63**

[通話履歴からのダイヤル\(別のコールに接続していない状態\)](#page-77-0) **64**

[通話履歴からのダイヤル\(別のコールに接続した状態\)](#page-77-1) **64**

[不在および着信の通話履歴からの国際コールのリダイヤル](#page-78-0) **65**

通話履歴内の URL [エントリを元にコールの発信](#page-79-0) **66**

### [ディレクトリ機能](#page-79-1) **66**

[社内ディレクトリ](#page-80-0) **67**

[社内ディレクトリからのダイヤル\(別のコールに接続していない状態\)](#page-80-1) **67** [別のコールに接続されている状態での社内ディレクトリからのダイヤル](#page-80-2) **67** パーソナル [ディレクトリ](#page-81-0) **68**

パーソナル [ディレクトリへのアクセス\(](#page-81-1)PAB およびファスト ダイヤル コー [ドの検索のため\)](#page-81-1) **68**

PAB [エントリの検索](#page-82-0) **69**

PAB [エントリからのダイヤル](#page-82-1) **69**

PAB [エントリの削除](#page-82-2) **69**

PAB [エントリの編集](#page-83-0) **70**

新規 PAB [エントリの追加](#page-83-1) **70**

PAB [エントリへのファスト](#page-83-2) ダイヤル コードの割り当て **70**

PAB [エントリを使用しない新しいファスト](#page-84-0) ダイヤル コードの追加 **71**

ファスト ダイヤル [コードの検索](#page-84-1) **71**

ファスト ダイヤル [コードを使用したコールの発信](#page-84-2) **71**

ファスト ダイヤル [コードの削除](#page-84-3) **71**

パーソナル [ディレクトリからのログアウト](#page-85-0) **72**

### ボイス [メッセージ](#page-86-0) **73**

ボイス [メッセージの識別](#page-86-1) **73**

ボイス [メッセージの聞き取りまたはボイス](#page-87-0) メッセージ システムへのアクセス **74**

#### ユーザ [オプション](#page-88-0) **Web** ページ **75**

ユーザ オプション Web [ページへのログイン、ログアウト](#page-88-1) **75**

ユーザ オプション Web [ページでのデバイスの選択](#page-89-0) **76**

Web [上での機能およびサービスの設定](#page-89-1) **76**

Web [でのパーソナル](#page-89-2) ディレクトリ **76**

[新規個人アドレス帳エントリの追加](#page-90-0) **77**

[個人アドレス帳エントリの検索](#page-90-1) **77**

[個人アドレス帳エントリの編集](#page-90-2) **77**

[個人アドレス帳エントリの削除](#page-91-0) **78**

[回線ボタンの](#page-91-1) PAB への割り当て **78**

Web [上のファスト](#page-91-2) ダイヤル **78**

[個人アドレス帳エントリへのファスト](#page-92-0) ダイヤル コードの割り当て **79**

ファスト ダイヤル [コードの電話番号割り当て](#page-92-1) **79**

ファスト ダイヤル [エントリの検索](#page-92-2) **79**

ファスト [ダイヤル電話番号の編集](#page-93-0) **80**

ファスト ダイヤル [エントリの削除](#page-93-1) **80**

[回線ボタンをファスト](#page-93-2) ダイヤルに割り当てる **80**

[アドレス帳同期ツール](#page-94-0) **81**

Web でのスピード [ダイヤルの設定](#page-94-1) **81**

スピード ダイヤル [ボタンの設定](#page-95-0) **82**

[短縮ダイヤル](#page-95-1) コードの設定 **82**

Web [上で電話機サービスの設定](#page-95-2) **82**

[サービスの登録](#page-96-0) **83**

[サービスの検索](#page-96-1) **83**

[サービスの変更または解除](#page-96-2) **83**

[サービス名の変更](#page-97-0) **84**

[電話機のサービスにアクセス](#page-97-1) **84**

Web [でのユーザ設定](#page-97-2) **84**

[ブラウザのパスワードの変更](#page-98-0) **85**

PIN [の変更](#page-98-1) **85**

ユーザ オプション Web [ページの言語の変更](#page-98-2) **85**

[電話機のディスプレイの言語の変更](#page-99-0) **86**

Web [での回線の設定](#page-99-1) **86**

[回線ごとにコール転送を設定](#page-99-2) **86**

回線ごとにボイス [メッセージのインジケータの設定を変更](#page-100-0) **87**

回線ごとのオーディオ ボイス メッセージ [インジケータの設定の変更](#page-100-1) **87**

[電話スクリーンに表示される回線テキスト](#page-101-0) ラベルの変更または作成 **88**

モバイル [コネクト用の電話機およびアクセス](#page-101-1) リストの設定 **88**

アクセス [リストの作成](#page-102-0) **89**

[新しいリモート接続先の追加](#page-102-1) **89**

Cisco [WebDialer](#page-103-0) **90**

ユーザ オプション [ディレクトリでの](#page-104-0) WebDialer の使用 **91**

[別のオンライン社内ディレクトリ\(ユーザのユーザオプションディレクトリ](#page-104-1)

[ではないもの\)での](#page-104-1) WebDialer の使用 **91**

WebDialer [からのログアウト](#page-104-2) **91**

WebDialer [の初期設定の設定、表示または変更](#page-105-0) **92**

### [その他のオプション](#page-106-0) **93**

[トラブルシューティング](#page-108-0) **95**

[問題](#page-108-1) **95**

ダイヤル [トーンが聞こえない、またはコールを完了できない](#page-108-2) **95**

[表示されないソフトキー](#page-109-0) **96**

[コールに割り込みできず速いビジー音が聞こえる](#page-109-1) **96**

[割り込み後のコールの切断](#page-110-0) **97**

[折返しを使用できない](#page-110-1) **97**

[すべてのコールの転送エラー](#page-110-2) メッセージ **97**

[電話機が反応しない](#page-111-0) **98**

[セキュリティ](#page-111-1) エラー メッセージ **98**

[電話機のトラブルシューティング](#page-111-2) データ **98**

[品質レポート](#page-112-0) ツール **99**

### [保証](#page-114-0) **101**

[シスコ製品\(ハードウェア\)に関する](#page-114-1) 1 年間の限定保証規定 **101**

<span id="page-10-0"></span>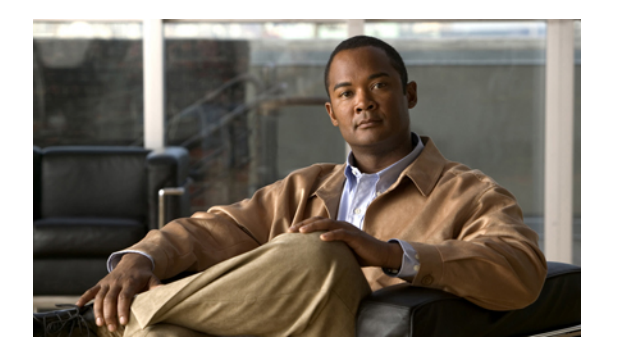

# はじめに

『*Cisco Unified IP Phone 7906G/7911G* ユーザ ガイド *for Cisco Unified Communications Manager*』で は、Cisco Unified IP Phone 7906 および 7911 の設置および使用の方法を説明します。

- 概要, xi [ページ](#page-10-1)
- [追加情報](#page-11-0), xii ページ
- Cisco Unified IP Phone 7900 シリーズ e- ラーニング [チュートリアル](#page-11-1), xii ページ
- [安全性とパフォーマンスに関する情報](#page-12-0), xiii ページ
- [シスコ製品のセキュリティ](#page-13-0), xiv ページ
- [アクセシビリティ機能](#page-13-1), xiv ページ

# <span id="page-10-1"></span>概要

Г

このガイドでは、電話機で使用可能な機能の概要について説明しています。 電話機の機能を理解 するために隅々まで読むこともできれば、次の表を参照して、一般的な用途に関する項のポイン タを得ることもできます。

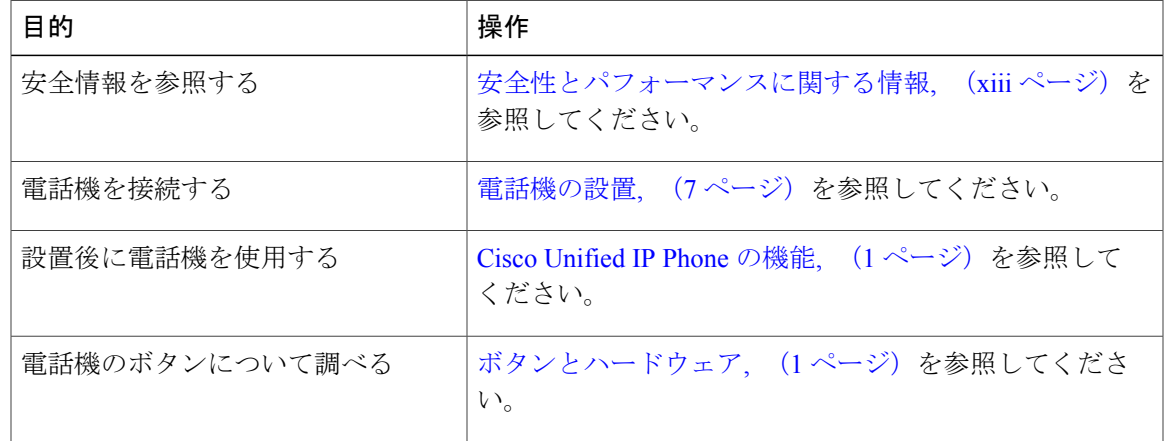

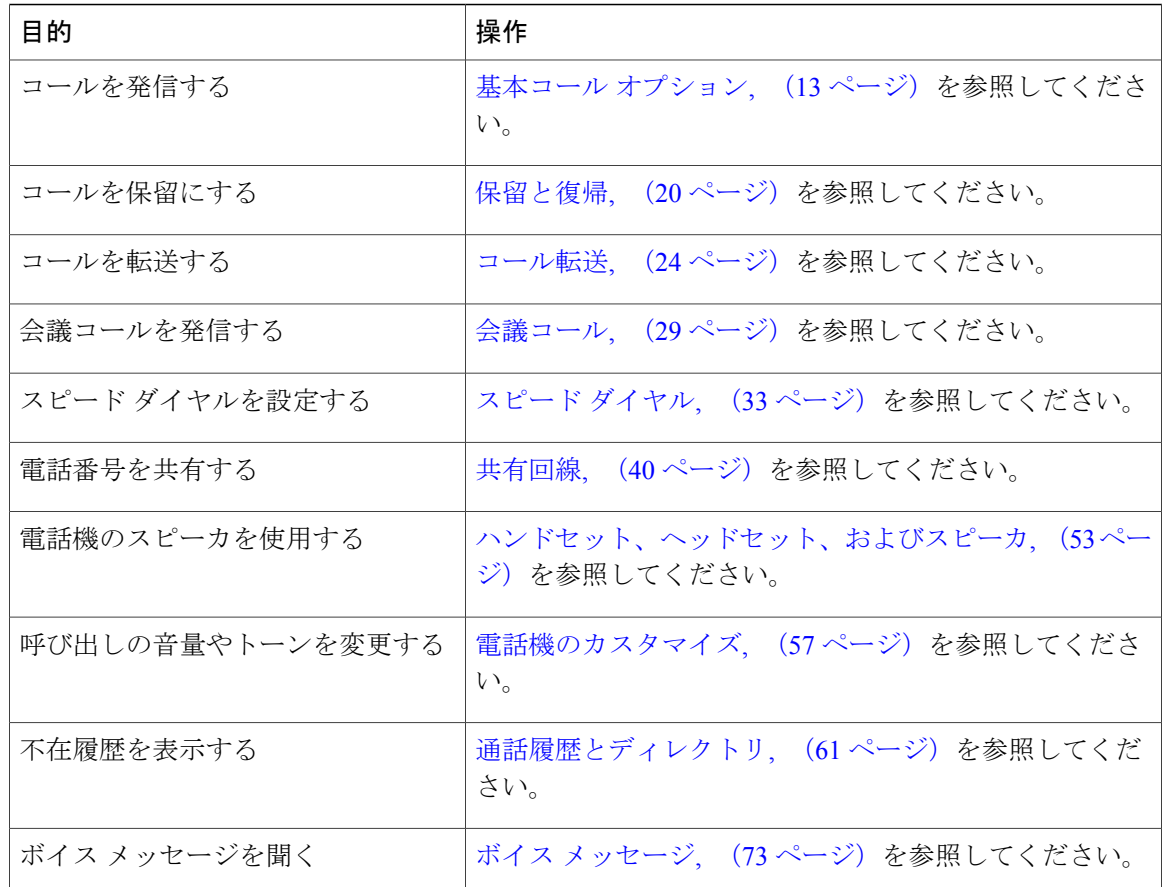

## <span id="page-11-0"></span>追加情報

次の URL からシスコ製品の最新資料を入手することができます。 [http://www.cisco.com/en/US/products/hw/phones/ps379/tsd\\_products\\_support\\_series\\_home.html](http://www.cisco.com/en/US/products/hw/phones/ps379/tsd_products_support_series_home.html) 次の URL で Cisco Web サイトにアクセスできます。 [http://www.cisco.com/](http://www.cisco.com) 最新のライセンス情報については、次の URL にアクセスしてください。 [http://www.cisco.com/en/US/docs/voice\\_ip\\_comm/cuipph/all\\_models/openssl\\_license/7900\\_ssllic.html](http://www.cisco.com/en/US/docs/voice_ip_comm/cuipph/all_models/openssl_license/7900_ssllic.html)

# <span id="page-11-1"></span>**Cisco Unified IP Phone 7900** シリーズ **e-** ラーニング チュー トリアル

(SCCP 電話機のみ)

Cisco Unified IP Phone 7900 シリーズの e- ラーニング チュートリアルでは、音声とアニメーション により基本的なコール機能が説明されています。 いくつかの電話機のモデルでは、ご使用のパー ソナル コンピュータから e- ラーニング チュートリアルにオンラインでアクセスできます。 ご使 用の電話機のモデルのe-ラーニングチュートリアル(英語のみ)を探すには、次のURLでマニュ アルの一覧を参照してください。

[http://www.cisco.com/en/US/products/hw/phones/ps379/products\\_user\\_guide\\_list.html](http://www.cisco.com/en/US/products/hw/phones/ps379/products_user_guide_list.html)

(注)

e- ラーニング チュートリアルは一部の Cisco Unified IP Phone では用意されていない場合があ ります。ただし、Cisco Unified IP Phone 7900 シリーズの e- ラーニング チュートリアルを参照 すると、Cisco Unified IP Phone に共通する機能の概要を学ぶことができます。

## <span id="page-12-1"></span><span id="page-12-0"></span>安全性とパフォーマンスに関する情報

次の項では、Cisco Unified IP Phone での停電および外部デバイスの影響について説明します。

停電

電話機で緊急サービスを利用できるかどうかは、電話機に電源が供給されているかどうかにより ます。停電が発生した場合、電源が回復するまで、利用および緊急コールサービスへのダイヤル は機能しません。電源の異常や障害が発生した場合は、サービスおよび緊急コールサービスのダ イヤル前に、装置をリセットまたは再設定する必要があります。

### <span id="page-12-2"></span>外部デバイス

シスコでは、不要な無線周波数 (RF) および可聴周波数 (AF) がシールドされた高品質の外部デ バイス(ヘッドセットなど)、ケーブル、コネクタの使用を推奨しています。

これらデバイスの品質および携帯電話や送受信兼用無線機などの他のデバイスとの近さによって は、まだ雑音が生じることがあります。 そのような場合、シスコは次の対策の 1 つ以上を講じる ことを推奨します。

- RF または AF の信号源から外部デバイスを離す。
- RF または AF の信号源から外部デバイスのケーブルの経路を離す。
- 外部デバイス用にシールドされたケーブルを使用するか、高品質なシールドおよびコネクタ を備えたケーブルを使用する。
- 外部デバイスのケーブルを短くする。
- 外部デバイス用のケーブル上にフェライトまたはその他類似のデバイスを使用する。

シスコでは、外部デバイス、ケーブル、コネクタの性能を保証できません。

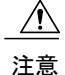

EU 諸国では、EMC 指令 [89/336/EC] に完全に準拠した外部スピーカ、マイクロフォン、ヘッ ドセットのみを使用してください。

# <span id="page-13-0"></span>シスコ製品のセキュリティ

本製品には暗号化機能が備わっており、輸入、輸出、配布および使用に適用される米国および他 の国での法律を順守するものとします。 シスコの暗号化製品を譲渡された第三者は、その暗号化 技術の輸入、輸出、配布、および使用を許可されたわけではありません。 輸入業者、輸出業者、 販売業者、およびユーザは、米国および他の国での法律を順守する責任があります。本製品を使 用するにあたっては、関係法令の順守に同意する必要があります。 米国および他の国の法律を順 守できない場合は、本製品を至急送り返してください。

米国の輸出規制の詳細については、次の URL で参照できます。

[http://www.access.gpo.gov/bis/ear/ear\\_data.html](http://www.access.gpo.gov/bis/ear/ear_data.html)

# <span id="page-13-1"></span>アクセシビリティ機能

Cisco Unified IP Phone 7900 シリーズは、視覚、聴覚、および運動が不自由な方向けにアクセシビ リティ機能を用意しています。

これらの電話機に備わっている機能の詳細については、「[AccessibilityFeaturesfor](http://cisco.com/en/US/docs/voice_ip_comm/cuipph/all_models/accessibility/english/user/guide/access_70.html) the Cisco Unified IP [Phone](http://cisco.com/en/US/docs/voice_ip_comm/cuipph/all_models/accessibility/english/user/guide/access_70.html) 7900 Series」を参照してください。

アクセシビリティの詳細については、シスコの Web サイトを参照してください。

<http://www.cisco.com/web/about/responsibility/accessibility/index.html>

<span id="page-14-2"></span><span id="page-14-0"></span>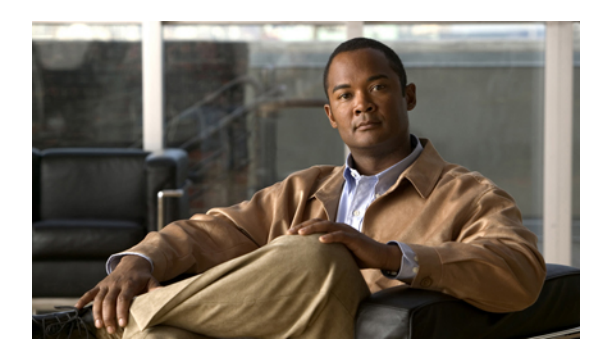

<sup>第</sup> **1** <sup>章</sup>

# **Cisco Unified IP Phone** の機能

Cisco Unified IP Phone 7906G/7911G は、コンピュータで使用するデータ ネットワークで音声通信 を行うためのすべての機能が搭載された電話機です。この電話機を使用してコールの発信および 受信、保留、転送、会議コールの開設などの機能を使用できます。

基本的なコール処理の他に、Cisco Unified IP Phone 7906G/7911G では、コール処理機能を拡張す る特殊(詳細)なテレフォニー機能をサポートしています。 設定に応じて、次がサポートされ ます。

- ネットワークデータ、XMLアプリケーションおよびWebベースのサービスへのアクセス。
- 電話機能のオンライン カスタマイズおよび Cisco Unified Communications Manager ユーザ オ プション Web ページからのサービス。
- [ボタンとハードウェア](#page-14-1), 1 ページ
- [回線およびコールの定義](#page-16-0), 3 ページ
- アプリケーション [メニューのナビゲーション](#page-17-0), 4 ページ
- [電話機のヘルプ](#page-18-0) システム, 5 ページ
- [機能のアベイラビリティ](#page-18-1), 5 ページ
- [シグナリング](#page-18-2) プロトコル SIP および SCCP, 5 ページ
- [電力の節約](#page-18-3), 5 ページ

# <span id="page-14-1"></span>ボタンとハードウェア

次の図と表を使用して、電話機でボタンとハードウェアを識別できます。

 $\mathbf I$ 

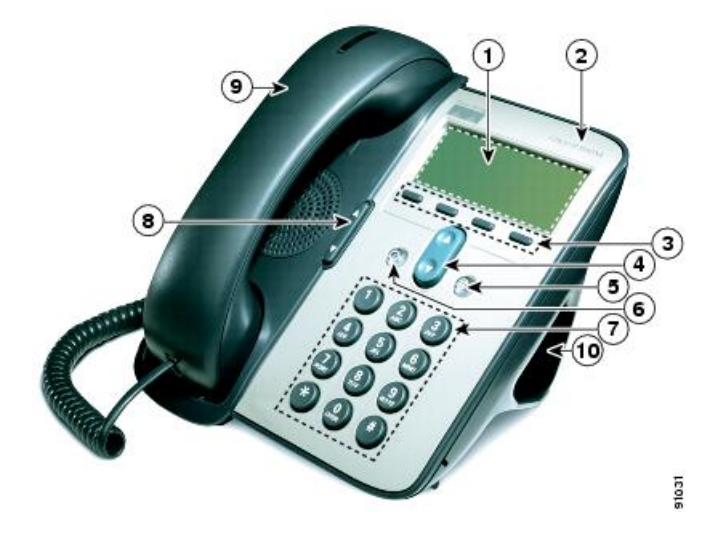

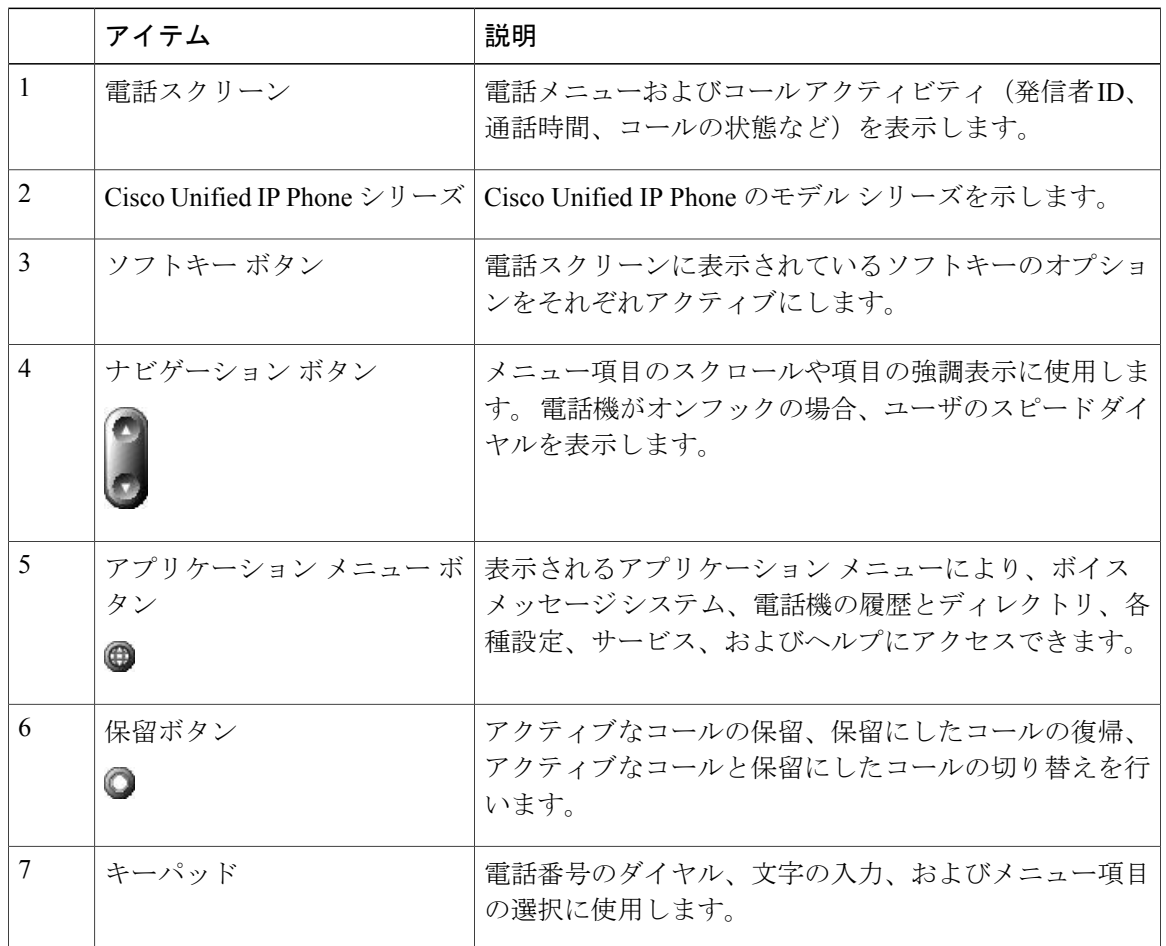

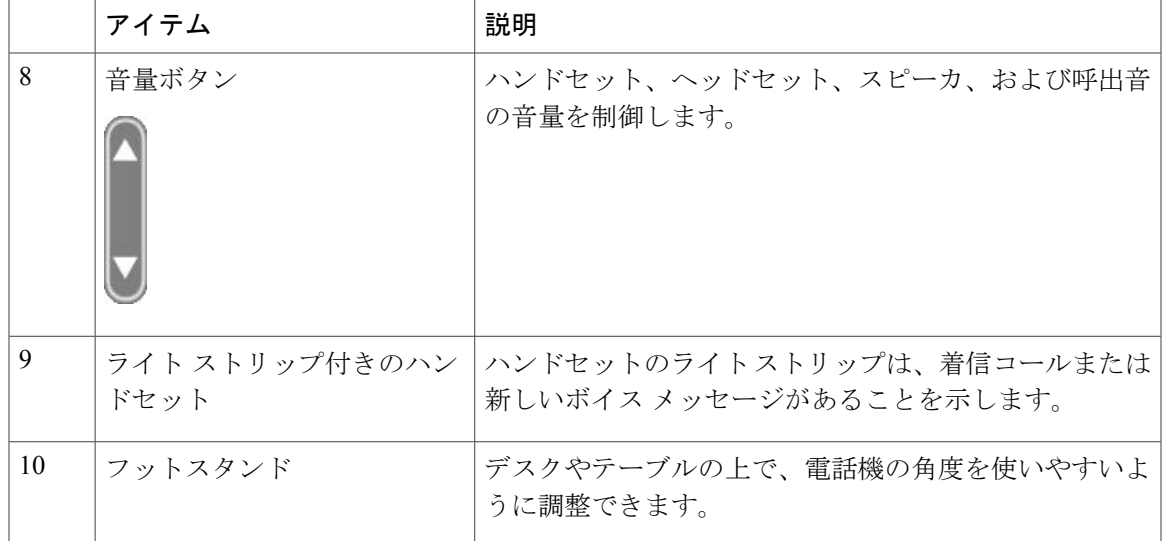

# <span id="page-16-0"></span>回線およびコールの定義

回線とコールは、混同しやすい用語です。次の説明を参照してください。

- •回線:各回線は、他者が自分へのコールに使用できる電話番号(または内線番号)にそれぞ れ対応しています。 電話機では、1 つの回線をサポートできます。
- コール:各回線は、複数のコールをサポートできます。電話機はデフォルトで最大6つの接 続コールをサポートしますが、システム管理者はこの数を必要に応じて調整できます。ある 時点では1コールだけがアクティブになることができ、他のコールは自動的に保留になりま す。

## <span id="page-16-1"></span>回線およびコールのアイコン

電話機には、コールおよび回線の状態(オンフック、保留中、呼び出し中、接続中など)の判断 に役立つアイコンが表示されます。

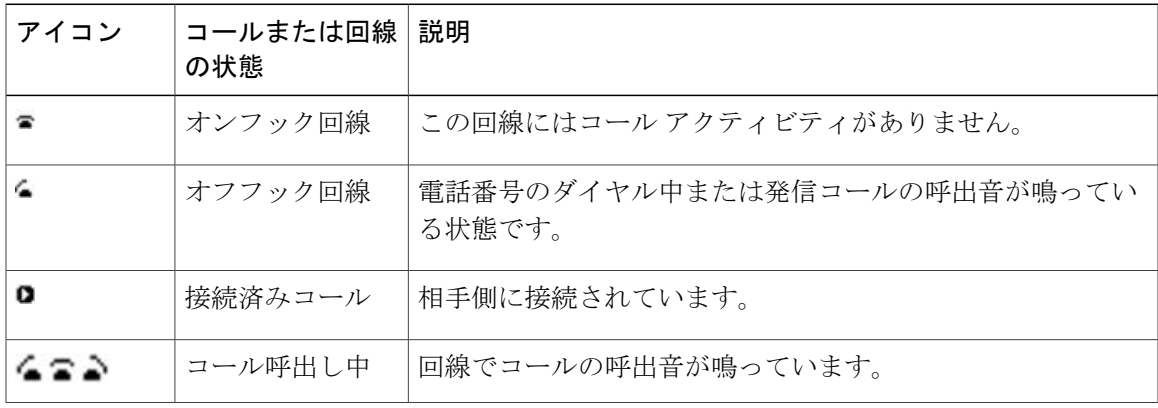

**Cisco Unified IP Phone 7906G/7911G** ユーザ ガイド **for Cisco Unified Communications Manager 9.0**(**SCCP** およ

T

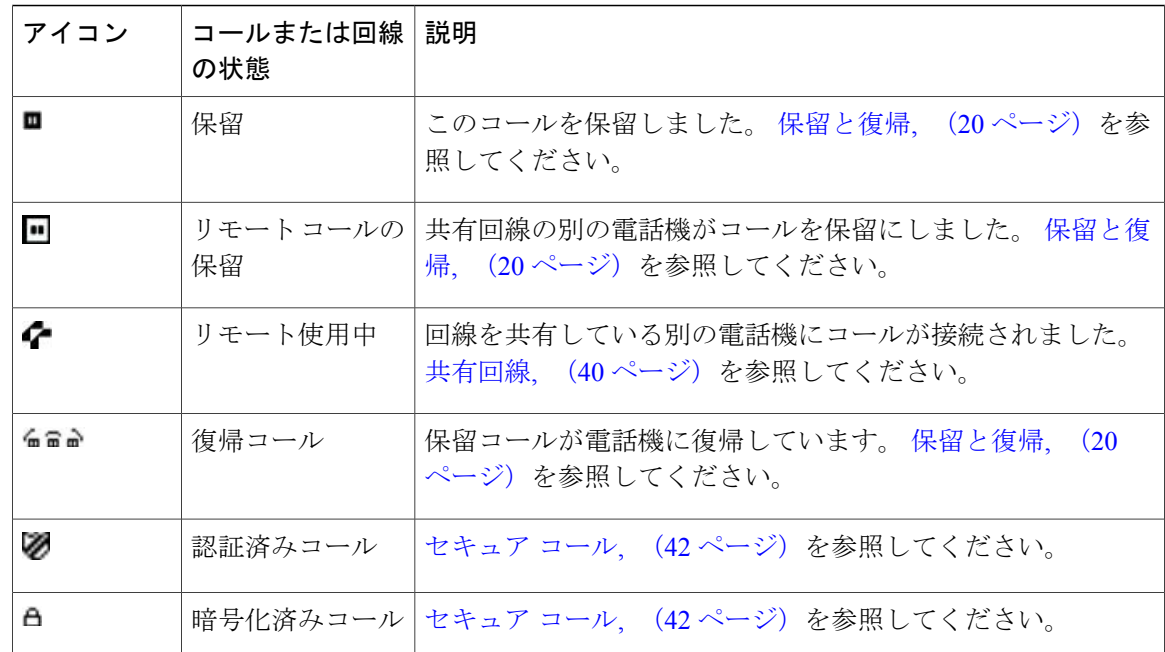

# <span id="page-17-0"></span>アプリケーション メニューのナビゲーション

電話機能にアクセスするには、アプリケーション メニューを使用します。

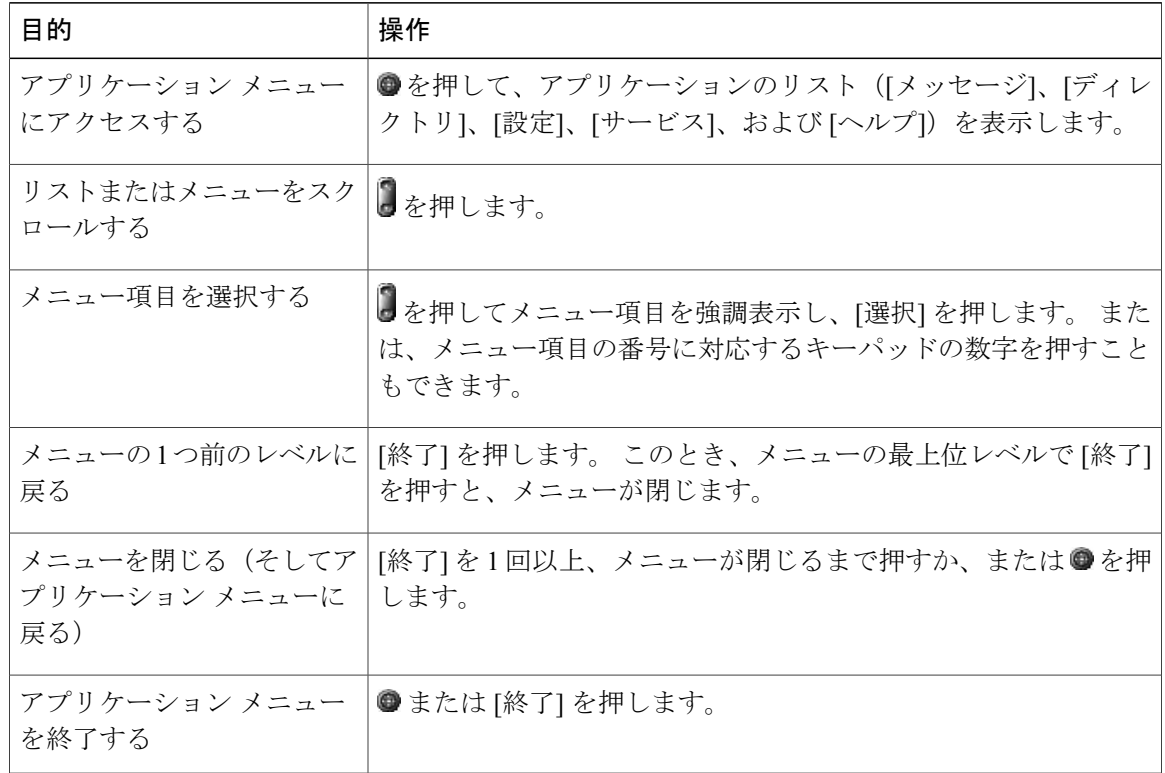

#### ヒント

● を押すと LED は緑色に変わり、アプリケーション メニューを使用している間は点灯していま す。●も「終了1も押さずにアプリケーションの操作を終了する場合(たとえば、新しいコールに 応答する場合)、電話スクリーンは変わることがありますが●ボタンは緑色のままです。もう一 度●を押すと、使用していたアプリケーションが中断した時点から再開します。

# <span id="page-18-0"></span>電話機のヘルプ システム

Cisco Unified IP Phone 7906G/7911G には、包括的なオンライン ヘルプ システムが用意されていま す。 電話機のヘルプを表示するには、●を押して、[ヘルプ] を選択します。

# <span id="page-18-1"></span>機能のアベイラビリティ

電話機のシステム設定によって、この電話ガイドに記載されている機能がご使用の電話機で利用 できない、または動作が異なる場合があります。 操作方法や機能のアベイラビリティについて は、お客様の社内のサポート デスクまたはシステム管理者にお問い合わせください。

# <span id="page-18-2"></span>シグナリング プロトコル **SIP** および **SCCP**

電話機は、セッション開始プロトコル (SIP) と Skinny Call Control Protocol (SCCP) の2 つのう ち、いずれのシグナリングプロトコルに対応するように設定できます。この設定は、システム管 理者が行います。

電話機能は、プロトコルによって異なります。 この電話ガイドでは、どの機能がどのプロトコル に固有のものかを示します。 電話機で使用されているプロトコルを知るには、システム管理者に 問い合わせるか、電話機の **>** [モデル情報] > [コール制御プロトコル] を選択します。

## <span id="page-18-3"></span>電力の節約

電話機は、Cisco EnergyWise プログラムをサポートしています。 システム管理者は、節電のため に電話機のスリープ(電源オフ)時間とウェイク(電源オン)時間を設定します。

オーディオ アラートがシステム管理者によって有効になっている場合は、スケジュールされたス リープ時間の 10 分前に呼出音の再生が聞こえます。 呼出音は、次のスケジュールに従って再生 されます。

- 電源オフの 10 分前に、呼出音が 4 回再生される
- 電源オフの 7 分前に、呼出音が 4 回再生される
- 電源オフの 4 分前に、呼出音が 4 回再生される

• 電源オフの 30 秒前に、呼出音は、15 回再生されるか、電話機の電源がオフになるまで再生 される

スリープ時に電話機が非アクティブ(アイドル)の場合は、電話機の電源がオフにされることを 通知するメッセージが表示されます。 電話機をアクティブな状態のまま保つには、電話機の任意 のキーを押します。 どのキーも押さなかった場合、電話機の電源はオフになります。

電話機がアクティブ(電話中など)の場合、電話機が非アクティブになってしばらく経ってから、 保留になっている電源シャットダウンの通知が表示されます。 シャットダウン前に、電話機の電 源がオフになることを通知するメッセージが表示されます。

スケジュールされた時間に、電話機の電源はオンになります。 スケジュール時間よりも前に電話 機を復帰させるには、管理者に連絡してください。

復帰時間とスリープ時間は、設定済みの通常の労働日にもリンクされています。 要件が変わった (たとえば、勤務時間または勤務日が変わった)場合は、電話機を再設定するようシステム管理 者に依頼してください。

EnergyWise および電話機の詳細については、システム管理者にお問い合わせください。

<span id="page-20-2"></span><span id="page-20-0"></span>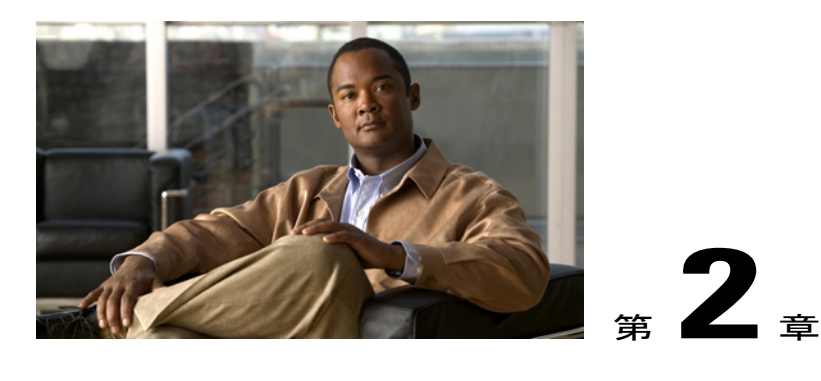

# 電話機の設置

通常は、システム管理者が新しい Cisco Unified IP Phone を企業 IP テレフォニー ネットワークに 接続します。 それ以外の場合は、次のいずれかの項を参照して、電話機を接続してください。

- Cisco [Unified](#page-20-1) IP Phone 7906G の設置, 7 ページ
- Cisco [Unified](#page-21-0) IP Phone 7911G の設置, 8 ページ
- [ハンドセット受け台の調整](#page-22-0), 9 ページ
- TAPS 登録、10 [ページ](#page-23-0)
- [ヘッドセットのサポート](#page-24-0), 11 ページ

## <span id="page-20-1"></span>**Cisco Unified IP Phone 7906G** の設置

 $\blacksquare$ 

次の図および表は、Cisco Unified IP Phone 7906G の接続方法を示しています。

**7**

Ι

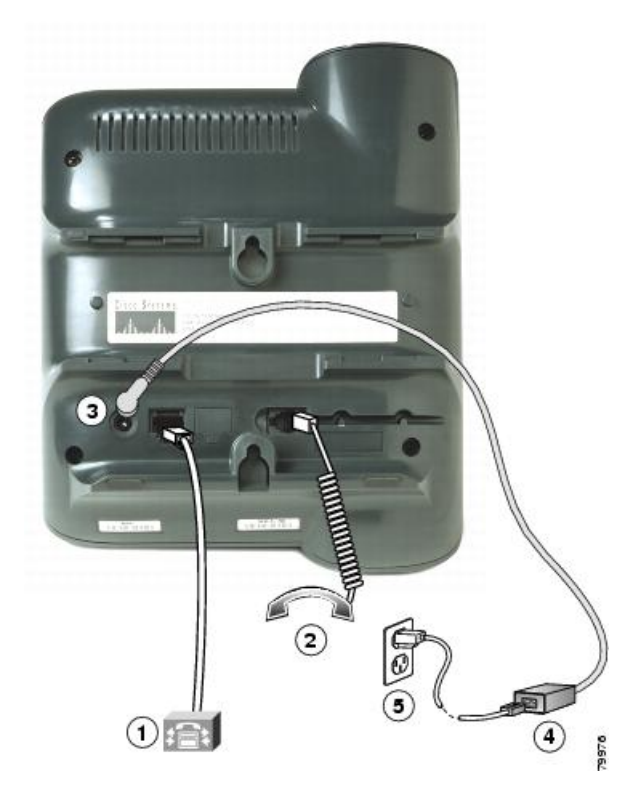

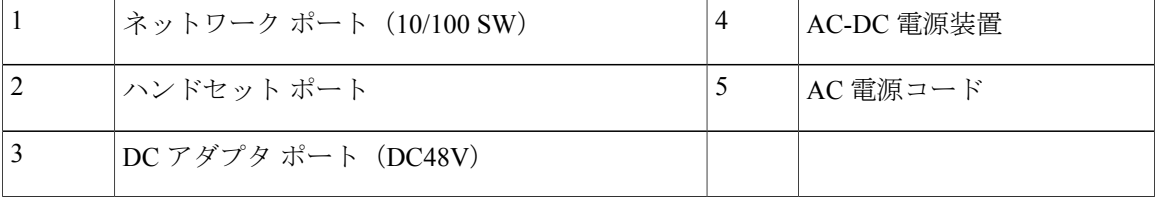

# <span id="page-21-0"></span>**Cisco Unified IP Phone 7911G** の設置

次の図および表は、Cisco Unified IP Phone 7911G の接続方法を示しています。

 $\mathbf I$ 

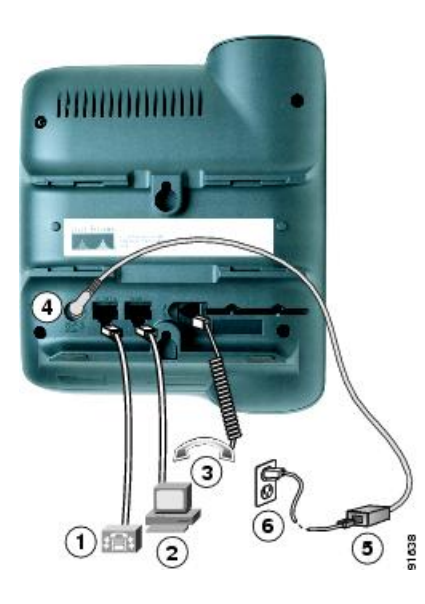

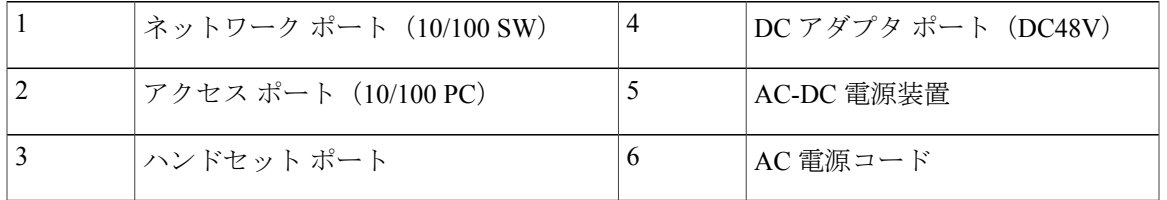

# <span id="page-22-0"></span>ハンドセット受け台の調整

電話機が壁に取り付けられている場合は、ハンドセットが受け台から滑り落ちないようにハンド セットの受け台を調整する必要があります。

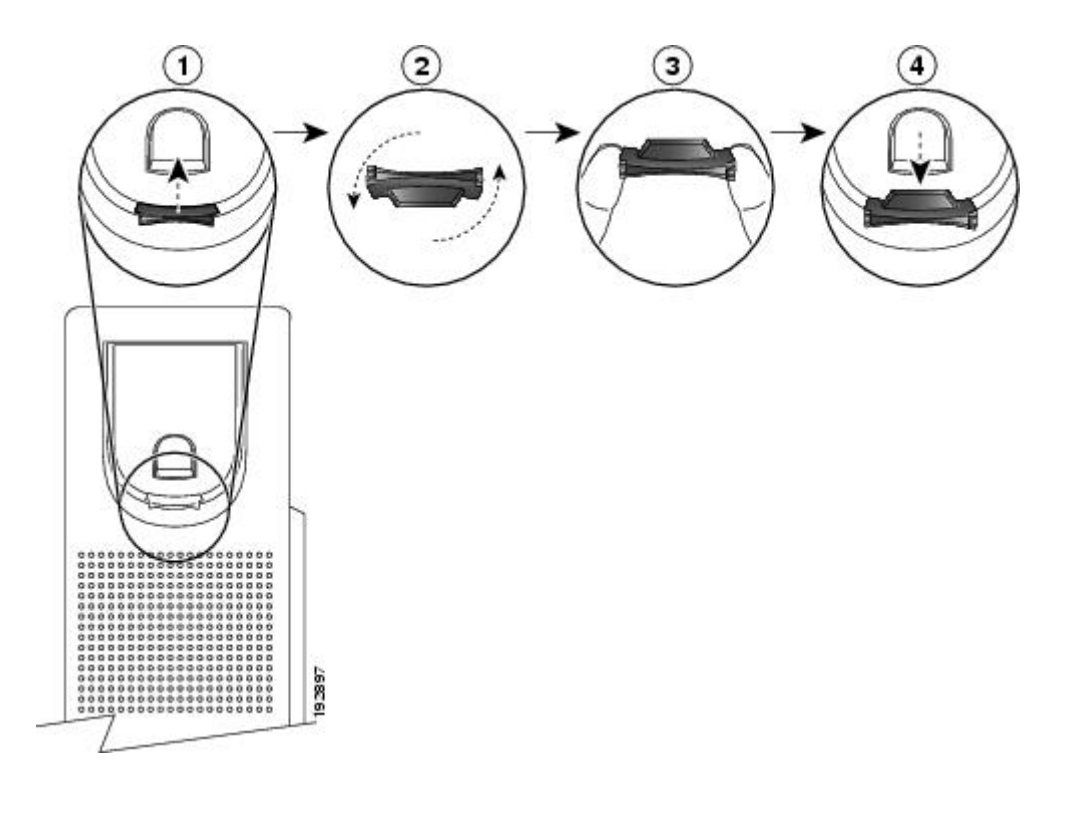

- 手順
- ステップ **1** ハンドセットを外し、ハンドセット受け台からプラスチックのタブを引き出します。
- ステップ **2** タブを 180 度回します。
- ステップ **3** コーナーのノッチを手前に向けて、2 本の指でタブを持ちます。
- ステップ **4** タブを受け台のスロットに合わせ、タブをスロット内に均等に押し込みます。 回したタブの上部 から突起が出ている状態になります。
- <span id="page-23-0"></span>ステップ **5** ハンドセットをハンドセット受け台に戻します。

## **TAPS** 登録

TAPSは、新しい電話機にも、既存の電話機を置き換える場合にも使用できます。TAPSに登録す るには、ハンドセットを取り上げて、システム管理者から提供された TAPS 内線番号を入力し、 音声プロンプトに従います。 地域コードを含む、完全な内線番号を入力するように指示される場 合があります。電話機に確認メッセージが表示されたら、ハンドセットを置きます。電話機が再 起動します。

## <span id="page-24-0"></span>ヘッドセットのサポート

シスコでは、Cisco Unified IP Phone で使用するサードパーティ製のヘッドセットについて社内で 若干のテストを実施していますが、ヘッドセットまたはハンドセットのベンダーによる製品の動 作の保証やサポートは行っていません。

シスコでは、不要な無線周波数(RF)および可聴周波数(AF)が遮蔽された、高品質ヘッドセッ トの使用を推奨しています。 これらのデバイスの品質や、携帯電話および双方向ラジオなど他の デバイスとの間隔によっては、雑音やエコーが入ることもあります。 またハム音が、相手方だけ に聞こえる場合もあれば、Cisco IP Phone のユーザおよび相手方の両方に聞こえる場合もありま す。 ハム雑音やブザーのような雑音は、電灯、電気モーター、大型の PC モニタなど、外部ソー スに原因があることがあります。

(注)

場合によっては、ハム音は、ローカル電源キューブやパワー インジェクタを使用することに より、軽減または除去が可能です。

このように、Cisco Unified IP Phone の展開場所では、環境やハードウェアによるそれぞれ固有の 不整合が発生する可能性があるので、すべての環境に適した単一のヘッドセットは存在しません。

ヘッドセットの購入を決定し大規模に展開する前に、それらのヘッドセットについて予想される 環境でテストしパフォーマンスを測定することを推奨します。

関連トピック

[外部デバイス](#page-12-2). (xiii ページ)

### <span id="page-24-1"></span>音声品質

物理的、機械的、および技術的な性能以上に、ヘッドセットの音質がユーザと通話相手の双方に とって良質である必要があります。 音質の判断は主観によるため、シスコが特定のヘッドセット のパフォーマンスを保証することは不可能です。 しかし、大手メーカーのさまざまなヘッドセッ トについて、Cisco Unified IPPhoneで良好に作動することが報告されています。詳細については、 ヘッドセットのマニュアルを参照してください。

**11**

 $\mathbf I$ 

 **Cisco Unified IP Phone 7906G/7911G** ユーザ ガイド **for Cisco Unified Communications Manager 9.0**(**SCCP** および **SIP**)

<span id="page-26-0"></span>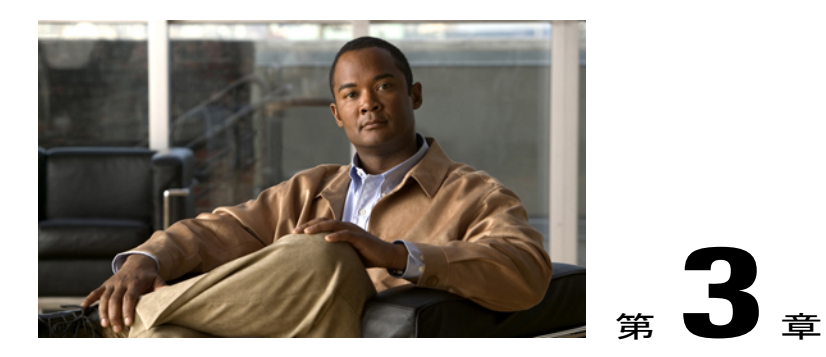

コール機能

各種の機能およびサービスを使用して、基本的なコール処理タスクを実行できます。 機能のア ベイラビリティが異なる場合、詳細については、システム管理者にお問い合わせください。

- [基本コール](#page-26-1) オプション, 13 ページ
- [追加コール](#page-28-2) オプション, 15 ページ
- [コールへの応答](#page-31-1), 18 ページ
- [コールの切断](#page-33-0), 20 ページ
- [保留と復帰](#page-33-1), 20 ページ
- [ミュート](#page-34-2), 21 ページ
- [複数のコール](#page-35-0), 22 ページ
- [進行中のコールの移動](#page-35-3), 22 ページ
- [コール転送](#page-37-0), 24 ページ
- ボイス メッセージ [システムへのコールの転送](#page-38-0), 25 ページ
- [コール転送](#page-38-2), 25 ページ
- [サイレント](#page-40-2), 27 ページ
- [会議コール](#page-42-0), 29 ページ
- [応用的なコール処理](#page-46-1), 33 ページ

# <span id="page-26-1"></span>基本コール オプション

П

基本的なコールを行うには、以下の手順を実行します。

### ヒント

- ダイヤルトーンを聞かずにオンフックでダイヤルできます(プレダイヤル)。プレダイヤル するには、番号を入力してから、ハンドセットを取り上げてオフフックにし、[ダイヤル] を 押します。
- プレダイヤルする場合、この電話機には、発信履歴ログが利用可能な場合、そこから一致す る電話番号を表示し、ダイヤルしている番号を前もって示す機能があります。この機能を自 動ダイヤルと呼びます。自動ダイヤルで表示された番号に発信するには、その番号までスク ロールし、[ダイヤル] を押してオフフックにします。
- 間違ってダイヤルした場合は、[<<] を押して、番号を消去します。
- コールの発信者と受信者にビープ音が聞こえる場合、そのコールはモニタまたは記録されて いる可能性があります。 詳細については、システム管理者にお問い合わせください。
- 電話機の [録音] ソフトキーを押すことにより、録音を開始または停止できます。
- ご使用の電話機に国際コールのロギングを設定できる場合があります。これが設定されてい ると、通話履歴、リダイヤル、コール ディレクトリの各エントリに「+」記号が表示されま す。 詳細については、システム管理者にお問い合わせください。

### 関連トピック

[保留と復帰](#page-33-1), (20 ページ) [通話履歴](#page-74-1), (61 ページ)

<span id="page-27-1"></span><span id="page-27-0"></span>通話

### 手順

ハンドセットを取り上げ、番号をダイヤルします。

## <span id="page-27-2"></span>オンフックでダイヤルする(ダイヤル トーンあり)

手順

[発信] を押して、電話番号をダイヤルします。

## 番号のリダイヤル

手順

[リダイヤル] を押します。

### <span id="page-28-0"></span>別のコールがアクティブな場合のコールの発信

手順

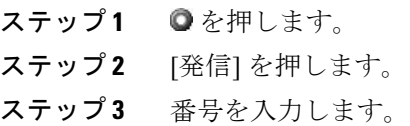

### <span id="page-28-1"></span>通話履歴からのダイヤル

#### 手順

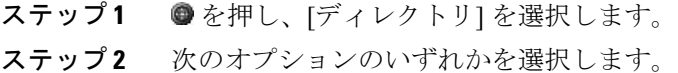

- 不在履歴
- 着信履歴
- 発信履歴

<span id="page-28-2"></span>ステップ **3** 番号までスクロールし、[ダイヤル] を押します。

# 追加コール オプション

コールを発信するための特別な機能とサービスが電話機で使用可能な場合があります。 これらの その他のオプションについての詳細は、システム管理者にお問い合わせください。

### ヒント

Г

Ciscoエクステンションモビリティプロファイルを使用したコールの発信については、[Cisco](#page-59-0)エク [ステンション](#page-59-0) モビリティ, (46 ページ)を参照してください。

### 関連トピック

[単一電話番号を使用したビジネス](#page-61-1) コール, (48 ページ) Cisco [WebDialer](#page-103-0),  $(90 \sim \sim \check{\mathcal{V}})$ Web [上のファスト](#page-91-2) ダイヤル, (78 ページ)

**15**

パーソナル [ディレクトリ](#page-81-0), (68 ページ) Web [でのパーソナル](#page-89-2) ディレクトリ, (76 ページ) [プライオリティ](#page-58-0) コール, (45 ページ) ユーザ [オプション](#page-88-2) Web ページ, (75 ページ)

## <span id="page-29-0"></span>**Cisco WebDialer** を使用したパーソナルコンピュータの社内ディレクト リからのダイヤル

### 手順

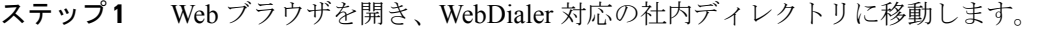

ステップ **2** ダイヤルする番号をクリックします。

## <span id="page-29-1"></span>話し中または呼び出し中の内線が対応可能になったときの通知(折返  $\lfloor \cdot \rfloor$

(注) コールが監察されている場合は、コール観察者は [折返し] を使用できません。

### 手順

- ステップ **1** ビジー音または呼出音が聞こえているときに、[折返し] を押します。
- ステップ **2** 電話を切ります。 回線が利用できるようになると、電話機から通知があります。
- <span id="page-29-2"></span>ステップ **3** 再びコールを発信します。

### プライオリティ(**Precedence**)コールの発信

プライオリティ コールは、SCCP 電話機のみでサポートされています。

### 手順

Multilevel Precedence and Preemption(MLPP)アクセス番号を入力してから、電話番号を入力しま す。

### <span id="page-30-0"></span>個人アドレス帳(**PAB**)エントリからのダイヤル

手順

ステップ1 ●を押し、「ディレクトリ1>「パーソナル ディレクトリ1を選択してログインします。

ステップ **2** [個人アドレス帳] を選択し、リストを検索します。

### <span id="page-30-1"></span>課金コードまたはトラッキング コードを使用したコールの発信

課金コードおよびトラッキング コードは、SCCP 電話機のみでサポートされています。

### 手順

- ステップ **1** 番号をダイヤルします。
- ステップ **2** トーンが鳴ったら、クライアント識別コード(CMC)または強制承認コード(FAC)を入力しま す。

## <span id="page-30-2"></span>モバイル ボイス アクセスを使用した携帯電話からのコールの発信

### 手順

- ステップ **1** モバイル ボイス アクセス番号および PIN をシステム管理者から入手します。
- ステップ **2** 割り当てられたモバイル ボイス アクセス番号をダイヤルします。
- ステップ **3** (必要に応じて)携帯電話番号および PIN を入力します。
- ステップ **4** 会社の IP Phone に発信するために 1 を押します。
- <span id="page-30-3"></span>ステップ **5** 自分以外のデスクトップ電話番号をダイヤルします。

## ファスト ダイヤル コールの発信

この機能を使用するには、事前にシステム管理者がこの機能を設定し、サービスURLを回線ボタ ンに割り当てておく必要があります。 詳細については、システム管理者にお問い合わせくださ い。

#### 手順

- ステップ **1** ファスト ダイヤル回線ボタンを押します。
- ステップ **2** インデックス番号までスクロールするかインデックス番号を押すかして、エントリを探し、選択 します。 指定した番号がダイヤルされます。

### <span id="page-31-0"></span>**PAB** を使用したコールの発信

この機能を使用するには、事前にシステム管理者がこの機能を設定し、サービスURLを回線ボタ ンに割り当てておく必要があります。 詳細については、システム管理者にお問い合わせくださ い。

#### 手順

- ステップ **1** PAB 回線ボタンを押します。
- <span id="page-31-1"></span>ステップ **2** 連絡先にアクセスし、番号を選択します。 指定した番号がダイヤルされます。

## コールへの応答

ハンドセットを取り上げるだけでコールに応答できます。また、電話機で使用可能な場合は、他 のオプションを使用することもできます。

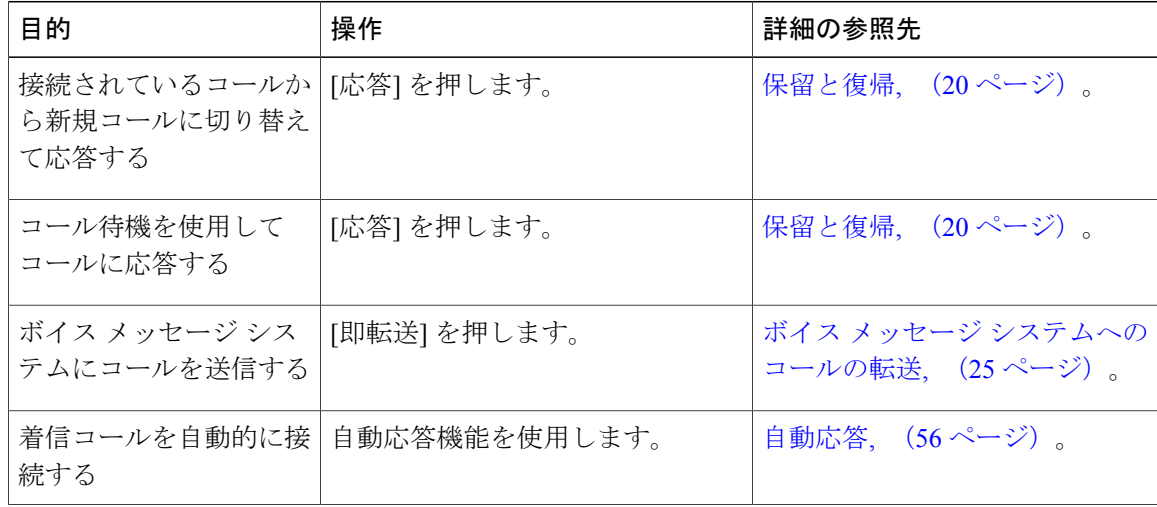

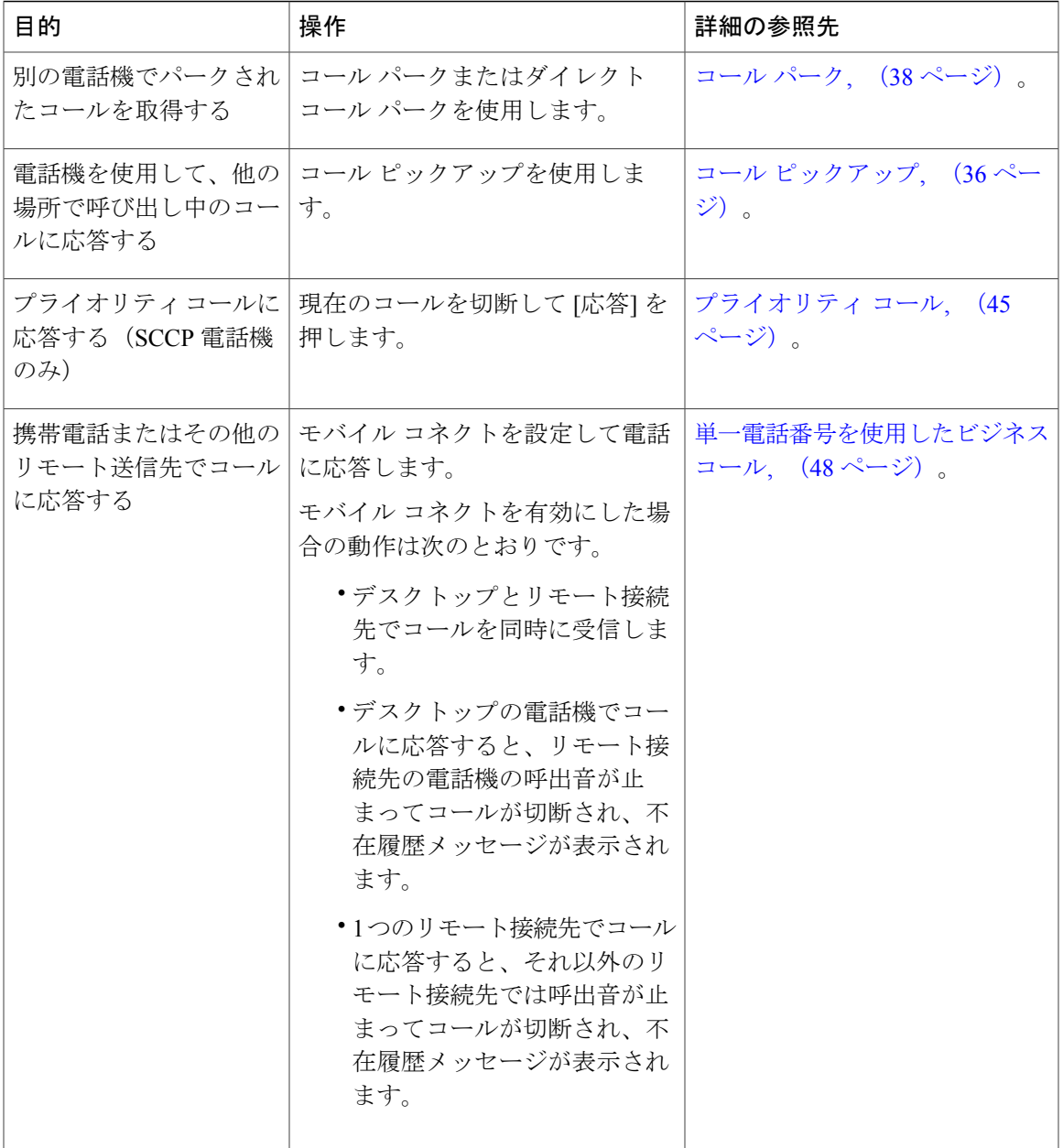

### ヒント

Г

- コールの発信者と受信者にビープ音が聞こえる場合、そのコールはモニタまたは記録されて いる可能性があります。 詳細については、システム管理者にお問い合わせください。
- コールセンターまたは同様の環境で勤務している場合は、事前に録音した独自のグリーティ ングを作成、更新、および削除できます。このグリーティングは、電話機に対してエージェ ント グリーティングが設定されている場合に自動的に再生されます。 詳細については、シ ステム管理者にお問い合わせください。

• コール観察ユーザは、コールが監察されているときは着信コールに応答できません。

## <span id="page-33-0"></span>コールの切断

コールを終了するには、単純に切断します。 詳細を次に示します。

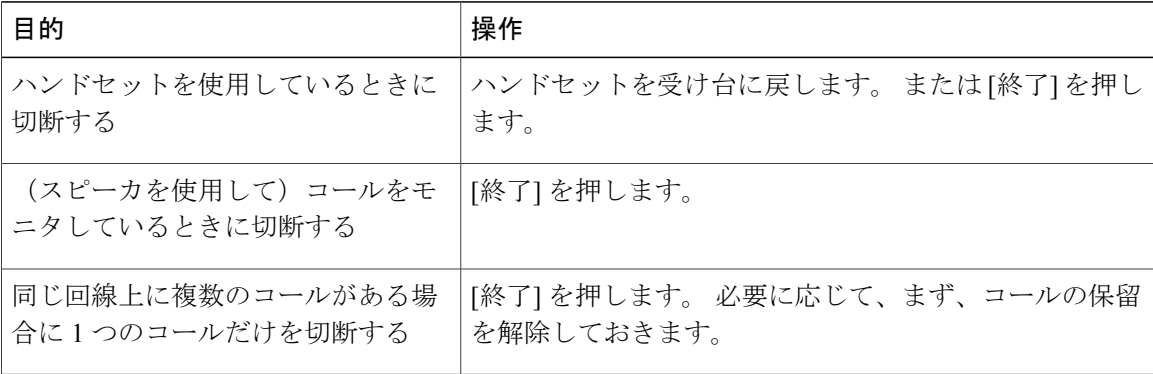

## <span id="page-33-1"></span>保留と復帰

コールを保留および復帰できます。 コールを保留にすると、保留アイコン ■ がコール タイマー の横および回線領域内に表示されます。 共有回線を使用中で、もう 1 人の電話ユーザがコールを 保留にすると、リモート回線の保留アイコン ■ がコール タイマーの横および回線領域内に表示 されます。 いずれの場合でも、保留の LED が赤色 に点灯します。

電話機で保留復帰機能を有効にすると、保留にしたコールは、一定の時間が経過した後に復帰し、 呼出音が再び鳴るようになります。 「復帰」コールは、ユーザが保留解除するまで、または保留 復帰がタイムアウトするまで保留状態のままです。

復帰コールの存在は、電話機の次のアクションによって示されます。

- 一定の間隔で呼出音(点滅やビープ音など、電話回線の設定によって異なる)を 1 回鳴らし て警告する
- 電話スクリーン下部のステータス バーに「保留復帰」という短いメッセージを表示する
- •保留コールの発信者 ID の横に保留復帰アイコン Gaa の動画を表示する

ヒント

- •保留機能をオンにすると通常、音楽([保留音]が設定されている場合)またはビープ音が生 成されます。
- 保留状態のコールが強調表示されている場合、保留ボタン ◎ が赤く点灯します。 保留にし ていないコールが強調表示されており、回線上に保留状態の別のコールがある場合は、保留 ボタンが点滅状態(赤)に変わります。
- 着信コールと復帰コールが同時に存在するというアラートが発生すると、デフォルトでは、 電話機のスクリーンは着信コールの表示にフォーカスを移します。システム管理者は、この フォーカス優先度の設定を変更できます。
- 共有回線を使用している場合、保留復帰の呼出音は、コールを保留している電話機でのみ鳴 ります。回線を共有する他の電話機では鳴りません。
- 保留復帰のアラートが発生する間隔は、システム管理者が決定します。
- コールが監察されている場合は、コール観察者は [保留] を使用できません。

### <span id="page-34-0"></span>コールの保留

#### 手順

ステップ **1** 保留状態にするコールが強調表示されていることを確認します。

<span id="page-34-1"></span>ステップ2 ◎を押します。

### コールを保留から復帰

#### 手順

ステップ **1** 該当するコールが強調表示されていることを確認します。

<span id="page-34-2"></span>ステップ2 ◎ を押します。

## <span id="page-34-3"></span>ミュート

ミュートが有効な場合、コールの通信相手からの音声は聞こえますが、自分からの音声は通信相 手に聞こえません。 ハンドセット、スピーカフォン、またはヘッドセットでミュートを使用でき ます。

### 音声のミュート

[ミュート] ソフトキーを押すと、アクティブなコールをミュートできます。 ソフトキーの表示は [ミュート解除] に変わります。 その後は、[ミュート解除] ソフトキーを押してコールをミュート 解除できます。

#### 手順

- ステップ **1** コールをミュートするには、[ミュート] を押します。
- ステップ **2** ミュートしたコールをミュート解除するには、[ミュート解除] を押します。

## <span id="page-35-0"></span>複数のコール

電話機に複数のコールを表示する方法を理解することで、コール処理の計画に役立ちます。 電話機では、強調表示されている回線についてコールが次のように表示されます。

- 優先順位が最も高く、通話時間の最も長いコールがリストの先頭に表示されます。
- 同じタイプのコールは、グループ化されて表示されます。たとえば、相互に通話したコール は先頭付近に、そして保留状態のコールは末尾付近にグループ化されます。

電話機で複数のコールを切り替えることができます。

### <span id="page-35-1"></span>接続コールの切り替え

### 手順

- ステップ **1** 切り替え先のコールが強調表示されていることを確認します。
- <span id="page-35-2"></span>ステップ2 ©を押します。アクティブなコールは保留状態になり、選択したコールが復帰します。

## <span id="page-35-3"></span>接続コールから切り替えて呼び出し中のコールに応答

### 手順

[応答] を押します。 アクティブなコールが保留状態になります。

## 進行中のコールの移動

進行中のコールは、デスクトップの電話機と、携帯電話または他のリモート接続先の電話機との 間で切り替えることができます。
### 進行中のコールをデスクの電話機から携帯電話に切り替え

手順

ステップ **1** [モビリティ] ソフトキーを押し、[携帯電話へコールを送信] を選択します。

ステップ2 進行中のコールに携帯電話で応答します。

### 携帯電話からデスクの電話機への進行中のコールの切り替え

#### 手順

- ステップ **1** 携帯電話で通話を終了して携帯電話を切断します。ただし、コールは切断しないでおきます。
- ステップ **2** デスクトップの電話機で 4 秒以内に [応答] ソフトキーを押し、デスクトップの電話機で通話を開 始します。

### 進行中のコールを携帯電話から同じ回線を共有するデスクの電話機に 切り替え(セッション ハンドオフ)

#### 手順

- ステップ1 携帯電話でセッション ハンドオフ機能のアクセス コード (\*74 など) を入力します。 アクセス コードのリストについては、システム管理者にお問い合わせください。
- ステップ **2** 携帯電話で通話を終了して携帯電話を切断します。ただし、コールは切断しないでおきます。
- ステップ **3** 10 秒以内にデスクの電話機の [応答] ソフトキーを押して、デスクの電話機で会話を開始します。 システム管理者は、デスクの電話機のコールに応答するまでの最大秒数を設定します。 同じ回線を共有する他の Cisco Unified デバイスには、「リモートで使用中」メッセージが表示さ れます。

**23**

# コール転送

接続コールは転送によってリダイレクトされます。 転送先は、コールの転送先となる電話番号で す。

ヒント

- 電話機でオンフック転送が有効な場合は、切断してコールを完了するか、または[転送]を押 してから切断できます。
- 電話機のオンフック転送が有効でない場合は、[転送]を再び押さずに、切断することで、コー ルを保留にします。
- [転送]は、保留中のコールをリダイレクトするためには使用できません。 ●をもう一度押し て、転送前にコールの保留を解除してください。
- コールが監察されている場合は、コール観察者は転送を使用できません。

### 転送先の相手と会話しないでコールを転送

#### 手順

- ステップ **1** アクティブなコールから [転送] を押します。
- ステップ **2** 転送先の番号を入力します。
- ステップ **3** [転送] をもう一度押して転送を完了するか、[終了] を押してキャンセルします。
- ステップ **4** 電話機のオンフック転送が有効になっている場合は、通話を切ると転送が完了します。

### 転送先の相手と会話してからコールの転送(打診転送)

- ステップ **1** アクティブなコールから [転送] を押します。
- ステップ **2** 転送先の番号を入力します。
- ステップ **3** 相手が応答するのを待ちます。
- ステップ **4** [転送] をもう一度押して転送を完了するか、[終了] を押してキャンセルします。
- ステップ **5** 電話機のオンフック転送が有効になっている場合は、通話を切ると転送が完了します。

# ボイス メッセージ システムへのコールの転送

[即転送] を使用して、アクティブ、呼び出し中、または保留中のコールを自分のボイス メッセー ジ システムに送信できます。 コールのタイプと電話機の設定によっては、[即転送] を使用して、 別の通話相手のボイス メッセージ システムにコールを送信することもできます。

- コールが最初から別の相手の電話に送信されていた場合は、[即転送] でそのコールを自分の ボイス メッセージ システムまたは本来のコール先のボイス メッセージ システムのいずれか にリダイレクトできます。 このオプションは、システム管理者が使用可能にします。
- コールが直接送信されている(転送されたのではない)場合、または使用している電話機が 上記のオプションをサポートしていない場合、[即転送]を使用するとコールはその電話機ユー ザのボイス メッセージ システムにリダイレクトされます。

#### ヒント

- 電話機にメニューが表示され、選択前にメニューが非表示になっても、[即転送] をもう一度 押すと、メニューが再表示されます。システム管理者に、タイムアウト値を現在より長く設 定するように相談することもできます。
- 進行中のコールを、携帯電話から同じ回線を共有する Cisco Unified Phone に切り替えると (セッション ハンドオフ)、Cisco Unified Phone の即転送機能は無効になります。 即転送機 能は、コールが終了すると復帰します。

### アクティブ、呼び出し中、または保留中のコールのボイスメッセージ システムへの送信

#### 手順

- ステップ **1** [即転送] を押します。 リダイレクト オプションを使用できない場合、コールは、ボイス メッセージ システムに転送さ れます。
- ステップ **2** リダイレクトオプションを使用できる場合、電話機に新しいメニューが表示されます。オプショ ンを選択して、コールをリダイレクトします。

### コール転送

コール転送機能を使用すると、自分の電話機にかかってくる着信コールを別の電話番号にリダイ レクトできます。

システム管理者によって設定されている場合は、次の2種類のコール転送機能から選択できます。

- 無条件のコール転送(すべてのコール転送):受信したすべてのコールに適用されます。
- 条件付きコール転送(無応答時転送、話中転送、カバレッジなし時転送):条件に応じて、 受信した特定のコールに適用されます。

不在転送機能には電話機または Cisco Unified Communications Manager ユーザ オプション Web ペー ジからアクセスできますが、条件付きコール転送機能には、ユーザオプションWebページからの みアクセスできます。 以下のコール転送機能のうち、どの機能を使用できるかは、システム管理 者が決定します。

#### ヒント

- 転送先番号は、自分の電話機からダイヤルする場合とまったく同じように入力します。たと えば、必要に応じてアクセス コードや市外局番を入力します。
- 従来のアナログ電話機、または他の IPPhone にコールを転送できます。ただし、システム管 理者がコール転送機能を社内の番号に制限している場合があります。
- コール転送は、電話回線固有です。コール転送が有効でない回線にコールがかかってきた場 合、通常どおりコールの呼出音が鳴ります。
- システム管理者は、転送されたコールを受信した人物から転送者への連絡を可能にする、 コール転送オーバーライド機能を有効にできます。このオーバーライドが有効になると、転 送先から転送者の電話に発信されたコールは転送されず、呼出音が鳴ります。
- すべてのコール転送を電話機から直接設定すると、設定が拒否される場合があります。設定 が拒否されるのは、コール転送ループを招く転送先番号が入力された場合、またはコール転 送チェーンで許可された最大リンク数を超えることになる転送先番号が入力された場合で す。
- 進行中のコールを、携帯電話から同じ回線を共有する Cisco Unified デバイスに切り替えると (セッション ハンドオフ)、Cisco Unified デバイスでコール転送機能が無効になります。 コール転送機能は、コールが終了すると復帰します。
- コール転送が有効になったら、次のことを確認します。
	- 交互に点滅するコール転送のアイコン ■■ が電話番号の横に表示される。
	- ステータス行にコール転送の転送先番号が表示されている。

#### 関連トピック

Web [でのユーザ設定](#page-97-0), (84 ページ) ユーザ [オプション](#page-88-0) Web ページ, (75 ページ)

### 電話機からのすべてのコール転送の設定およびキャンセル

#### 手順

- ステップ **1** すべてのコールの転送を設定するには、[不在] を押し、転送先の電話番号を入力します。 電話機がすべてのコールを転送していることを示す、視覚的なインジケータが電話機に表示され ます。
- ステップ **2** すべてのコールの転送をキャンセルするには、[不在] を押します。 コールが転送されている電話機であることを示す視覚的なインジケータが電話機の表示から削除 されます。

### コール転送をリモートで設定またはキャンセル

#### 手順

- ステップ **1** ユーザ オプション Web ページにログインします。
- ステップ **2** コール転送の設定にアクセスします。

# サイレント

サイレント (DND) は、着信コールの音声および表示によるすべての通知をオフにします。 電話 機の DND 機能を有効にするのはシステム管理者です。

電話機で DND と [コール転送] の両方が有効になっている場合、コールは転送され、発信者には ビジー音が聞こえません。

DND と他の種類のコールとの相関関係は、次のとおりです。

- DND はインターコム コールまたは非インターコム優先コールには影響しません。
- DNDと自動応答の両方を有効にした場合は、インターコムコールだけが自動応答されます。
- 進行中のコールを、携帯電話から同じ回線を共有する Cisco Unified Phone に切り替えると (セッションハンドオフ)、電話機のサイレント機能は無効になります。DND機能は、コー ルが終了すると復帰します。

### **DND** のオンおよびオフの切り替え

手順

- ステップ **1** DND をオンにするには、[DND] を押します。 ステータス行に「サイレント」と表示され、呼出音がオフになります。
- ステップ **2** DND をオフにするには、[DND] を押します。

### コールの設定からサイレントのオフ

#### 手順

- ステップ1 デバイス設定] > [コールの設定] > [サイレント]を押します。
- ステップ **2** [いいえ] を選択してから、[保存] を押します。

### **DND** 設定のセットアップ

サイレントの設定値がユーザオプションページに表示されるようにシステム管理者によって設定 されている場合は、次の手順を実行します。

- ステップ **1** ユーザ オプション Web ページにログインします。
- ステップ **2** ドロップダウン メニューから [ユーザ オプション] > [デバイス] を選択します。
- ステップ **3** 次のオプションを設定できます。
	- [サイレント]:サイレントを有効または無効に設定します。
	- [DND オプション] : [コール拒否] (音声および表示によるすべての通知をオフにする) また は [呼出音オフ](呼出音だけをオフにする)を選択します。
	- [DND 着信呼警告] (設定された DND オプションに適用される): アラートをビープ音のみ または点滅のみに設定するか、アラート通知を無効にします。または、[なし] を選択します (システム管理者が設定した「アラート」設定が使用されます)。

# <span id="page-42-0"></span>会議コール

Cisco Unified IP Phone では、会議コールで複数の参加者と同時に会話できます。

会議は、必要に応じて、また電話機で使用できる機能に応じて、次に示す方法で開催できます。

• 会議

参加者それぞれにコールを発信することによって、標準の(アドホック)会議を開催 できます。 [会議] を使用します。 会議機能は、ほとんどの電話機で使用できます。

• 参加

既存の複数のコールを結合することによって、標準の(アドホック)会議を開催でき ます。 [参加] を使用します。

• **<sup>C</sup>** 割り込み

共有回線のコールに自分自身を追加することによって、標準の(アドホック)会議を 開催できます。 [C 割込] を使用します。 C 割り込み機能を使用できるのは、共有回線 を使用する電話機のみです。

• ミートミー

会議番号にコールを発信することによって、会議を開催したり、会議に参加したりで きます。 [ミートミー] を使用します。

### アドホック会議

アドホック会議では、各参加者にコールを発信できます。 会議機能は、ほとんどの電話機で使用 できます。

#### 参加者にコールを発信した会議の開催

手順

- ステップ **1** 接続コールで、[会議] を押します。
- ステップ **2** 参加者の電話番号を入力します。
- ステップ **3** コールが接続されるまで待ちます。
- ステップ **4** [会議] をもう一度押して、参加者をコールに追加します。
- ステップ **5** この操作を繰り返して、参加者を追加します。

び **SIP**)

### 既存の会議に新しい参加者の追加

会議の開催者以外が参加者を追加または削除できるかどうかは、システム管理者が決定します。

#### 手順

- ステップ **1** 接続コールで、[会議] を押します。
- ステップ **2** 参加者の電話番号を入力します。
- ステップ **3** コールが接続されるまで待ちます。
- ステップ **4** [会議] をもう一度押して、参加者をコールに追加します。
- ステップ **5** この操作を繰り返して、参加者を追加します。

### 会議への参加

参加機能を使用すると、複数の既存のコールを結合して、自分が参加者となる会議を開催できま す。

#### 単一電話回線の既存コールの結合

#### 手順

- ステップ **1** アクティブなコールから会議に含める別のコールを選択し、[選択] を押します。 選択したコールにアイコン■が表示されます。
- ステップ **2** 追加するコールごとにこのステップを繰り返します。
- ステップ **3** [参加] を押します。 [参加] を表示するために、[次へ] ソフトキーを押す必要がある場合がありま す。

### **2** つの既存の会議の結合

この機能が使用可能になっているかどうかをシステム管理者に確認してください。

#### 手順

[参加] ソフトキーまたは [D 転送] ソフトキーを使用します。

### 割り込み会議

C 割り込みを使用すると、共有回線のコールに自分自身を追加することによって、会議を開催で きます

#### 関連トピック

[共有回線](#page-53-0), (40 ページ)

#### 共有回線上のコールに割り込んだ会議の作成

#### 手順

コールを強調表示し、[C 割込] を押して操作を完了します。

### ミートミー会議

ミートミー会議では、会議番号に発信することで、会議の開催や参加をすることができます。

ヒント

- 非セキュアな電話機からセキュアなミートミー会議の電話番号をコールした場合、電話機に は、「認証されていないデバイス」というメッセージが表示されます。詳細については[、セ](#page-55-0) [キュア](#page-55-0) コール, (42ページ)を参照してください。
- すべての参加者が電話を切ると、ミートミー会議は終了します。
- 会議の開催者が切断しても、電話会議は、すべての参加者が電話を切るまで続行されます。

#### ミートミー会議の開催

参加者は、開催者が会議を開始するまで、会議に参加できません。

**31**

#### 手順

- ステップ **1** システム管理者からミートミー電話番号を入手します。
- ステップ **2** その電話番号を参加者に配布します。
- ステップ **3** 会議を開催する準備ができたら、オフフックにしてダイヤル トーンを受信し、[ミートミー] を押 します。
- ステップ **4** ミートミー会議の電話番号をダイヤルします。 会議の参加者は、ミートミー電話会議番号をダイヤルして会議に参加できます。

#### ミートミー会議への参加

手順

- ステップ **1** 会議の開催者から配布されたミートミー会議の電話番号をダイヤルします。
- <span id="page-45-0"></span>ステップ **2** ビジートーンが聞こえる場合は、会議の開催者がまだ会議に参加していません。しばらくしてか ら、再びコールしてみてください。

### 会議参加者リスト

標準の(アドホック)会議中に、参加者のリストを表示したり、参加者を削除したりできます。

#### 参加者リストを使用した会議のコントロール

会議の参加者リスト([参加者])には、最大 16 人の参加者が表示されます。 ユーザは会議ブリッ ジでサポートされる数だけ会議参加者を追加できますが、[参加者] には 16 人の参加者しか表示さ れません。新しい参加者が会議に参加すると、[参加者]には最新の16人の参加者だけ表示されま す。

#### 手順

ステップ **1** [参加者] または [会議参加者リスト] を押します。 会議に参加した順序に従って、参加者がリストに表示されます。最後に追加された参加者がリス トの先頭になります。

- ステップ **2** 会議参加者の更新済みリストを取得するには、[更新] を押します。
- ステップ **3** 会議の開催者を確認するには、リストの末尾にある、名前の横にアスタリスク(\*)の付いた参加 者を見つけます。
- ステップ **4** すべての会議参加者を削除するには、参加者の名前を強調表示し、[削除] を押します。
- ステップ **5** 会議に最後に追加された参加者をドロップするには、[ドロップ] を押します。 参加者を削除できるのは、会議コールの開催者だけです。

#### 電話会議のセキュリティを確認

#### 手順

- ステップ **1** 会議のセキュリティを確認するには、[参加者] または [会議参加者リスト] を押します。
- ステップ2 電話会議が安全であることを確認するには、電話スクリーンの[会議]の後ろにアイコン<sup>66</sup>また は「自が表示されていることを確認します。
- ステップ **3** 参加者が安全な電話からコールしていることを確認するには、電話スクリーンに表示された参加 者の名前の横に『マイコンまたは『』アイコンがあるかどうかを見ます。

### 応用的なコール処理

応用的なコール処理のタスクには、特別な機能が伴うため、コール処理の需要や作業環境に応じ て、システム管理者に電話機の設定を依頼します。

### スピード ダイヤル

スピード ダイヤル機能を使用すると、インデックス番号の入力、または電話スクリーンの項目の 選択により、コールを発信できます。設定に応じて、電話機で、複数のスピードダイヤル機能を サポートできます。

- スピード ダイヤル
- 短縮ダイヤル
- ファスト ダイヤル

スピードダイヤル番号と短縮ダイヤルを設定するには、ユーザオプションWebページにアクセス できる必要があります。 ファスト ダイヤルを設定するには、パーソナル ディレクトリ機能にア クセスできる必要があります。システム管理者が、スピードダイヤル機能を設定することもでき ます。

#### 関連トピック

ユーザ [オプション](#page-88-0) Web ページ, (75 ページ) パーソナル [ディレクトリ](#page-81-0), (68 ページ)

### スピード ダイヤル ボタンを使用したコールの発信

#### 手順

- ステップ **1** スピード ダイヤル ボタンを設定します。
- ステップ2 コールを発信するには、●(スピードダイヤル ボタン)を押します。

#### オンフック短縮ダイヤルを使用したコールの発信

#### 手順

- ステップ **1** 短縮ダイヤル コードを設定します。
- ステップ **2** コールを発信するには、短縮ダイヤル コードを入力し、[短縮] を押します。

#### オフフック短縮ダイヤルを使用した会議の開始

- ステップ **1** ハンドセットを取り上げます。
- ステップ **2** [短縮] ソフトキーを押し、キーパッドを使用して短縮ダイヤル コードを入力します。
- ステップ **3** [短縮] ソフトキーをもう一度押します。

#### オフフック短縮ダイヤルを使用した会議の開始

#### 手順

- ステップ **1** [会議] ソフトキーを押します。 ダイヤル トーンが鳴ります。
- ステップ **2** [短縮] ソフトキーを押し、キーパッドを使用して短縮ダイヤル コードを入力します。
- ステップ **3** [短縮] ソフトキーをもう一度押します。
- ステップ **4** [会議] ソフトキーをもう一度押します。

#### オフフック短縮ダイヤルを使用したコールの転送

#### 手順

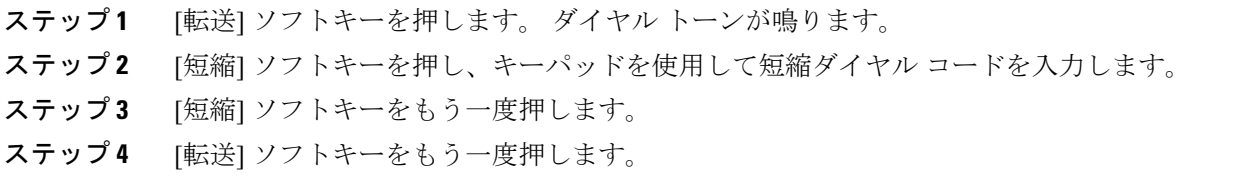

### コール保留でのオフフック短縮ダイヤルを使用したコールの発信

#### 手順

Г

- ステップ **1** [発信] ソフトキーを押します。
- ステップ **2** [短縮] ソフトキーを押し、キーパッドを使用して短縮ダイヤル コードを入力します。
- ステップ **3** [短縮] ソフトキーをもう一度押します。

**35**

#### ファスト ダイヤルを使用したコールの発信

#### 手順

ステップ **1** 個人アドレス帳エントリを作成し、ファスト ダイヤル コードを割り当てます。

ステップ **2** コールを発信するには、電話機からファスト ダイヤル サービスにアクセスします。

### コール ピックアップ

コール ピックアップでは、同僚の電話機で呼び出し中のコールを自分の電話機にリダイレクトす ることによって、そのコールに応答できます。 同僚とコール処理タスクを共有する場合、コール ピックアップを使用できます。

#### ヒント

- ピックアップ対象のコールが複数ある場合、電話機は最も古いコール(呼び出し中の状態が 最も長いコール)からピックアップします。
- [Gピック]ソフトキーを押して回線番号を入力すると、電話機はその回線で呼び出し中のコー ルをピックアップします(回線が使用可能な場合)。
- ユーザの電話機の設定によっては、ピックアップグループへのコールに関する音声または表 示によるアラートを受信する場合があります。

#### コール ピックアップ グループ内の別の内線の呼び出し中コールへの応答

- ステップ **1** [ピック] ソフトキーを押します (ソフトキーを表示するためにオフフックにしなければならない 場合があります)。 電話機が自動ピックアップをサポートする場合、コールに接続します。
- ステップ **2** コールが鳴ったら、[応答] を押してコールに接続します。

### コール ピックアップ グループ外の別の内線の呼び出し中コールへの応答

# 手順

- ステップ **1** [G ピック] ソフトキーを押します (ソフトキーを表示するためにオフフックにしなければならな い場合があります)。
- ステップ **2** グループ ピックアップ番号を入力します。 電話機が自動ピックアップをサポートする場合、コールに接続します。
- ステップ **3** コールが鳴ったら、[応答] を押してコールに接続します。

#### グループまたは関連グループ内の別の内線での呼び出し中コールへの応答

#### 手順

- ステップ **1** [他 Grp] ソフトキーを押します (ソフトキーを表示するためにオフフックにしなければならない 場合があります)。 電話機が自動ピックアップをサポートする場合、コールに接続します。
- ステップ **2** コールが鳴ったら、[応答] を押してコールに接続します。

#### 特定の内線(回線番号)で呼び出し中のコールへの応答

- ステップ **1** [G ピック] ソフトキーを押します (ソフトキーを表示するためにオフフックにしなければならな い場合があります)。
- ステップ **2** ピックアップするコールの回線番号を入力します。 たとえば、ピックアップするコールが回線 12345 で鳴っている場合、12345 と入力します。 電話機が自動ピックアップをサポートする場合、コールに接続します。
- ステップ **3** コールが鳴ったら、[応答] を押してコールに接続します。

### コール パーク

コールをパークすると、コールを保存し、Cisco Unified Communications Manager システムの別の 電話機(同僚のデスクや会議室の電話機など)でコールを取得できます。

次の方法を使用してコールをパークできます。

- コールパーク:[パーク]を使用して、コールを保存します。コールに割り当てられたコール パーク番号が電話機に表示されます。この番号を記録し、コールを取得する場合もこの番号 を使用する必要があります。
- ダイレクト コール パーク:[転送] ソフトキーを使用して、ダイヤルまたはスピード ダイヤ ルする使用可能なダイレクト コール パーク番号にコールを転送します。 ダイレクト コール パーク番号からコールを取得するには、パーク取得プレフィックスをダイヤルしてから、同 じダイレクト コール パーク番号にダイヤルまたはスピード ダイヤルする必要があります。

#### ヒント

パークされたコールを取得するまで制限時間があります。制限時間を超えると元の番号での呼び 出しが再開します。 詳細については、システム管理者にお問い合わせください。

#### コール パークを使用したアクティブ コールの保存および受け取り

- ステップ **1** コール中に [パーク] を押します。 [パーク] を表示するために、[次へ] ソフトキーを押す必要があ る場合があります。
- ステップ **2** 電話スクリーンに表示されたコール パーク番号を記録します。
- ステップ **3** 電話を切ります。
- ステップ **4** パーク中のコールに応答するには、ネットワークの任意の Cisco Unified IP Phone からコール パー ク番号を入力します。

#### アクティブなコールのダイレクト コール パーク番号への転送および保存

#### 手順

- ステップ **1** コール中に [転送] を押します。
- ステップ **2** ダイレクト コール パーク番号に割り当てられたスピード ダイヤル番号を選択するか、番号をダ イヤルします。
- ステップ **3** もう一度 [転送] を押して、コールの保存を終了します。

### パークされたコールをダイレクト コール パーク番号からの取得

#### 手順

ネットワーク内の任意の Cisco Unified IP Phone から、次のいずれかの方法を使用します。

- a) パーク取得プレフィックスを入力し、ダイレクト コール パーク番号をダイヤルします。
- b) パーク取得プレフィックスを入力し、ダイレクト コール パーク番号のスピード ダイヤルを選 択して、コールに接続します。

### ハント グループ

大量の着信コールを受信する組織に属している場合、ハント グループのメンバーになっている可 能性があります。ハントグループには、着信コールの負荷を共有する一連の電話番号が設定され ています。ハントグループ内の最初の電話番号が使用中の場合は、次に使用可能な番号がグルー プ内で検索され、その電話機にコールが転送されます。

電話機から離れているときは、ハントグループからログアウトすることによって、ハントグルー プのコールが自分の電話機で鳴らないようにできます。

#### ヒント

ハント グループからログアウトしても、ハント グループ以外のコールは引き続き着信します。

#### ハント グループのログインおよびログアウト

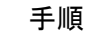

- ステップ **1** [ハント] を押します。 ハント グループにログインしました。
- ステップ **2** [ハント] を押します。 電話スクリーンに [ハント グループからログアウト] と表示されます。

### <span id="page-53-0"></span>共有回線

次の場合、システム管理者が共有回線の使用を指示することがあります。

- 複数の電話機で 1 つの電話番号を使う
- 同僚とコール処理タスクを共有する
- マネージャに代わってコールを処理する

#### リモートで使用中のアイコン

リモートで使用中のアイコン←は、共有回線の別の電話機に接続コールがある場合に表示されま す。 リモートで使用中のアイコンが表示されていても、通常どおり共有回線でコールを発信およ び受信できます。

#### コール情報と割り込み

共有回線の電話機には、共有回線で発信および受信したコールに関する情報がそれぞれ表示され ます。 この情報には、発信者 ID や通話時間などが含まれます。 例外については[、プライバシー](#page-53-1), (40 ページ)を参照してください。

コールに関する情報がこのように表示されているときは、[割込み] または [C 割込] を使用して、 回線を共有する同僚とともに、コールに参加できます。 割り込み、C [割り込み、および共有回線](#page-54-0) [のコール](#page-54-0), (41 ページ)を参照してください。

### <span id="page-53-1"></span>プライバシー

回線を共有している同僚に対して自分のコールに関する情報が表示されないようにするには、プ ライバシー機能を有効にします。 この機能を有効にすると、自分のコールに同僚が割り込むのを 防止することもできます。 [プライバシーおよび共有回線](#page-55-1), (42 ページ)を参照してください。

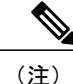

(注) 共有回線でサポートされるコールの最大数は、電話機によって異なります。

#### <span id="page-54-0"></span>割り込み、**C** 割り込み、および共有回線のコール

割り込み機能([C 割込] および [割込み])を使用して、共有回線のコールに自分自身を追加でき ます。コールは、非通知コールでない必要があります。

電話機の設定によっては、[C 割込] または [割込み] を使用して、共有回線のコールに自分自身を 追加できる場合があります。

- [C 割込] を使用すると、コールを標準の会議に切り替え、新しい参加者を追加できます。
- [割込み] を使用すると、コールに自分自身を追加することはできますが、コールを会議に切 り替えることや、新しい参加者を追加することはできません。

#### ヒント

- コールに割り込むと、他の参加者に対して自分の存在を知らせるビープ音を鳴らすことがで きます。 [C 割込] を使用した場合は、他の参加者に短い割り込み音が聞こえ、電話スクリー ンが切り替わって会議の詳細が表示されます。
- 割り込んだコールを中止すると、他の参加者に対してビープ音が鳴ります。
- 共有回線の電話機でプライバシー機能が有効な場合、コールの情報や割り込みのソフトキー は、回線を共有する別の電話機には表示されません。
- 共有回線を使用している電話のプライバシーが無効で、Private Line Automated Ringdown (PLAR)で設定されている場合でも、割り込み機能とC割り込み機能はまだ使用できます。
- [割込み] を使用して参加したコールが保留状態になるか、転送されるか、または会議コール に切り替えられた場合は、そのコールから切断されます。
- •共有回線が使用中かどうかを確認するには、リモート使用中アイコン を確認します。
- 会議参加者を表示する場合は([C 割込] を使用)[、会議参加者リスト](#page-45-0), (32 ページ)を参照 してください。

#### 関連トピック

```
共有回線, (40 ページ)
会議コール, (29 ページ)
```
共有回線コールへの割り込み

手順

- ステップ **1** リモートで使用中のコールを強調表示します。
- ステップ **2** [割込み] を押します。 [割込み] を表示するために、[次へ] ソフトキーを押す必要がある場合があ ります。

他の参加者に対して自分の割り込みを知らせるビープ音が鳴ります。

#### <span id="page-55-1"></span>プライバシーおよび共有回線

電話回線を共有している場合、プライバシー機能を使用すると、この回線を共有している他者が 自分のコールを表示したりコールに割り込んだり(自分自身を追加)しないようにできます。

#### ヒント

回線を共有している電話でプライバシーが有効になっている場合は、通常どおり、共有回線を使 用して通話を発信および受信できます。

#### 他者が共有回線のコールを表示したり、コールに割り込んだりするのを防止および許可

#### 手順

- ステップ **1** 他者が共有回線のコールを表示したり、コールに割り込んだりするのを防止するには、
	- a) [詳細] > [非通知] を押します。
	- b) プライバシーがオンになっていることを確認するには、電話スクリーン上で、プライバシーが 有効であることを示すアイコン ● が [非通知] の横に表示されていることを確認します。
- <span id="page-55-0"></span>ステップ **2** 他者が共有回線のコールを表示したり、コールに割り込んだりするのを許可するには、
	- a) [詳細] > [非通知] を押します。
	- b) プライバシーがオフになっていることを確認するには、電話スクリーン上で、プライバシーが 無効であることを示すアイコン · が [非通知] の横に表示されていることを確認します。

### セキュア コール

システム管理者による電話システムの設定方法によって異なりますが、電話機ではセキュア コー ルの発信と受信がサポートされます。セキュアコールを発信できるかどうかは、管理者に問い合 わせてください。

電話機では、次のタイプのコールがサポートされます。

- 認証済みコール:コールに参加しているすべての電話機の ID が検証されています。
- 暗号化済みコール:電話機は、Cisco Unified Communications Manager ネットワーク内で暗号 化済の音声(会話)を受信および転送します。暗号化済みコールは認証済みのコールです。
- 保護されたコール:電話機は、Cisco Unified Communications Manager サーバ上の安全な(暗 号化済みおよび信頼済みの)デバイスであり、Cisco Unified Communications Manager Administration で「保護されたデバイス」として設定されています。

Cisco Unified Communications Manager Administration で [セキュア通知トーンの再生] が [はい] になっている場合、保護された電話機でコールの開始時にセキュアまたは非セキュア通知 トーンが再生されます。

- エンドツーエンドのセキュアメディアがセキュアリアルタイム転送プロトコル(SRTP) によって確立され、コールステータスがセキュアである場合、セキュア通知トーン(短 い間隔で3回の長いビープ音)が再生されます。
- 。エンドツーエンドの非セキュア メディアがリアルタイム プロトコル (RTP) によって 確立され、コールステータスが非セキュアである場合、非セキュア通知トーン(短い間 隔で6回の短いビープ音)が再生されます。

[セキュア通知トーンの再生]オプションが[いいえ]になっている場合、トーンは再生さ れません。

- 保護されていないコール:電話機は、Cisco Unified Communications Manager で「保護された デバイス」のステータスを持っていません。セキュアまたは非セキュア通知トーンは再生さ れません。
- 非セキュア コール:電話機は、Cisco Unified Communications Manager サーバ上で保護されて おらず、コール ステータスは非セキュアです。

詳細については、システム管理者にお問い合わせください。

次の表に、コール情報の確認方法を示します。

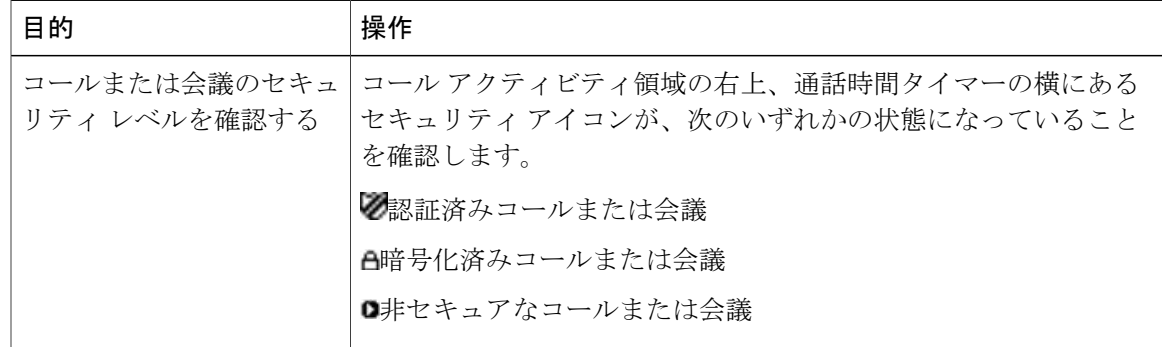

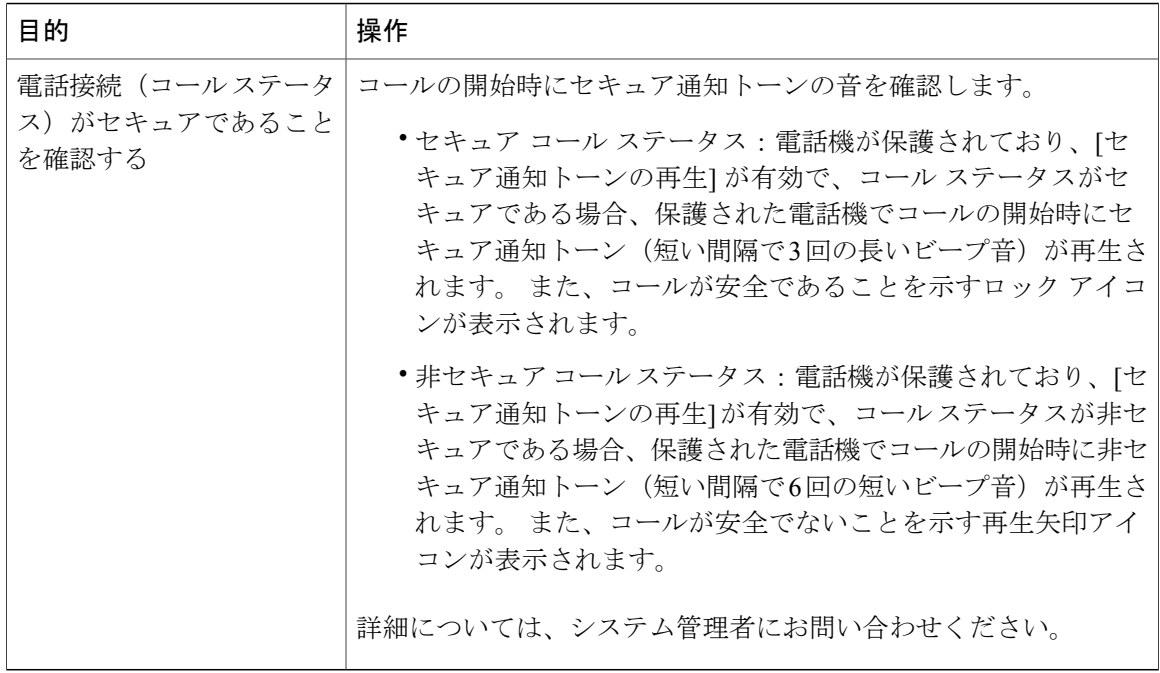

(注)

相互作用や制約、制限によって、電話機におけるセキュリティ機能の動作が悪影響を受ける場 合があります。 詳細については、システム管理者にお問い合わせください。

(注)

コールに関係するデバイスは、信頼できるデバイスまたは信頼できないデバイスのいずれかで す。 コールが安全な場合でも、信頼できないデバイスから発着信したコールのとき、[Cisco Unified IP Phone] 画面に鍵アイコンまたはシールド アイコンは表示されません。

### 不審なコールのトレース

不審(迷惑)なコールを受信している場合、システム管理者は電話機に迷惑呼 ID (MCID)機能 を追加できます。 この機能を使用すると、アクティブなコールを不審なコールとして識別できま す。その結果、一連のトラッキングと通知のメッセージが自動的に発信されます

#### システム管理者への不審なコールまたは嫌がらせのコールの受信の通知

手順

[迷惑呼] を押します。

П

電話機でトーンが再生され、「迷惑呼の処理完了」というメッセージが表示されます。 管理者 は、適切な処置を取るためのサポート情報とともにコールに関する通知を受信します。

### プライオリティ コール

この機能は、SCCP 電話機のみに適用されます。

官庁のような特別な環境では、緊急または重要なコールを発信および受信しなければならない場 合があります。 このような特別なコールの処理が必要な場合は、システム管理者が電話機に Multilevel Precedence and Preemption (MLPP) を追加することができます。

次の用語を覚えておいてください。

- Precedence:コールに関連付けられたプライオリティを示します。
- Preemption:プライオリティの低い既存のコールを終了して、電話機に送信されたプライオ リティのより高いコールを受け入れる処理です。

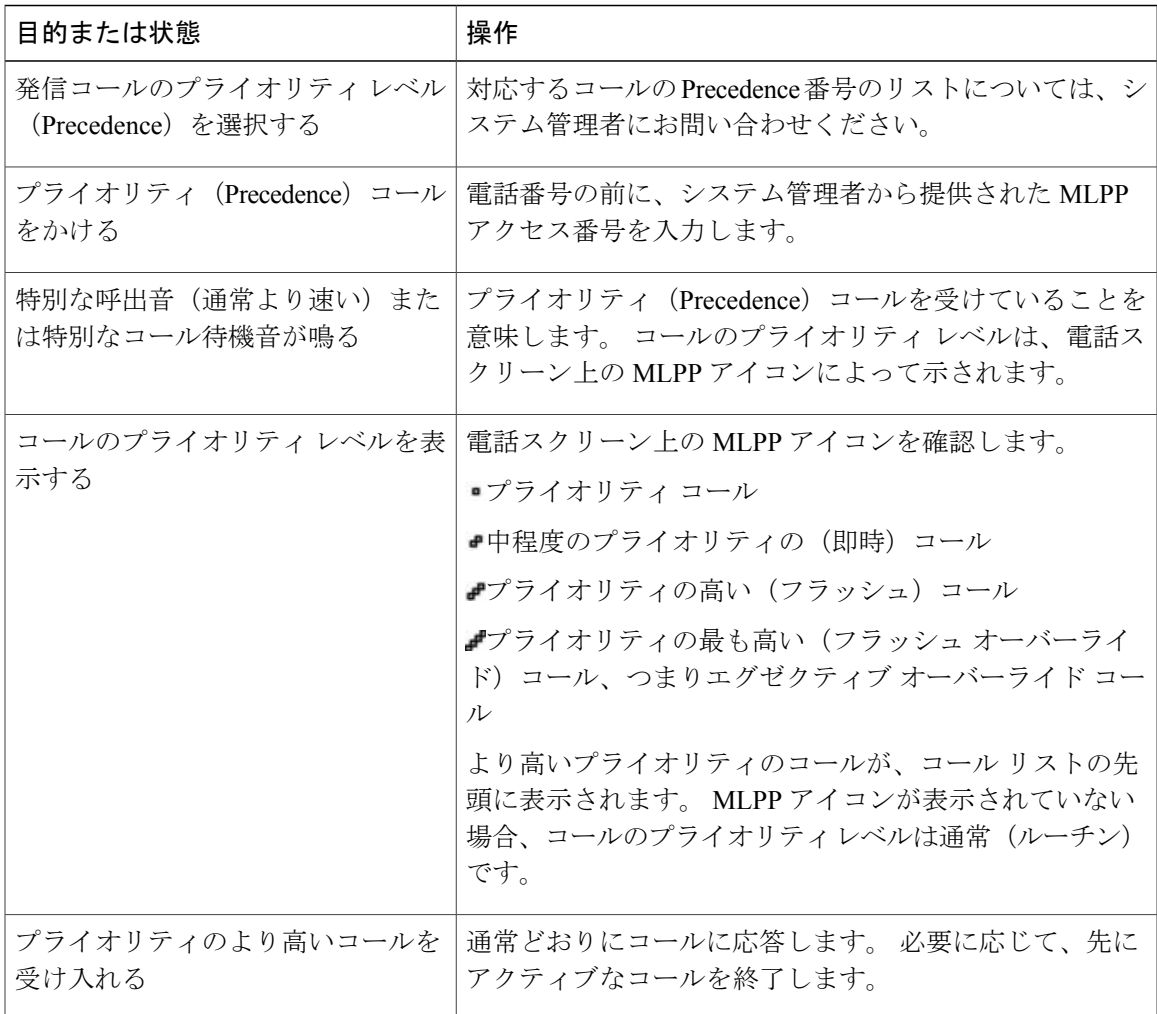

び **SIP**)

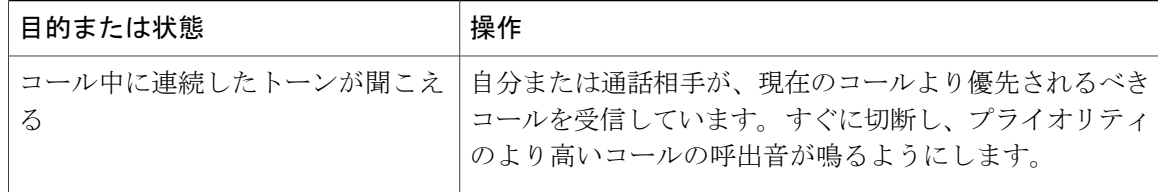

#### ヒント

- MLPPが有効なコールを発信または受信すると、標準のトーンとは異なる特別な呼出音とコー ル待機音が鳴ります。
- 無効な MLPP アクセス番号を入力すると、音声案内によってエラーが警告されます。
- 次の場合には、MLPPを使用したコールの優先度と優先ステータスがそのまま維持されます。
	- コールを保留にする
	- コールを転送する
	- コールを 3 者会議に追加する
	- ピックアップを使用してコールに応答する

• MLPP を使用すると、サイレント(DND)機能が無効になります。

### **Cisco** エクステンション モビリティ

Cisco エクステンション モビリティ(EM)を使用すると、Cisco Unified IP Phone を一時的に自分 の電話機として設定できます。 EM にログインすると、電話機が、電話回線、機能、設定された サービス、および Web ベースの設定といったユーザ プロファイルを選択します。 システム管理 者は、EM を設定する必要があります。

Cisco エクステンション モビリティの PIN 変更機能では、Cisco Unified IP Phone から PIN を変更 できます。

#### ヒント

- 一定の時間が過ぎると、EM によって自動的にログアウトされます。 この時間制限は、シス テム管理者により設定されます。
- Cisco Unified Communications Manager ユーザ オプション Web ページを使用して EM プロファ イルに加えた変更は、電話機で EM にログインしている場合はすぐに有効になります。ログ インしていない場合は、次回ログインしたときに有効になります。
- ユーザ オプション Web ページを使用して電話機に加えた変更は、EM からログアウトしてい る場合はすぐに有効になります。ログアウトしていない場合は、ログアウトした後に有効に なります。
- 電話機によって制限を受けるローカル設定は、EM プロファイルには保存されません。

#### **EM** へのログイン

手順

- ステップ1 ●を押して、「サービス] > [EM サービス] (名前は異なる場合があります)を選択します。
- ステップ **2** ユーザ ID と PIN(システム管理者から取得)を入力します。
- ステップ **3** プロンプトが表示されたら、デバイス プロファイルを選択します。

#### **EM** からのログアウト

#### 手順

- ステップ1 ●を押して、「サービス] > [EM サービス] (名前は異なる場合があります)を選択します。
- ステップ **2** ログアウトの指示があったら、[はい] を押します。

### クレデンシャルの変更サービスを使用した **PIN** の変更

#### 手順

- ステップ1 ●を押し、[サービス]>[クレデンシャルの変更]を選択します。
- ステップ **2** [ユーザ ID] フィールドにユーザ ID を入力します。
- ステップ **3** [現在の PIN] フィールドに PIN を入力します。
- ステップ **4** [新しい PIN] フィールドに新しい PIN を入力します。
- ステップ **5** [PIN の確認] フィールドに新しい PIN をもう一度入力します。
- ステップ **6** [変更] を押します。 PINの変更が完了したことを知らせるメッセージが表示されます。
- ステップ **7** [終了] を押します。

び **SIP**)

#### **[PIN** の変更**]** ソフトキーを使用した **PIN** の変更

#### 手順

- ステップ1 ●を押して、「サービス] > [EM サービス] (名前は異なる場合があります)を選択します。
- ステップ **2** [PIN の変更] を押します。
- ステップ **3** [現在の PIN] フィールドに PIN を入力します。
- ステップ **4** [新しい PIN] フィールドに新しい PIN を入力します。
- ステップ **5** [PIN の確認] フィールドに新しい PIN をもう一度入力します。
- ステップ **6** [変更] を押します。 PINの変更が完了したことを知らせるメッセージが表示されます。
- ステップ **7** [終了] を押します。

### 単一電話番号を使用したビジネス コール

Intelligent Session Control は、携帯電話番号をビジネス IP 電話番号に関連付けます。リモート接続 先(携帯電話)へのコールを着信すると、デスクの電話機の呼出音は鳴りません。リモート接続 先のみが鳴ります。 携帯電話で着信コールに応答すると、デスクの電話機には「リモートで使用 中」メッセージが表示されます。

通話中には、任意の携帯電話機能も使用できます。 たとえば、携帯番号へのコールが着信した場 合、デスクの電話機からコールに応答したり、コールを携帯電話からデスクの電話機にハンドオ フしたりできます。

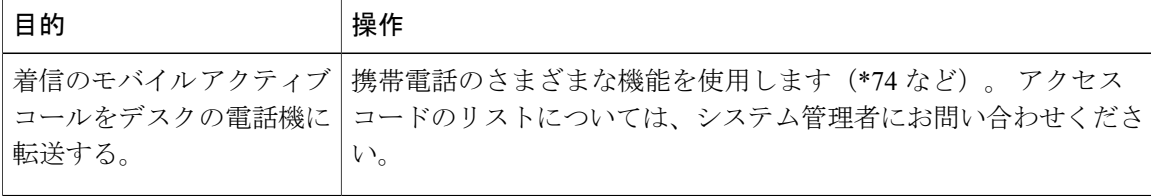

#### モバイル コネクトおよびモバイル ボイス アクセス

モバイル コネクトとモバイル ボイス アクセスをインストールしておくと、デスクトップの電話 番号に関連付けられているコールを携帯電話で処理できます。

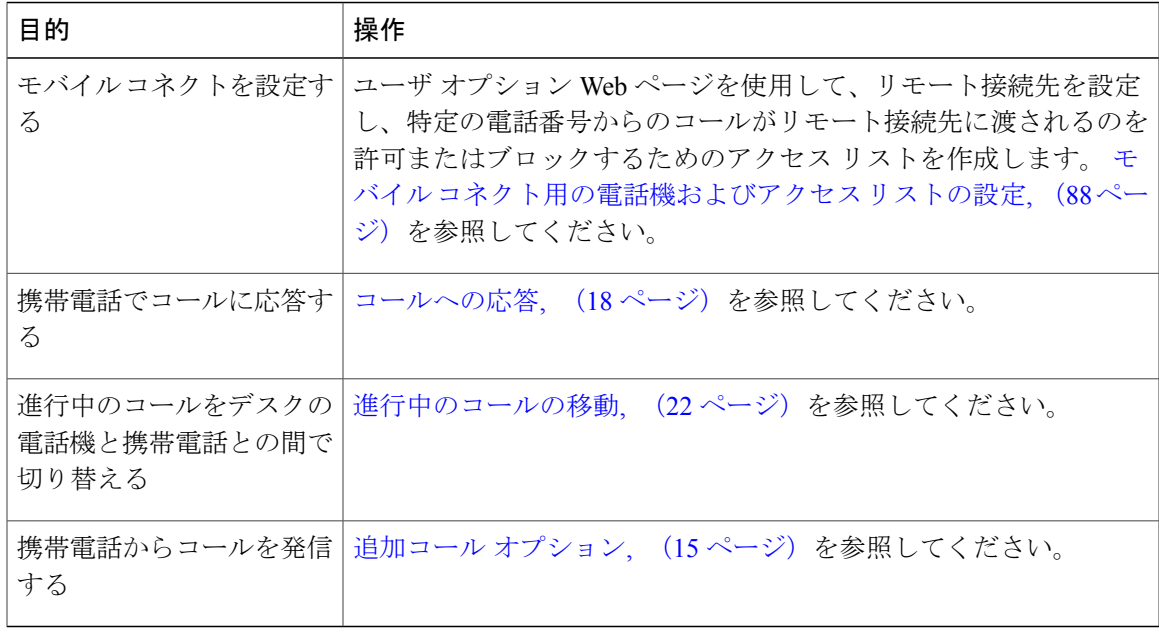

要求された情報(携帯電話の番号または PIN)の入力を3回連続して誤ると、モバイル ボイス ア クセスコールから切断され、一定の時間ロックアウトされます。サポートが必要な場合は、シス テム管理者に問い合わせてください。

#### ヒント

次の条件があてはまる場合は、モバイルボイスアクセスにコールするときに発信番号とPINを入 力する必要があります。

- 発信している番号がリモート接続先の番号の 1 つでない場合。
- 通信事業者によって番号がブロックされている(「不明な番号」と表示される)場合。
- 番号が Cisco Unified Communications Manager のデータベースと完全には一致しない場合。た とえば、ユーザの番号が 510-666-9999 でデータベースに表示されている番号が 666-9999 の 場合や、ユーザの番号が 408-999-6666 でデータベースには 1-408-999-6666 と入力されている 場合などがこれに当てはまります。

#### 関連トピック

[進行中のコールの移動](#page-35-0), (22 ページ)

#### 携帯電話で応答したコールの保留

#### 手順

ステップ **1** [エンタープライズ保留] を押します(名前は異なる場合があります)。

通話相手は保留状態になります。

ステップ **2** 携帯電話で、[復帰](名前は異なる場合があります)ソフトキーを押します。

携帯電話でピックアップしたコールで会議コールの開始

#### 手順

- ステップ **1** 携帯電話で、[会議](名前は異なる場合があります)ソフトキーを押します。
- ステップ **2** 会議用のエンタープライズ アクセス コードをダイヤルして、新規コールを開始します。 通話相 手は保留状態になります。
- ステップ **3** [会議] ソフトキーを押して会議の設定を完了し、両方の発信者を会議に含めます。

#### モバイル ボイス アクセスへの接続

#### 手順

- ステップ **1** 任意の電話機から、割り当てられたモバイル ボイス アクセス番号をダイヤルします。
- ステップ **2** 発信番号(要求された場合)と PIN を入力します。

#### 携帯電話からのモバイル コネクトの有効化

- ステップ **1** 割り当てられたモバイル ボイス アクセス番号をダイヤルします。
- ステップ **2** (必要に応じて)携帯電話番号および PIN を入力します。
- ステップ **3** 2 を押してモバイル コネクトを有効にします。
- ステップ **4** モバイル コネクト有効化の対象を選択します。設定済みの電話機すべて、または 1 台のみです。
	- すべての電話機の場合:2 を入力します。
	- 1 台の電話機の場合:1 を入力します。次にリモート接続先として追加する番号を入力し、 続けてポンド記号(#)を入力します。

携帯電話からのモバイル コネクトの無効化

#### 手順

- ステップ **1** 割り当てられたモバイル ボイス アクセス番号をダイヤルします。
- ステップ **2** (必要に応じて)携帯電話番号および PIN を入力します。
- ステップ **3** 3 を押してモバイル コネクトを無効にします。
- ステップ **4** モバイル コネクト無効化の対象を選択します。設定済みの電話機すべて、または 1 台のみです。
	- すべての電話機の場合:2 を入力します。
	- 1 台の電話機の場合:1 を入力します。次にリモート接続先から削除する番号を入力し、続 けてポンド記号(#)を入力します。

すべてのリモート接続先へのモバイル コネクトアクセスをデスクの電話機でオンまたはオフにする

#### 手順

- ステップ **1** [モビリティ] を押して、リモート接続先の現在のステータス(有効または無効)を表示します。
- ステップ **2** [選択] を押して、ステータスを変更します。
- ステップ **3** [終了] を押します。

**51**

び **SIP**)

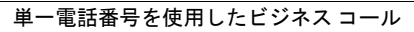

 $\mathbf I$ 

 **Cisco Unified IP Phone 7906G/7911G** ユーザ ガイド **for Cisco Unified Communications Manager 9.0**(**SCCP** および **SIP**)

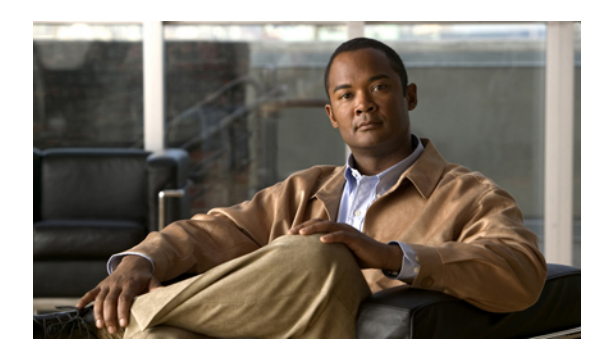

<sup>第</sup> **4** <sup>章</sup>

# ハンドセット、ヘッドセット、およびスピー カ

Cisco Unified IP Phone 7906G/7911G には、ハンドセットとスピーカが含まれています。 オプショ ンのヘッドセットも使用できます。

- ワイドバンド [ハンドセットの設定](#page-66-0), 53 ページ
- [ヘッドセット](#page-66-1), 53 ページ
- [スピーカフォン](#page-67-0), 54 ページ
- [自動応答](#page-69-0), 56 ページ

# <span id="page-66-0"></span>ワイドバンド ハンドセットの設定

ヘッドセットをハンドセットポートに接続する場合は、ワイドバンドハンドセットの設定が無効 になっていることを確認してください。 [ユーザ設定] > [オーディオ設定] > [ワイドバンド ハンド セット] を選択します。

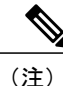

ワイドバンド ハンドセットの設定がグレー表示になっている場合、ユーザはこの設定を制御 できません。この設定を変更するには、システム管理者に連絡する必要があります。

# <span id="page-66-1"></span>ヘッドセット

ヘッドセットを使用するには、ハンドセットを取り外し、ヘッドセットをハンドセット ポートに 接続します。ヘッドセットの購入については[、ヘッドセットのサポート](#page-24-0)、(11ページ)を参照し てください。

び **SIP**)

# <span id="page-67-0"></span>スピーカフォン

Cisco Unified IPPhone 7906G/7911Gでは、スピーカを使用してハンズフリーで音声を聞くことがで きます。 スピーカを使用する場合、電話機にはマイクロフォンが内蔵されていないため、会話を 聞くことはできますが、話すことはできません。 通話中に会話するには、ハンドセットを使用し ます。

次の 2 つの方法のいずれかで、スピーカを使用できます。どちらの方法を使用できるかは、シス テム管理者が電話機に対してどちらの機能を有効にしているかによって決まります。 電話機に対 して次のいずれかの機能を有効にできますが、両方同時に有効にはできません。

- グループ リッスン
- モニタ(デフォルト)

### グループ リッスン機能

次の表は、グループ リッスン機能の使用方法を示しています。

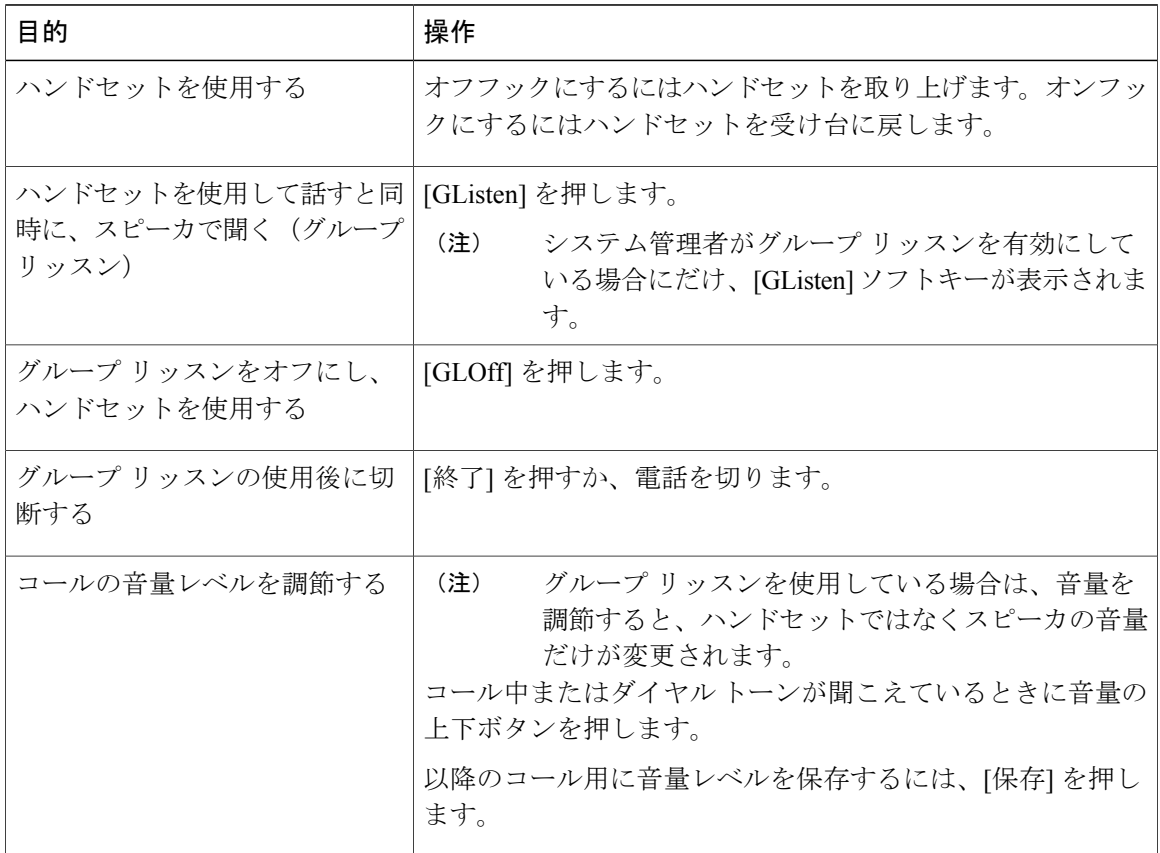

### モニタ機能

次の表は、モニタ機能の使用方法を示しています。

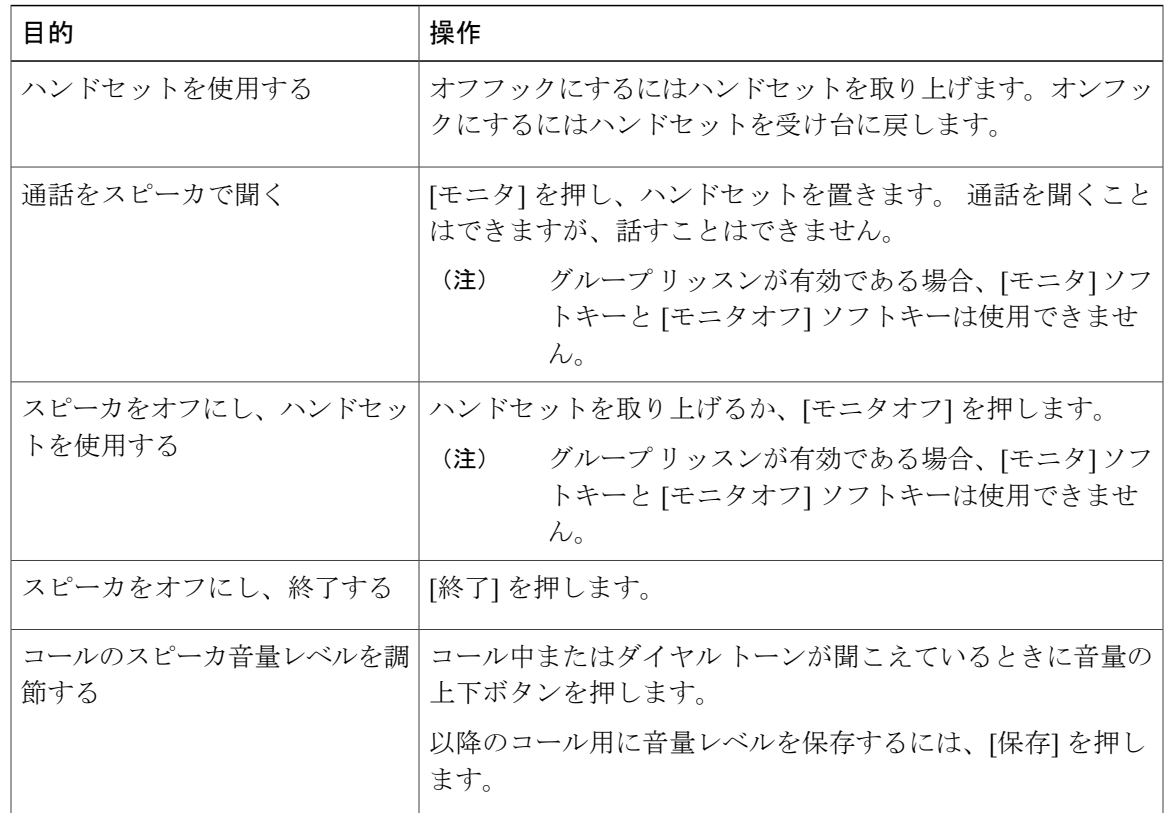

ヒント

- システム管理者によって電話機のスピーカを使用できないように設定されている場合、 [Glisten]、[GLOff]、[モニタ]、[モニタオフ] の各ソフトキーは使用できません。 ハンドセッ トを取り上げて、コールの発信やモニタを行う必要があります。
- 音量ボタンを押すと、使用中の装置(ハンドセットまたはスピーカ)の音量が変わります。 グループリッスンモードおよびモニタモードでは、音量調節はスピーカを対象としており、 ハンドセットを対象としていません。

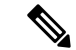

ハンドセットを変更するなど、ハンドセットのワイドバンド設定を変更する必要がある場合 は、●を押し、[設定] > [ユーザ設定] > [オーディオ設定] > [ワイドバンド ハンドセット] を選 択します。 ワイドバンド ハンドセットの設定がグレー表示になっている場合、ユーザはこの 設定を変更できません。 (注)

**55**

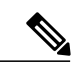

システム管理者に、電話機システムがワイドバンドを使用するように設定されているかどうか を確認します。 システムがワイドバンド対応に設定されていない場合は、ワイドバンド ハン ドセットを使用してもオーディオの感度が上がったとは感じられない場合があります。 詳細 については、ハンドセットのマニュアルを参照するか、システム管理者にお問い合わせくださ い。 (注)

# <span id="page-69-0"></span>自動応答

自動応答機能が有効な場合、呼出音が数回鳴った後、電話機が自動的に応答します。 システム管 理者は、自動応答においてコールへの応答にスピーカを使用するよう設定できます。 ただし、ス ピーカを使用してユーザが実行できるのは、コールをモニタすることだけです。 発信者と通話す るには、ハンドセットを取り上げる必要があります。

 **Cisco Unified IP Phone 7906G/7911G** ユーザ ガイド **for Cisco Unified Communications Manager 9.0**(**SCCP** および **SIP**)

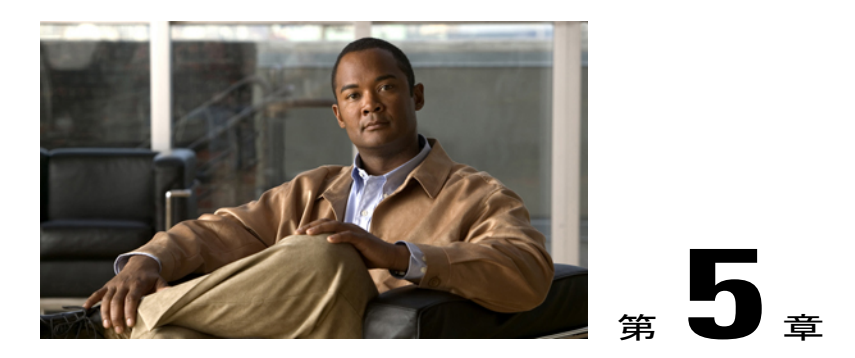

電話機のカスタマイズ

呼出音のトーン、背景イメージ、およびその他の設定を調整することにより、Cisco Unified IP Phone をカスタマイズできます。

- 呼出音およびメッセージ [インジケータのカスタマイズ](#page-70-0), 57 ページ
- [電話スクリーンのカスタマイズ](#page-71-0), 58 ページ

# <span id="page-70-0"></span>呼出音およびメッセージ インジケータのカスタマイズ

着信コールおよび新しいボイスメッセージを電話機で示す方法をカスタマイズできます。また、 電話機の呼出音の音量を調整できます。

#### 関連トピック

ユーザ [オプション](#page-88-0) Web ページ, (75 ページ) Web [でのユーザ設定](#page-97-0), (84 ページ)

### 呼出音の変更

手順

- ステップ1 ●を押し、[設定] > [ユーザ設定] > [呼出音] を選択します。
- ステップ **2** 呼出音のトーンを選択し、[再生] を押してサンプルを聞きます。
- ステップ **3** [保存] を押して呼出音のトーンを設定するか、[キャンセル] を押します。

び **SIP**)

**57**

### 呼出音のパターン(点滅のみ、一度だけ鳴らす、ビープ音のみ)の変 更

ユーザがこの設定にアクセスするには、システム管理者がこのアクセスをユーザに対して有効に しておくことが必要な場合があります。

#### 手順

- ステップ **1** ユーザ オプション Web ページにログインします。
- ステップ **2** 呼出音のパターン設定にアクセスします。

### 電話機の音量レベルの調整

システム管理者に呼出音量の最小設定を問い合わせます。

#### 手順

ハンドセットが受け台にある状態で、音量ボタンを押します。 設定した呼出音の音量が自動的に 保存されます。

### ハンドセットのボイス メッセージ ライトの動作の変更

#### 手順

- ステップ **1** ユーザ オプション Web ページにログインします。
- ステップ **2** [メッセージ受信ランプ ポリシーの変更] を選択します。
- <span id="page-71-0"></span>ステップ **3** メッセージインジケータの設定にアクセスします。通常、デフォルトのシステムポリシーでは、 ハンドセットのライトストリップのランプが点灯することにより、新しいボイスメッセージがあ ることを示します。

# 電話スクリーンのカスタマイズ

電話スクリーンの特性を調整できます。
# 背景イメージの変更

手順

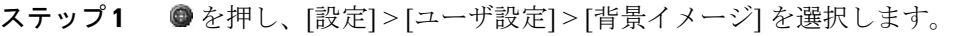

- ステップ **2** スクロールして利用可能な画像を表示し、[選択] を押して画像を選択します。
- ステップ **3** [プレビュー] を押して、背景イメージの拡大表示を確認します。
- ステップ **4** [終了] を押して、選択メニューに戻ります。
- ステップ **5** [保存] を押して新しい画像を受け入れるか、[キャンセル] を押します。

# 電話スクリーン言語の変更

手順

- ステップ **1** ユーザ オプション Web ページにログインします。
- ステップ **2** ユーザ設定にアクセスします。
- ステップ **3** 言語を選択します。

# 回線テキスト ラベルの変更

手順

 $\blacksquare$ 

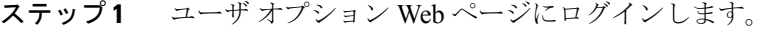

ステップ **2** 回線テキスト ラベルの設定にアクセスします。

 $\mathbf I$ 

 **Cisco Unified IP Phone 7906G/7911G** ユーザ ガイド **for Cisco Unified Communications Manager 9.0**(**SCCP** および **SIP**)

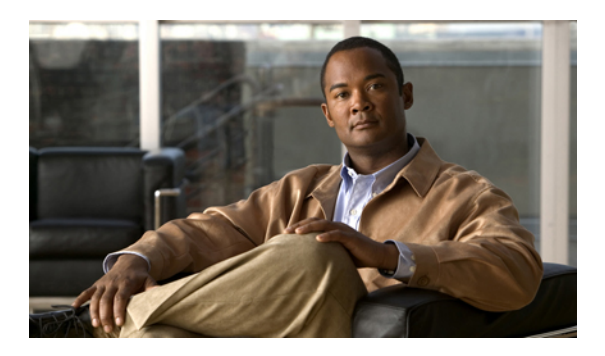

# <sup>第</sup> **6** <sup>章</sup>

# 通話履歴とディレクトリ

この項では、通話履歴およびディレクトリの使用方法について説明します。 いずれの機能にア クセスするにも、●を押して [ディレクトリ] を選択します。

- [通話履歴](#page-74-0), 61 ページ
- [ディレクトリ機能](#page-79-0), 66 ページ

# <span id="page-74-0"></span>通話履歴

電話機には通話履歴が保持されます。 通話履歴には、不在履歴、発信履歴、および着信履歴のレ コードが含まれます。

電話の特定のライン アピアランスについて不在履歴が不在履歴ディレクトリに記録されるかどう かは、電話機の管理者が決めます。

#### ヒント

- (SCCP 電話機だけ)マルチパーティ コール(転送されてきたコールなど)の完全なコール レコードを表示するには、該当のコールレコードを強調表示して、[詳細]を押します。詳細 レコードでは、不在または着信のマルチパーティコールごとに2つのエントリが表示されま す。 エントリは、新しい順に表示されます。
	- 先頭に記録されたエントリは、電話機が受信した複数のコールの中で、直近に完了した コールの名前と番号です。
	- 2 番めに記録されたエントリは、電話機が受信した複数のコールのうち最初に完了した コールの名前と番号です。
- ご使用の電話機に国際コールのロギングを設定できる場合があります。これが設定されてい ると、通話履歴、リダイヤル、コール ディレクトリの各エントリに「+」記号が表示されま す。 詳細については、システム管理者にお問い合わせください。

関連トピック

[通話履歴](#page-74-0), (61 ページ)

# 通話履歴の表示

手順

- ステップ1 ●を押し、「ディレクトリ1を選択します。
- ステップ **2** 次のエントリのいずれかを選択します。
	- 不在履歴
	- 発信履歴
	- 着信履歴

各履歴には、最大 100 件のレコードが保存されています。

ステップ **3** リストの省略された内容を表示するには、強調表示して、[編集] を押します。

# 単一のコール レコード詳細の表示

- ステップ1 を押し、[ディレクトリ] を選択します。
- ステップ **2** 次のエントリのいずれかを選択します。
	- 不在履歴
	- 発信履歴
	- 着信履歴
- ステップ **3** コール レコードを強調表示します。
- ステップ **4** [詳細] を押します。 着信番号、発呼番号、時刻、通話時間などの情報(発信履歴と着信履歴の場 合のみ)が電話機に表示されます。

# すべての履歴からすべてのコール レコードの消去

手順

ステップ1 ●を押し、「ディレクトリ1を選択します。 ステップ **2** [クリア] を押します。

# **1** つの履歴からすべてのコール レコードの消去

#### 手順

- ステップ1 を押し、[ディレクトリ] を選択します。
- ステップ **2** 次のエントリのいずれかを選択します。
	- 不在履歴
	- 発信履歴
	- 着信履歴
- ステップ **3** コール レコードを強調表示します。
- ステップ **4** [クリア] を押します。 必要に応じて [次へ] ソフトキーを押して、[クリア] を表示します。

# **1** つのコール レコードの消去

#### 手順

Г

- ステップ1 ●を押し、「ディレクトリ1を選択します。
- ステップ **2** 次のエントリのいずれかを選択します。
	- 不在履歴
	- 発信履歴
	- 着信履歴

ステップ **3** コール レコードを強調表示します。

ステップ **4** [削除] を押します。

# 通話履歴からのダイヤル(別のコールに接続していない状態)

#### 手順

- ステップ1 を押し、[ディレクトリ] を選択します。
- ステップ **2** 次のエントリのいずれかを選択します。
	- 不在履歴
	- 発信履歴
	- 着信履歴
- ステップ **3** 履歴にあるコール レコードを強調表示します。 [詳細] ソフトキーが表示される場合、そのコールはマルチパーティ コールのプライマリ エントリ です。
- ステップ **4** 表示された番号を編集する必要がある場合、[編集] を押します。次に、[<<] または [>>] を押しま す。
- ステップ **5** 番号を削除するには、[編集] を押した後、[削除] を押します。 必要に応じて、[次へ] ソフトキー を押して、[削除] を表示します。
- ステップ **6** コールを発信するには、オフフックにします。

# 通話履歴からのダイヤル(別のコールに接続した状態)

- ステップ1 ●を押し、「ディレクトリ1を選択します。
- ステップ **2** 次のエントリのいずれかを選択します。
	- 不在履歴
	- 発信履歴
	- 着信履歴
- ステップ **3** 履歴にあるコール レコードを強調表示します。 [詳細] ソフトキーが表示される場合、そのコールはマルチパーティ コールのプライマリ エントリ です。
- ステップ **4** 表示された番号を編集する必要がある場合、[編集] を押します。次に、[<<] または [>>] を押しま す。
- ステップ **5** 番号を削除するには、[編集] を押した後、[削除] を押します。 必要に応じて、[次へ] ソフトキー を押して、[削除] を表示します。
- ステップ **6** [ダイヤル] を押します。
- ステップ7 次のいずれかを選択して、元のコールを処理します。
	- [保留]:最初のコールを保留にします。
	- [転送]:最初の通話相手を 2 番めの通話相手に転送し、自分のコールを終了します。 操作を 完了するには、ダイヤルした後で [転送] をもう一度押します。
	- [会議]:自分も含めすべての通話相手との間で会議コールを作成します (操作を完了するに は、ダイヤルした後で [会議] をもう一度押します)。
	- [終了]:最初のコールを切断し、2 番めのコールをダイヤルします。

# 不在および着信の通話履歴からの国際コールのリダイヤル

#### 手順

- ステップ **1** > [ディレクトリ] を押します。
- ステップ **2** 次のエントリのいずれかを選択します。
	- 不在履歴
	- 発信履歴
	- 着信履歴
- ステップ **3** リダイヤルするコール レコードを強調表示します。
- ステップ **4** [詳細] ソフトキーが表示される場合、そのコールはマルチパーティ コールのプライマリ エントリ です。
- ステップ **5** [編集] を押します。
- ステップ **6** 「\*」キーを 1 秒以上押したままにして、「+」記号を電話番号の最初の桁として追加します。 + 記号は番号の最初の桁としてのみ追加できます。
- ステップ1 [ダイヤル]を押します。

# 通話履歴内の **URL** エントリを元にコールの発信

この手順の適用先は、SIP 電話機のみ

手順

- ステップ1 ●を押し、「ディレクトリ1を選択します。
- ステップ **2** 次のエントリのいずれかを選択します。
	- 不在履歴
	- 発信履歴
	- 着信履歴
- ステップ **3** ダイヤルする URL エントリを強調表示します。
- ステップ **4** エントリを編集する必要がある場合は、[編集] を押します。 アイコンが表示され、URL エントリの文字の編集を開始できることを示します。
- <span id="page-79-0"></span>ステップ **5** [ダイヤル] を押します。

# ディレクトリ機能

電話機は、設定に応じて、社内ディレクトリ機能およびパーソナル ディレクトリ機能をサポート できます。

- 社内ディレクトリ:ご使用の電話機でアクセスできる社内の連絡先。社内ディレクトリの設 定および保守は、システム管理者によって行われます。
- パーソナル ディレクトリ:使用可能な場合、ご使用の電話機および Cisco Unified Communications Manager ユーザ オプション Web ページから設定およびアクセスできる個人 用連絡先および関連付けられたスピード ダイヤル コードです。 パーソナル ディレクトリ は、個人アドレス帳 (PAB)とファスト ダイヤルで構成されています。
	- PAB は、個人用連絡先のディレクトリです。
	- ファスト ダイヤルは、すばやくダイヤルできるように、コードを PAB エントリに割り 当てるために使用します。

詳細については、ユーザ [オプション](#page-88-0) Web ページ, (75 ページ)を参照してください。

# 社内ディレクトリ

社内ディレクトリを使用して、同僚にコールを発信できます。

ヒント

キーパッドの番号を使用して、電話スクリーンの文字を入力します。電話機のナビゲーションボ タンを使用して、入力フィールド間を移動します。

### 社内ディレクトリからのダイヤル(別のコールに接続していない状態)

#### 手順

- ステップ1 ●を押し、「ディレクトリ]>[社内ディレクトリ]を選択します(正確な名前は異なることがあり ます)。
- ステップ **2** キーパッドを使用して、名前の全部、または一部を入力し、[検索] を押します。
- ステップ **3** ダイヤルするには、リスト項目を選択し、オフフックにします。

### 別のコールに接続されている状態での社内ディレクトリからのダイヤル

#### 手順

- ステップ1 ●を押し、[ディレクトリ] > [社内ディレクトリ] を選択します(正確な名前は異なることがあり ます)。
- ステップ **2** キーパッドを使用して、正式な名前または名前の一部を入力し、[検索] を押します。
- ステップ **3** リストをスクロールして、[ダイヤル] を押します。
- ステップ **4** 次のいずれかを選択して、元のコールを処理します。
	- a) [保留]:最初のコールを保留にします。
	- b) [転送]:最初の通話相手を 2 番めの通話相手に転送し、自分のコールを終了します。 操作を完 了するには、ダイヤルした後で [転送] をもう一度押します。
	- c) [会議]:自分も含めすべての通話相手との間で会議コールを作成します (操作を完了するに は、ダイヤルした後で [会議] をもう一度押します)。
	- d) [終了]:最初のコールを切断し、2 番めのコールをダイヤルします。

**67**

# <span id="page-81-0"></span>パーソナル ディレクトリ

パーソナル ディレクトリ フィーチャ セットには、個人アドレス帳 (PAB) とファスト ダイヤル が含まれています。この項では、電話機でのパーソナルディレクトリの設定方法および使用方法 について説明します。 Web [でのパーソナル](#page-89-0) ディレクトリ, (76 ページ)も参照してください。

ヒント

- システム管理者は、ユーザがパーソナル ディレクトリにログインするために必要なユーザ ID および PIN を指定できます。
- パーソナル ディレクトリでは、一定の時間が過ぎると自動的にログアウトされます。 この 時間制限は、設定によって異なります。詳細については、システム管理者にお問い合わせく ださい。
- キーパッドの番号を使用して、電話スクリーンの文字を入力します。電話機のナビゲーショ ン ボタンを使用して、入力フィールド間を移動します。
- ご使用の電話機に国際コールのロギングを設定できる場合があります。これが設定されてい ると、通話履歴、リダイヤル、コール ディレクトリの各エントリに「+」記号が表示されま す。 詳細については、システム管理者にお問い合わせください。

### パーソナル ディレクトリへのアクセス(**PAB** およびファスト ダイヤル コードの検 索のため)

- ステップ1 ●を押し、[ディレクトリ]>[パーソナルディレクトリ]を選択します(正確な名前は異なることが あります)。
- ステップ **2** Cisco Unified Communications Manager のユーザ ID と PIN を入力します。
- ステップ **3** [送信] を押します。

### **PAB** エントリの検索

#### 手順

- ステップ **1** パーソナル ディレクトリにアクセスします。
- ステップ **2** [個人アドレス帳] を選択します。
- ステップ **3** 検索条件を入力し、[送信] を押します。
- ステップ **4** [前へ] および [次へ] を使用して、リスト内を移動します。
- ステップ **5** 必要な PAB リスト項目を強調表示し、[選択] を押します。

### **PAB** エントリからのダイヤル

#### 手順

- ステップ **1** リスト項目を検索します。
- ステップ **2** そのリスト項目を強調表示し、[選択] を押します。
- ステップ **3** [ダイヤル] を押します。 必要に応じて、[次へ] ソフトキーを押して、[ダイヤル] を表示します。

### **PAB** エントリの削除

#### 手順

- ステップ **1** リスト項目を検索します。
- ステップ **2** 目的のリスト項目を強調表示し、[削除] を押します。
- ステップ **3** [編集] を押します。
- ステップ **4** [削除] を押します。

П

ステップ **5** [OK] を選択して、削除することを確認します。

**69**

#### **PAB** エントリの編集

手順

- ステップ **1** リスト項目を検索します。
- ステップ **2** そのリスト項目を強調表示し、[選択] を押します。
- ステップ **3** [編集] を押して名前または電子メール アドレスを変更します。
- ステップ **4** 必要に応じて、[電話] を選択して電話番号を修正します。
- ステップ **5** [更新] を押します。

### 新規 **PAB** エントリの追加

手順

- ステップ **1** パーソナル ディレクトリにアクセスします。
- ステップ **2** [個人アドレス帳] を選択します。
- ステップ **3** [送信]を押して、[検索]ページにアクセスします。最初に検索情報を入力する必要はありません。
- ステップ **4** [新規] を押します。
- ステップ **5** 電話機のキーパッドを使用して、名前と電子メール情報を入力します。
- ステップ **6** [電話] を選択し、キーパッドを使用して電話番号を入力します。 必要なアクセス コード(9 や 1 など)を必ず含めます。
- ステップ **7** [送信] を選択して、エントリをデータベースに追加します。

### **PAB** エントリへのファスト ダイヤル コードの割り当て

- ステップ **1** PAB エントリを検索します。
- ステップ **2** そのリスト項目を強調表示し、[選択] を押します。
- ステップ **3** [ファスト ダイヤル] を押します。
- ステップ **4** ダイヤルする番号を強調表示し、[選択] を押します。
- ステップ **5** 番号に割り当てる未割り当てのファスト ダイヤル コードを強調表示し、[選択] を押します。

### **PAB** エントリを使用しない新しいファスト ダイヤル コードの追加

手順

- ステップ1 ●を押し、[ディレクトリ]>[パーソナルディレクトリ]>[個人ファストダイヤル]を選択します。
- ステップ **2** 割り当てられていないファスト ダイヤル コードを強調表示し、[割り当て] を押します。
- ステップ **3** 電話番号を入力します。
- ステップ **4** [更新] を押します。

### ファスト ダイヤル コードの検索

#### 手順

ステップ1 ●を押し、「ディレクトリ]>[パーソナルディレクトリ]>[個人ファストダイヤル]を選択します。 ステップ **2** [次へ] を選択して、リスト内を移動します。

### ファスト ダイヤル コードを使用したコールの発信

#### 手順

ステップ **1** ファスト ダイヤル コードを検索します。 ステップ **2** [ダイヤル] を押します。

### ファスト ダイヤル コードの削除

#### 手順

Г

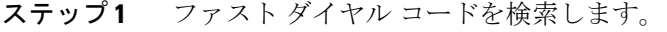

ステップ **2** 必要なリスト項目を強調表示し、[削除] を押します。

ステップ **3** もう一度 [削除] を押します。

T

### パーソナル ディレクトリからのログアウト

- ステップ1 ●を押し、[ディレクトリ] > [パーソナル ディレクトリ] を選択します(正確な名前は異なること があります)。
- ステップ **2** [ログアウト] を選択します。
- ステップ **3** [OK] を押します。

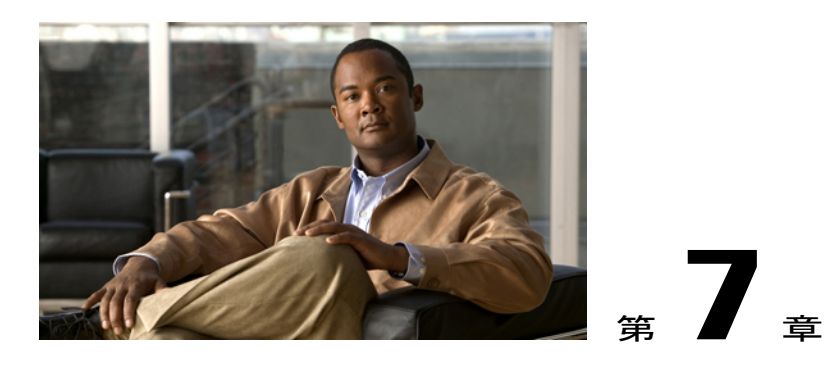

ボイス メッセージ

ご使用の電話機システムが使用するボイスメッセージサービスは、会社によって決定されます。 ボイス メッセージ サービスの詳細については、付属のマニュアルを参照してください。

この項の内容は次のとおりです。

- ボイス [メッセージの識別](#page-86-0), 73 ページ
- ボイス [メッセージの聞き取りまたはボイス](#page-87-0) メッセージ システムへのアクセス, 74 ページ

# <span id="page-86-0"></span>ボイス メッセージの識別

ボイス メッセージがある場合、視覚的に次のように通知されます。

- ハンドセットの赤いランプが点灯する (このインジケータは異なる場合があります。 [呼出](#page-70-0) 音およびメッセージ [インジケータのカスタマイズ](#page-70-0), (57 ページ)を参照してください)。
- 雷話スクリーン上のメッセージ受信アイコン ■が点滅する。

ボイス メッセージがある場合、音声で次のように通知されます。

• コールを発信したときにハンドセット、ヘッドセットまたはスピーカフォンからスタッタ音 が聞こえる。

呼び出し中のコールをボイスメールに送信するには、[即転送] を押します。 詳細については、[ボ](#page-38-0) イス メッセージ [システムへのコールの転送](#page-38-0)。 (25 ページ) を参照してください。

 $\mathbf I$ 

# <span id="page-87-0"></span>ボイス メッセージの聞き取りまたはボイス メッセージ システムへのアクセス

手順

メッセージを聞くか、ボイス メッセージのメニューにアクセスするには、次のいずれかを実行し ます。

a) [メッセージ] を押して、音声の指示に従います。

b) ● を押して、[メッセージ]を選択し、音声の指示に従います。

 **Cisco Unified IP Phone 7906G/7911G** ユーザ ガイド **for Cisco Unified Communications Manager 9.0**(**SCCP** および **SIP**)

<span id="page-88-0"></span>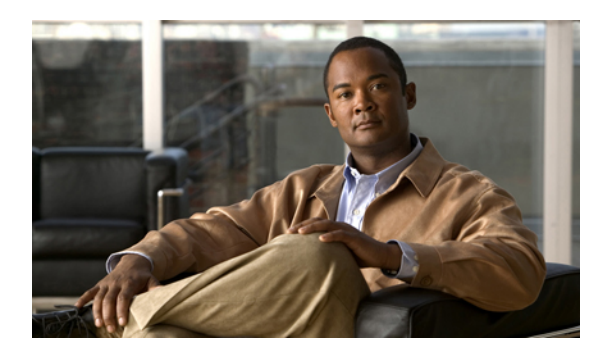

<sup>第</sup> **8** <sup>章</sup>

ユーザ オプション **Web** ページ

Cisco Unified IP Phone は、社内のパーソナル コンピュータなど、他のネットワーク デバイスと 情報を共有することのできるネットワーク デバイスです。 コンピュータを使用してユーザ オプ ション Web ページにログインできます。そのページから、Cisco Unified IPPhone の機能、設定、 およびサービスを制御できます。 たとえば、ユーザ オプション Web ページからスピード ダイヤ ル番号を設定できます。

- ユーザ オプション Web [ページへのログイン、ログアウト](#page-88-1), 75 ページ
- Web [上での機能およびサービスの設定](#page-89-1), 76 ページ

# <span id="page-88-1"></span>ユーザ オプション **Web** ページへのログイン、ログアウ ト

スピードダイヤル、個人アドレス帳などのユーザオプションを使用するには、ログインする必要 があります。ユーザオプションWebページの使用を終えたら、ログアウトする必要があります。

ログインを必要としないで、ユーザ オプション Web ページにアクセスできることがあります。 詳細については、システム管理者にお問い合わせください。

#### 手順

- ステップ **1** ユーザ オプションの URL、ユーザ ID、およびデフォルトのパスワードは、システム管理者にお 問い合わせください。
- ステップ **2** コンピュータで Web ブラウザを開き、URL を入力します。
- ステップ **3** セキュリティ設定を許可するプロンプトが表示されたら、[はい] または [証明書のインストール] を選択します。
- ステップ **4** [ユーザ名] フィールドにユーザ ID を入力します。
- ステップ **5** [パスワード] フィールドにパスワードを入力します。
- ステップ **6** [ログイン] を選択します。

[Cisco Unified CM のユーザ オプション] ホーム ページが表示されます。 このページから [ユーザ オプション] を選択すると、デバイスを選択してユーザ設定、ディレクトリ機能、個人アドレス 帳、ファスト ダイヤルにアクセスできます。

ステップ **7** ユーザ オプション Web ページからログアウトするには、[ログアウト] を選択します。

# ユーザ オプション **Web** ページでのデバイスの選択

#### 手順

- ステップ **1** ユーザ オプション Web ページで、[ユーザ オプション] > [デバイス] を選択します。 [デバイス設定]ウィンドウが表示されます。[デバイス設定]ウィンドウの最上部に表示されるツー ルバー ボタンは、選択したデバイスの種類によって異なります。
- ステップ **2** (任意) 複数のデバイスを割り当てられている場合は、適切なデバイス(電話機のモデル、エク ステンションモビリティプロファイル、またはリモート接続先プロファイル)を[名前]ドロップ ダウン メニューから選択します。

# <span id="page-89-1"></span><span id="page-89-0"></span>**Web** 上での機能およびサービスの設定

この項の各トピックでは、ログイン後にユーザオプションWebページから機能とサービスを設定 する方法について説明します。

# **Web** でのパーソナル ディレクトリ

コンピュータ上でアクセスできるパーソナル ディレクトリ フィーチャ セットは、以下の機能で 構成されています。

- •個人アドレス帳 (PAB)
- ファスト ダイヤル
- Cisco Unified Communications Manager Address Book Synchronizer

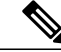

(注)

PAB およびファスト ダイヤルには、電話機からもアクセスできます。 パーソナル [ディレクト](#page-81-0) [リ](#page-81-0), (68 ページ)を参照してください。

この項では、ユーザ オプション Web ページから PAB を使用する方法について説明します。

### 新規個人アドレス帳エントリの追加

#### 手順

- ステップ **1** ユーザ オプション Web ページにログインします。
- ステップ **2** [ユーザ オプション] > [個人アドレス帳] を選択します。
- ステップ **3** [新規追加] を選択します。
- ステップ **4** エントリの情報を入力します。
- ステップ **5** [保存] を選択します。

### 個人アドレス帳エントリの検索

#### 手順

- ステップ **1** ユーザ オプション Web ページにログインします。
- ステップ **2** [ユーザ オプション] > [個人アドレス帳] を選択します。
- ステップ **3** 検索情報を指定して、[検索] を選択します。

### 個人アドレス帳エントリの編集

#### 手順

Г

- ステップ **1** ユーザ オプション Web ページにログインします。
- ステップ **2** PAB エントリを検索します。
- ステップ **3** ニックネームを選択します。
- ステップ **4** 必要に応じてエントリを編集し、[保存] を選択します。

**77**

### 個人アドレス帳エントリの削除

手順

- ステップ **1** ユーザ オプション Web ページにログインします。
- ステップ **2** PAB エントリを検索します。
- ステップ **3** 1 つ以上のエントリを選択します。
- ステップ **4** [選択項目の削除] を選択します。

### 回線ボタンの **PAB** への割り当て

 $\begin{picture}(20,5) \put(0,0){\line(1,0){155}} \put(0,0){\line(1,0){155}} \put(0,0){\line(1,0){155}} \put(0,0){\line(1,0){155}} \put(0,0){\line(1,0){155}} \put(0,0){\line(1,0){155}} \put(0,0){\line(1,0){155}} \put(0,0){\line(1,0){155}} \put(0,0){\line(1,0){155}} \put(0,0){\line(1,0){155}} \put(0,0){\line(1,0){155}} \put(0,0){\line(1,$ 

回線ボタンを PAB に割り当てるには、電話機でサービスが表示されるようにシステム管理者 が事前に設定する必要があります。 詳細については、システム管理者にお問い合わせくださ い。 (注)

#### 手順

- ステップ **1** [ユーザ オプション] > [デバイス] を選択します。
- ステップ **2** [サービス URL] をクリックします。
- ステップ **3** [ボタン] ドロップダウン リスト ボックスで [個人アドレス帳] サービスを選択します。
- ステップ **4** ボタンの電話ラベルを入力します。
- ステップ **5** [保存] をクリックします。
- <span id="page-91-0"></span>ステップ **6** [リセット]をクリックしてから、[リスタート]をクリックします。電話機の設定が更新されます。 回線ボタンを押して PAB コードにアクセスできるようになります。

# **Web** 上のファスト ダイヤル

この項では、ユーザ オプション Web ページからファスト ダイヤルを割り当てる方法について説 明します。

#### ヒント

• 最大 500 個のファスト ダイヤルおよび PAB エントリを作成できます。

• PAB エントリを使用しなくても、新規のファスト ダイヤル エントリを作成できます。 その ようなファスト ダイヤル エントリにはユーザ オプション ページで「raw」というラベルが 付いており、設定可能なテキスト ラベルが表示されません。

### 個人アドレス帳エントリへのファスト ダイヤル コードの割り当て

#### 手順

- ステップ **1** ユーザ オプション Web ページで、[ユーザ オプション] > [ファスト ダイヤル] を選択します。
- ステップ **2** [新規追加] を選択します。
- ステップ **3** [検索オプション] 領域を使用して、目的の個人アドレス帳エントリを検索します。
- ステップ **4** [検索結果] 領域の電話番号を選択します。
- ステップ **5** (任意) ファスト ダイヤル コードを変更します。
- ステップ **6** [保存] を選択します。

### ファスト ダイヤル コードの電話番号割り当て

#### 手順

- ステップ **1** ユーザ オプション Web ページにログインします。
- ステップ **2** [ユーザ オプション] > [ファスト ダイヤル] を選択します。
- ステップ **3** [新規追加] を選択します。
- ステップ **4** 必要に応じて、ファスト ダイヤル コードを変更します。
- ステップ **5** 電話番号を入力します。
- ステップ **6** [保存] を選択します。

### ファスト ダイヤル エントリの検索

#### 手順

- ステップ **1** ユーザ オプション Web ページにログインします。
- ステップ **2** [ユーザ オプション] > [ファスト ダイヤル] を選択します。
- ステップ **3** 検索情報を指定して、[検索] を選択します。

### ファスト ダイヤル電話番号の編集

#### 手順

- ステップ **1** ユーザ オプション Web ページにログインします。
- ステップ **2** [ユーザ オプション] > [ファスト ダイヤル] を選択します。
- ステップ **3** 編集するファスト ダイヤル エントリを検索します。
- ステップ **4** エントリのコンポーネントを選択します。
- ステップ **5** 電話番号を変更します。
- ステップ **6** [保存] を選択します。

### ファスト ダイヤル エントリの削除

#### 手順

- ステップ **1** ファスト ダイヤルを検索します。
- ステップ **2** 1 つ以上のエントリを選択します。
- ステップ **3** [選択項目の削除] をクリックします。

### 回線ボタンをファスト ダイヤルに割り当てる

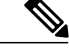

回線ボタンをファスト ダイヤルに割り当てるには、電話機にサービスを表示するように、シ ステム管理者が事前に設定する必要があります。 詳細については、システム管理者にお問い 合わせください。 (注)

#### 手順

- ステップ **1** [ユーザ オプション] > [デバイス] を選択します。
- ステップ **2** [サービス URL] をクリックします。
- ステップ **3** [ボタン] ドロップダウン リスト ボックスで [ファスト ダイヤル] サービスを選択します。
- ステップ **4** ボタンの電話ラベルを入力します。
- ステップ **5** [保存] をクリックします。
- ステップ **6** [リセット]をクリックしてから、[リスタート]をクリックします。電話機の設定が更新されます。 回線ボタンを押してファスト ダイヤル コードにアクセスできるようになります。

# アドレス帳同期ツール

アドレス帳同期ツール(TABSynch)を使用して、既存の Microsoft Windows アドレス帳を(適切 な場合は)PAB と同期できます。 同期後は、Cisco Unified IP Phone およびユーザ オプション Web ページで、Microsoft Windows アドレス帳のエントリにアクセスできます。 TABSynch へのアクセ スおよび使用方法の詳しい説明は、システム管理者から提供されます。

# **Web** でのスピード ダイヤルの設定

電話機は、設定に応じて、複数のスピード ダイヤル機能をサポートします。

- スピード ダイヤル番号
- 短縮ダイヤル
- ファスト ダイヤル

ファスト ダイヤルを設定するときは、Web [上のファスト](#page-91-0) ダイヤル. (78ページ)を参照してく ださい。 ファスト ダイヤルは、電話機からも設定できます。 パーソナル [ディレクトリ](#page-81-0), (68 ページ)を参照してください。

**81**

### スピード ダイヤル ボタンの設定

手順

- ステップ **1** ユーザ オプション Web ページで、[ユーザ オプション] > [デバイス] を選択します。
- ステップ **2** [名前] ドロップダウン メニューから電話を選択します。
- ステップ **3** [スピード ダイヤル] を選択します。
- ステップ **4** [スピード ダイヤル設定] 領域で、電話機のスピード ダイヤル ボタンの番号とラベルを入力しま す。
- ステップ **5** [保存] を選択します。

### 短縮ダイヤル コードの設定

#### 手順

- ステップ **1** [ユーザ オプション] > [デバイス] を選択します。
- ステップ **2** [名前] ドロップダウン メニューから電話機を選択します。
- ステップ **3** [スピード ダイヤル] をクリックします。
- ステップ **4** 短縮ダイヤル コードの番号とラベルを入力します。
- ステップ **5** [保存] をクリックします。

# **Web** 上で電話機サービスの設定

電話サービスには、特別な電話機の機能、ネットワーク データ、Web ベースの情報(株式相場、 映画情報など)などがあります。 電話サービスにアクセスする前に、まず電話サービスに登録す る必要があります。

### サービスの登録

手順

- ステップ **1** ユーザ オプション Web ページで、[ユーザ オプション] > [デバイス] を選択します。
- ステップ **2** [名前] ドロップダウン メニューから電話を選択します。
- ステップ3 [IP Phone サービス] を選択します。
- ステップ **4** [新規追加] を選択します。
- ステップ **5** ドロップダウン リストからサービスを選択し、[次へ] を選択します。
- ステップ **6** (任意) 可能な場合はサービス ラベルを変更したり追加のサービス情報を入力したりします。
- ステップ **7** [保存] を選択します。

### サービスの検索

手順

- ステップ **1** ユーザ オプション Web ページで、デバイスを選択します。
- ステップ2 [IP Phone サービス] を選択します。
- ステップ **3** [検索] を選択します。

### サービスの変更または解除

#### 手順

- ステップ **1** ユーザ オプション Web ページで、サービスを検索します。
- ステップ **2** 1 つ以上のエントリを選択します。
- ステップ **3** [選択項目の削除] を選択します。

**83**

### サービス名の変更

手順

- ステップ **1** ユーザ オプション Web ページで、サービスを検索します。
- ステップ **2** サービス名を選択します。
- ステップ **3** 情報を変更して [保存] を選択します。

### 電話機のサービスにアクセス

電話機で使用できるサービスは、電話機のシステム設定および登録したサービスによって異なり ます。 詳細については、電話機のシステム管理者にお問い合わせください。

設定されているサービスが 1 つだけの場合、そのサービスがデフォルトで開かれます。 設定され ているサービスが複数の場合、スクリーンのメニューからオプションの 1 つを選択します。

#### 手順

アプリケーションメニューおよびアプリケーションメニューボタン ●を使用して、[サービス]、 [メッセージ]、および [ディレクトリ] を選択します。

### **Web** でのユーザ設定

ユーザ設定には、パスワード、PIN、および言語(ロケール)の設定が含まれます。

PIN およびパスワードを使用して、さまざまな機能およびサービスにアクセスできます。 たとえ ば、PIN は、電話機で Cisco エクステンション モビリティまたはパーソナル ディレクトリにログ インするために使用します。 パスワードは、パーソナル コンピュータでユーザ オプション Web ページおよびCiscoWebDialerにログインするために使用します。詳細については、システム管理 者にお問い合わせください。

### ブラウザのパスワードの変更

#### 手順

- ステップ **1** ユーザ オプション Web ページにログインします。
- ステップ **2** [ユーザ オプション] > [ユーザ設定] を選択します。
- ステップ **3** 現在のパスワードを入力します。
- ステップ **4** 新しいパスワードを入力します。
- ステップ **5** [パスワードの確認] フィールドに新しいパスワードを再度入力します。
- ステップ **6** [保存] を選択します。

### **PIN** の変更

手順

- ステップ **1** ユーザ オプション Web ページにログインします。
- ステップ **2** [ユーザ オプション] > [ユーザ設定] を選択します。
- ステップ **3** 現在の PIN を入力します。
- ステップ **4** 新しい PIN を入力します。
- ステップ **5** [PIN の確認] フィールドに新しい PIN を再度入力します。
- ステップ **6** [保存] を選択します。

## ユーザ オプション **Web** ページの言語の変更

#### 手順

- ステップ **1** ユーザ オプション Web ページにログインします。
- ステップ **2** [ユーザ オプション] > [ユーザ設定] を選択します。
- ステップ **3** [ユーザ ロケール] 領域で [ロケール] ドロップダウン リストから項目を選択します。
- ステップ **4** [保存] を選択します。

**85**

### 電話機のディスプレイの言語の変更

#### 手順

- ステップ **1** ユーザ オプション Web ページにログインします。
- ステップ **2** [ユーザ オプション] > [デバイス] を選択します。
- ステップ **3** [ユーザ ロケール] ドロップダウン リストから項目を選択します。
- ステップ **4** [保存] を選択します。

# **Web** での回線の設定

回線の設定は、電話機の特定の電話回線(電話番号)に影響します。 回線の設定には、コール転 送、ボイス メッセージのインジケータ、呼出音のパターン、回線ラベルなどが含まれます。

電話機で他の回線の設定値を直接設定できます。次の設定が可能です。

- プライマリ電話回線のコール転送を設定する:[コール転送](#page-38-1), (25 ページ)を参照してくださ い。
- 呼出音、表示、およびその他の電話機モデルに固有の設定を変更する:[電話機のカスタマイ](#page-70-1) [ズ](#page-70-1), (57 ページ)を参照してください。

### 回線ごとにコール転送を設定

- ステップ **1** [ユーザ オプション] > [デバイス] を選択します。
- ステップ **2** [名前] ドロップダウン メニューから電話機を選択します。
- ステップ **3** [回線の設定] をクリックします。
- ステップ **4** (オプション)電話機に複数の電話番号(回線)が割り当てられている場合は、[回線] ドロップ ダウン メニューから回線を選択します。
- ステップ **5** [着信コールの転送] 領域で、コール転送設定を選択して、さまざまな条件を設定します。
- ステップ **6** [保存] をクリックします。

### 回線ごとにボイス メッセージのインジケータの設定を変更

#### 手順

- ステップ **1** [ユーザ オプション] > [デバイス] を選択します。
- ステップ **2** [名前] ドロップダウン メニューから電話機を選択します。
- ステップ **3** [回線の設定] をクリックします。
- ステップ **4** (オプション)電話機に複数の電話番号(回線)が割り当てられている場合は、[回線] ドロップ ダウン メニューから回線を選択します。
- ステップ **5** [メッセージ受信ランプ] 領域で、さまざまな設定から選択します。
	- 通常、デフォルトのメッセージ受信設定では、電話機でハンドセットのライトストリッ プの赤いランプが点灯することにより、新しいボイス メッセージがあることを示しま す。 (注)
- ステップ **6** [保存] をクリックします。

### 回線ごとのオーディオ ボイス メッセージ インジケータの設定の変更

- ステップ **1** [ユーザ オプション] > [デバイス] を選択します。
- ステップ **2** [名前] ドロップダウン メニューから電話機を選択します。
- ステップ **3** [回線の設定] をクリックします。
- ステップ **4** (オプション)電話機に複数の電話番号(回線)が割り当てられている場合は、[回線] ドロップ ダウン メニューから回線を選択します。
- ステップ **5** [オーディオメッセージ受信インジケータ] 領域で、さまざまな設定から選択します。
	- 通常、デフォルトのメッセージ受信設定では、電話機でハンドセットのライトストリッ プの赤いランプが点灯することにより、新しいボイス メッセージがあることを示しま す。 (注)
- ステップ **6** [保存] をクリックします。

### 電話スクリーンに表示される回線テキスト ラベルの変更または作成

#### 手順

- ステップ **1** [ユーザ オプション] > [デバイス] を選択します。
- ステップ **2** [名前] ドロップダウン メニューから電話機を選択します。
- ステップ **3** [回線の設定] をクリックします。
- ステップ **4** (オプション)電話機に複数の電話番号(回線)が割り当てられている場合は、[回線] ドロップ ダウン メニューから回線を選択します。
- ステップ **5** [回線のテキスト ラベル] 領域に、テキスト ラベルを入力します。
- ステップ **6** [保存] をクリックします。
	- 2 バイト文字セットをサポートしていない電話機は、[ASCII ラベル] フィールドを使用 します。 (注)

## モバイル コネクト用の電話機およびアクセス リストの設定

デスク電話と同じ電話番号を使用して、コールを発信および受信するには、その前に、携帯電話 (および使用する他のすべての電話)を Cisco モバイル コネクトに追加する必要があります。 こ のような電話機をリモート接続先と呼びます。また、アクセスリストを定義して、特定の番号か らのコールが携帯電話に送信されるのを制限または許可することもできます。

### アクセス リストの作成

手順

- ステップ **1** ユーザ オプション Web ページにログインします。
- ステップ **2** [ユーザ オプション] > [モビリティ設定] > [アクセス リスト] を選択します。
- ステップ **3** [新規追加] を選択します。
- ステップ **4** アクセス リストを識別する名前と説明(オプション)を入力します。
- ステップ **5** 指定されたコールをアクセス リストで許可するのか、ブロックするのかを選択します。
- ステップ **6** [保存] を選択します。
- ステップ **7** [メンバーの追加] を選択すると、リストに電話番号やフィルタを追加できます。
- ステップ **8** [フィルタ マスク] ドロップダウン リスト ボックスからオプションを選択します。 電話番号、発 信者 ID が制限されている (使用不可) コール、発信者 ID 非通知 (非通知) のコールをフィルタ することができます。
- ステップ **9** [フィルタ マスク] ドロップダウン リスト ボックスから電話番号を選択する場合、[DN マスク] フィールドに電話番号またはフィルタを入力します。 フィルタを定義するときは、次のワイルドカードを使用できます。
	- X(大文字または小文字):任意の1桁に一致します。たとえば、408555123Xは4085551230 から 4085551239 までのすべての番号に一致します。
	- !:任意の桁の数字に一致します。 たとえば、408! は 408 で始まるすべての番号に一致しま す。
	- #:完全一致の 1 桁として使用します。
- ステップ **10** アクセス リストにこのメンバーを追加するには、[保存] を選択します。

ステップ **11** アクセス リストを保存するには、[保存] を選択します。

### 新しいリモート接続先の追加

- ステップ **1** ユーザ オプション Web ページにログインします。
- ステップ **2** [ユーザオプション] > [モビリティ設定] > [リモート接続先] を選択します。
- ステップ **3** [新規追加] を選択します。
- ステップ **4** 次の情報を入力します。

<sup>•</sup> [名前]:携帯(またはその他の)電話の名前を入力します。

• [接続先番号]:携帯電話番号を入力します。

- ステップ **5** ドロップダウン リスト ボックスからリモート接続先プロファイルを選択します。 リモート接続 先プロファイルには、作成したリモート接続先に適用される設定が指定されています。
- ステップ **6** [携帯電話] チェックボックスをオンにすると、リモート接続先がデスクの電話機から送信される コールを受信できるようになります。
- ステップ **7** [モバイル コネクトの有効化] チェックボックスをオンにすると、リモート接続先をデスクの電話 機と同時に呼びだすことができるようになります。
- ステップ **8** [呼び出しスケジュール] 領域で次のいずれかのオプションを選択します(呼び出しスケジュール のドロップダウンリストボックスには、自分が作成したアクセスリストだけが表示されます)。
	- [常に]:曜日や時刻を制限せずにリモート接続先で着信音を鳴らす場合は、このオプション を選択します。
	- [次に指定されたとおり]:曜日や時刻に基づいて呼び出しスケジュールを設定する場合にこ のオプションを選択し、次の項目から選択します。
		- **1** リモート接続先の呼び出しを許可する各曜日のチェックボックスをオンにします。
		- **2** それぞれの曜日について、[終日] を選択するか、ドロップダウン リストから開始時刻と 終了時刻を選択します。
	- **3** ドロップダウン リスト ボックスからタイム ゾーンを選択します。
- ステップ **9** 以下の着信音オプションから 1 つ選択します。
	- [常にこの接続先を呼び出す]
	- [選択した許可アクセス リストに発信者が含まれる場合にのみ、この接続先を呼び出す]
	- [選択したブロック アクセス リストに発信者が含まれる場合には、この接続先を呼び出さな い]
- ステップ **10** [保存] を選択します。

# **Cisco WebDialer**

Cisco WebDialer を使用すると、Web ブラウザで項目をクリックすることで、ディレクトリ内の連 絡先へのコールを Cisco Unified IP Phone で発信できます。 この機能はシステム管理者が設定しま す。

### ユーザ オプション ディレクトリでの **WebDialer** の使用

#### 手順

- ステップ **1** ユーザ オプション Web ページにログインします。
- ステップ **2** [ユーザ オプション] > [ディレクトリ] を選択して同僚を検索します。
- ステップ **3** ダイヤルする番号をクリックします。
- ステップ **4** WebDialer を初めて使用する場合は、[Cisco WebDialer コールの開始] ページで初期設定を行いま す。
- ステップ **5** [ダイヤル] をクリックします。 これで電話機からコールが発信されます。
- ステップ **6** コールを終了するには、[終了] をクリックするか、電話機から切断します。

## 別のオンライン社内ディレクトリ(ユーザのユーザオプションディレクトリではな いもの)での **WebDialer** の使用

#### 手順

- ステップ **1** WebDialer が有効な社内ディレクトリにログインし、同僚を検索します。
- ステップ **2** ダイヤルする番号をクリックします。
- ステップ **3** プロンプトが表示されたら、ユーザ ID とパスワードを入力します。
- ステップ **4** WebDialer を初めて使用する場合は、[Cisco WebDialer コールの開始] ページで初期設定を行いま す。
- ステップ **5** [ダイヤル] をクリックします。 これで電話機からコールが発信されます。
- ステップ **6** コールを終了するには、[終了] をクリックするか、電話機から切断します。

### **WebDialer** からのログアウト

#### 手順

[Cisco WebDialer - コールの開始] ページまたは [Cisco WebDialer - 終了] ページの [ログアウト] ア イコンをクリックします。

### **WebDialer** の初期設定の設定、表示または変更

- ステップ **1** [Cisco WebDialer コールの開始] ページにアクセスします。 [Cisco WebDialer - コールの開始] ページは、WebDialer を初めて使用するとき(ダイヤルする番号 をクリックした後)に表示されます。
- ステップ **2** (オプション)設定を変更します。 [Cisco WebDialer - コールの開始] ページには、次のオプションがあります。
	- [優先する言語]:WebDialer 設定およびプロンプトに使用する言語を指定します。
	- [優先するデバイスを使用する]:WebDialer コールを発信するときに使用する Cisco Unified IP Phone (発信デバイス) および電話番号 (発信デバイスまたは回線) を特定します。 1 本の 回線を持つ電話機を 1 台だけ使用している場合は、適切な電話機と回線が自動的に選択され ます。 それ以外の場合は、電話機または回線を選択します。 複数の電話機を使用している 場合、デバイスの種類および MAC アドレスで指定します。 電話機に MAC アドレスを表示 するには、●> [設定] > [ネットワークの設定] > [MAC アドレス] を選択します。
		- エクステンション モビリティ プロファイルがある場合、発信デバイスのメニュー から、エクステンション モビリティ ログイン デバイスを選択できます。 (注)
	- [コールの確認ダイアログを表示しない]:選択した場合、WebDialerが[CiscoWebDialer-コー ルの開始] ページを表示しないように要求されます。 デフォルトでは、このページは、 WebDialer が有効なオンライン ディレクトリの電話番号をクリックした後に表示されます。
	- [自動終了の無効化]:これを選択すると、コールウィンドウが15秒後に自動的に閉じられな くなります。

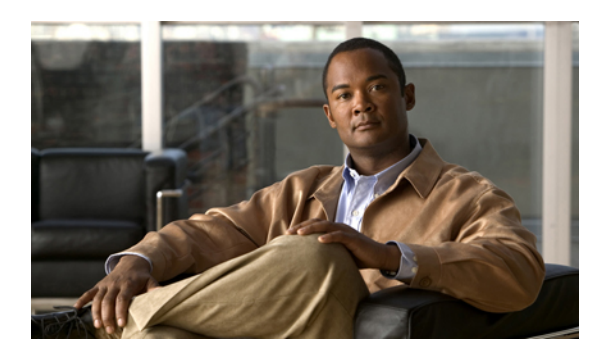

その他のオプション

システム管理者は必要に応じて、特別なサービスや機能の他に、特別なボタンやソフトキーのテ ンプレートを使用するように電話機を設定します。 次の表は、設定オプションの概要について 説明しています。コールの需要や作業環境に応じたオプションの設定について、電話機のシステ ム管理者と相談するときに役立ちます。

<sup>第</sup> **9** <sup>章</sup>

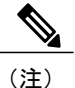

П

この表に記載されている電話ガイドとその他のマニュアルについては、次の Web サイトから 入手できます。[http://www.cisco.com/en/US/products/hw/phones/ps379/tsd\\_products\\_support\\_series\\_](http://www.cisco.com/en/US/products/hw/phones/ps379/tsd_products_support_series_home.html) [home.html](http://www.cisco.com/en/US/products/hw/phones/ps379/tsd_products_support_series_home.html)日本語版マニュアルを参照する場合は、次の URL にアクセスしてください。 http://www.cisco.com/japanese/warp/public/3/jp/service/manual\_j/index\_ipt\_ipp.shtml

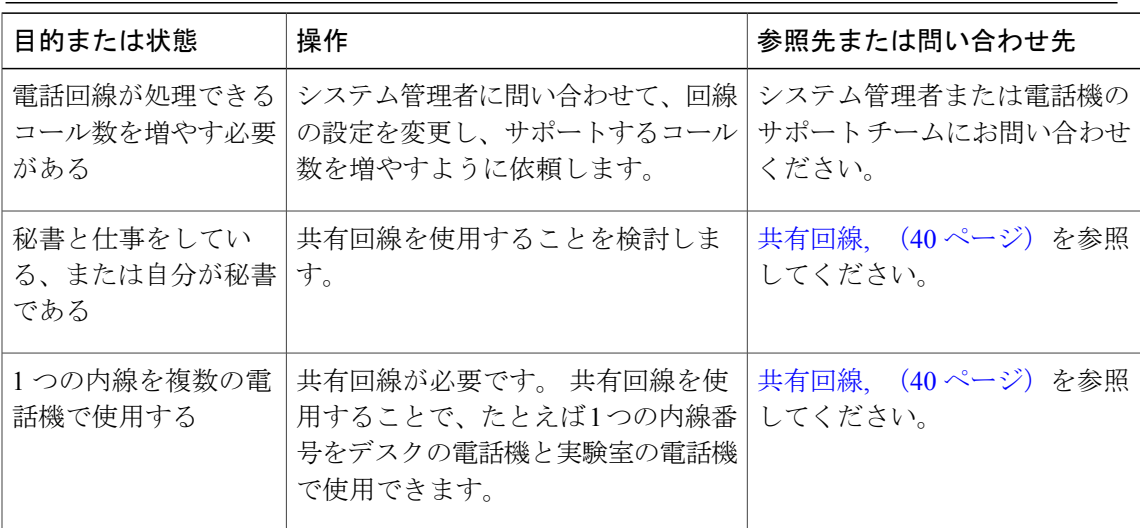

 $\blacksquare$ 

T

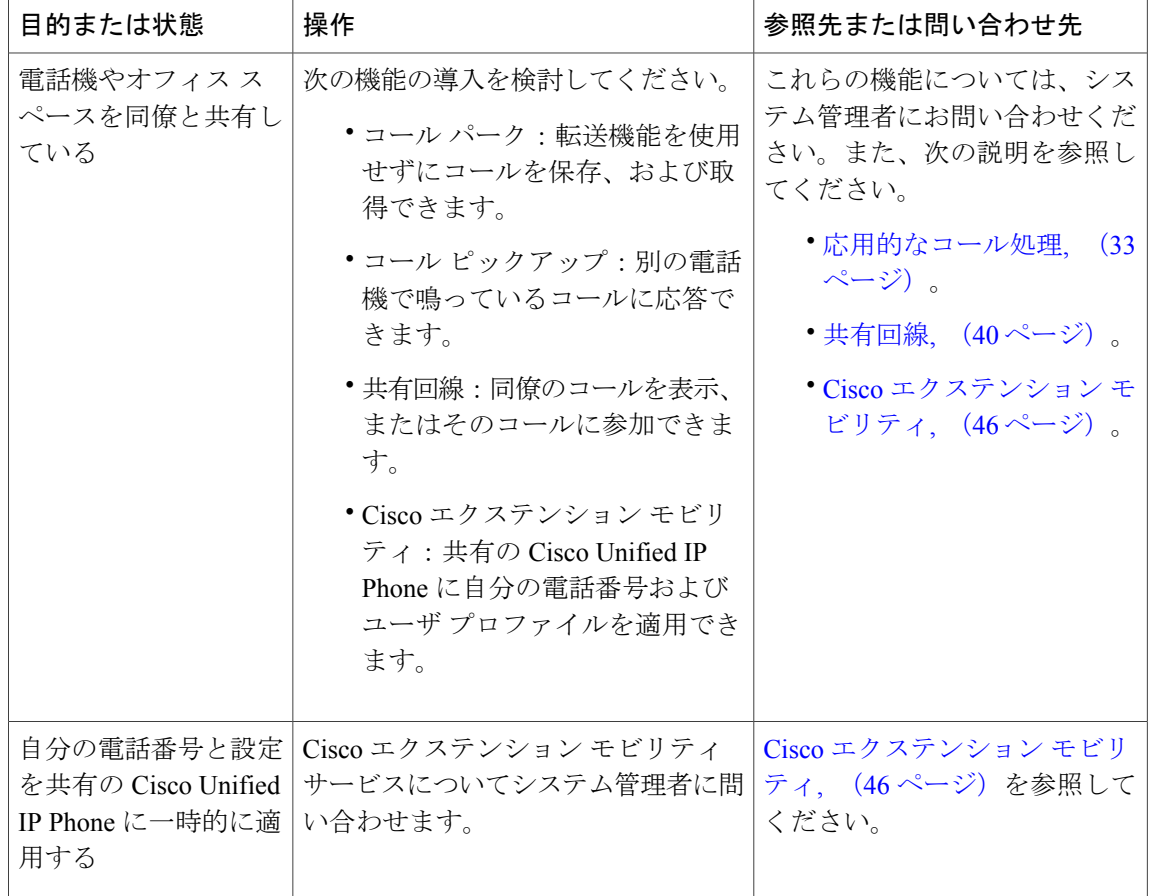
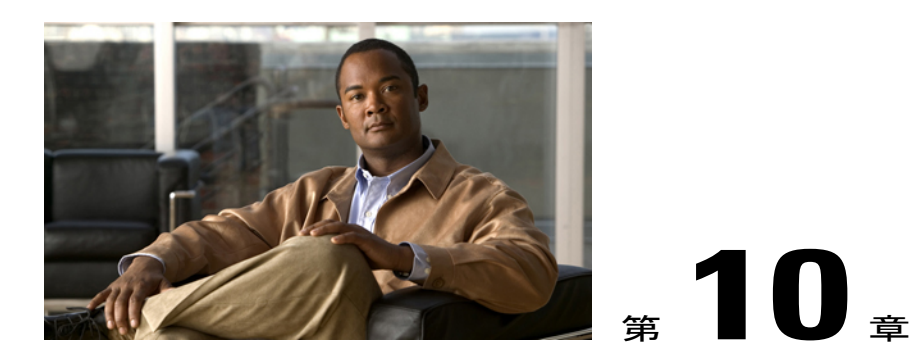

# トラブルシューティング

この項では、ご使用の Cisco Unified IPPhone に関するトラブルシューティング情報を示します。

- 問題, 95 [ページ](#page-108-0)
- [電話機のトラブルシューティング](#page-111-0) データ, 98 ページ
- [品質レポート](#page-112-0) ツール, 99 ページ

## <span id="page-108-0"></span>問題

この項では、ご使用の電話機に関する一般的な問題のトラブルシューティングに役立つ情報を示 します。 詳細については、システム管理者にお問い合わせください。

## ダイヤル トーンが聞こえない、またはコールを完了できない

#### 問題

ダイヤル トーンが聞こえないか、コールを完了できない。

#### 原因

次の状況の1つ以上が当てはまります。

- エクステンション モビリティ サービスに接続されていません。
- 電話番号をダイヤルした後で、クライアント識別コード(CMC)または強制承認コード (FAC)を入力する必要があります (SCCP 電話機のみ)。
- 電話機に時間帯制限が設定され、特定の時間帯に一部の機能を使用できなくなっています。

ソリューション

次の手順を試してみてください。

び **SIP**)

- エクステンション モビリティ サービスにログインします。
- 電話番号をダイヤルした後で、CMC または FAC を入力します (SCCP 電話機のみ)。
- 電話機に時間帯制限が設定され、特定の時間帯に一部の機能を使用できなくなっています。 詳細については、システム管理者にお問い合わせください。

### 表示されないソフトキー

#### 問題

使用したいソフトキーが表示されていない。

#### 原因

次の状況の1つ以上が当てはまります。

- 別のソフトキーが表示されている。
- 回線の状態によって電話機のソフトキーが決まる。
- 電話機が、ソフトキーに関連付けられている機能をサポートするように設定されてない。

#### ソリューション

次のいずれかのオプションを使用してください。

- [次へ] を押して、追加のソフトキーを表示します。
- 回線の状態を変更します(オフフックにする、または接続コールにするなど)。
- システム管理者に問い合わせて、機能へのアクセスを要求します。

## コールに割り込みできず速いビジー音が聞こえる

#### 問題

割り込みが失敗し、速いビジー音が聞こえる。

#### 原因

使用している電話機に暗号化機能が設定されていない場合、暗号化されたコールには割り込みで きません。 この理由によって割り込みの試行が失敗すると、電話機で速いビジー音が聞こえま す。

## 割り込み後のコールの切断

#### 問題

[割込み] を使用して参加したコールが切断される。

#### 原因

[割込み] を使用して参加したコールが保留状態になるか、転送されるか、または会議コールに切 り替えられた場合は、そのコールから切断されます。

#### ソリューション

コールに再度割り込みます。

## 折返しを使用できない

#### 問題

[折返し] が失敗する。

#### 原因

通話相手がコール転送を有効にしている可能性があります。

## すべてのコールの転送エラー メッセージ

#### 問題

すべてのコールの転送を設定しようとすると、電話機にエラー メッセージが表示される。

#### 原因

すべてのコールの転送を電話機から直接設定すると、設定が拒否される場合があります。設定が 拒否されるのは、すべてのコール転送ループを招く転送先番号が入力された場合、またはすべて のコール転送チェーンで許可された最大リンク数(最大ホップカウントとも呼ばれます)を超え ることになる転送先番号が入力された場合です。

#### ソリューション

詳細については、システム管理者にお問い合わせください。

## 電話機が反応しない

#### 問題

電話スクリーンに空白が表示され、表示ボタンが点灯しない。

#### 原因

電話機は、節電のために電源オフ(スリープ中)になっています。

#### ソリューション

電話機は、システムがウェイクアップ メッセージを送信すると電源オン(復帰した状態)になり ます。 スケジュールされた電源オン時間よりも前に電話機を復帰させることはできません。

### セキュリティ エラー メッセージ

#### 問題

電話機にセキュリティ エラーが表示される。

原因

電話機のファームウェアによって内部エラーが検出されました。

#### ソリューション

メッセージが引き続き表示される場合は、システム管理者に問い合わせてください。

## <span id="page-111-0"></span>電話機のトラブルシューティング データ

システム管理者が、トラブルシューティングの目的で、電話機の管理データへのアクセスを指示 する場合があります。

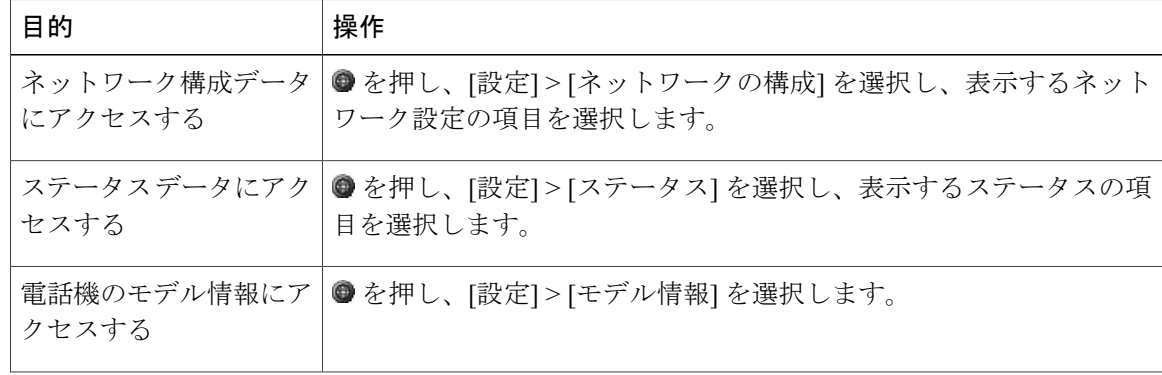

 $\mathbf I$ 

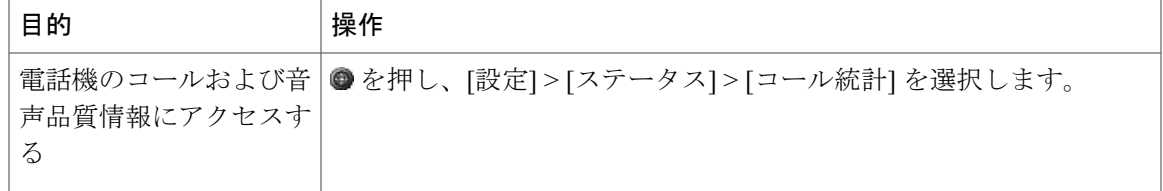

## <span id="page-112-0"></span>品質レポート ツール

パフォーマンスに関する問題のトラブルシューティングに役立てるために、システム管理者によ り一時的に、電話機に品質レポートツール (QRT) が設定されることがあります。システム管理 者に情報を送信するには、[品質] を押します。 設定に応じて、QRT は次の用途に使用します。

- 現在のコールのオーディオに関する問題をすぐにレポートする
- カテゴリのリストから一般的な問題を選択して、原因コードを選択する

**99**

 $\mathbf I$ 

 **Cisco Unified IP Phone 7906G/7911G** ユーザ ガイド **for Cisco Unified Communications Manager 9.0**(**SCCP** および **SIP**)

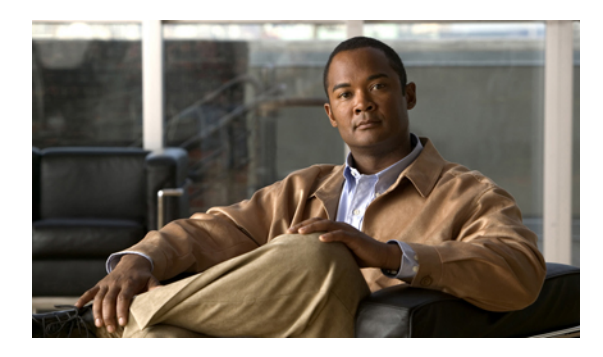

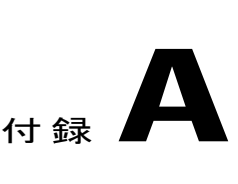

保証

Г

• [シスコ製品\(ハードウェア\)に関する](#page-114-0) 1 年間の限定保証規定, 101 ページ

# <span id="page-114-0"></span>シスコ製品(ハードウェア)に関する **1** 年間の限定保証 規定

保証期間内にお客様が受けられるハードウェアの保証およびサービスに関して適用される特別な 条件があります。

シスコのソフトウェアに適用される保証およびライセンス契約を含む正式な保証書は、Cisco.com の次の URL で提供しています。

[http://www.cisco.com/en/US/docs/general/warranty/English/1Y1DEN\\_\\_.html](http://www.cisco.com/en/US/docs/general/warranty/English/1Y1DEN__.html)

**101**

び **SIP**)

 $\mathbf I$ 

 **Cisco Unified IP Phone 7906G/7911G** ユーザ ガイド **for Cisco Unified Communications Manager 9.0**(**SCCP** および **SIP**)